## **Pilipović, Janko**

### **Undergraduate thesis / Završni rad**

### **2020**

*Degree Grantor / Ustanova koja je dodijelila akademski / stručni stupanj:* **University North / Sveučilište Sjever**

*Permanent link / Trajna poveznica:* <https://urn.nsk.hr/urn:nbn:hr:122:451800>

*Rights / Prava:* [In copyright](http://rightsstatements.org/vocab/InC/1.0/) / [Zaštićeno autorskim pravom.](http://rightsstatements.org/vocab/InC/1.0/)

*Download date / Datum preuzimanja:* **2025-01-06**

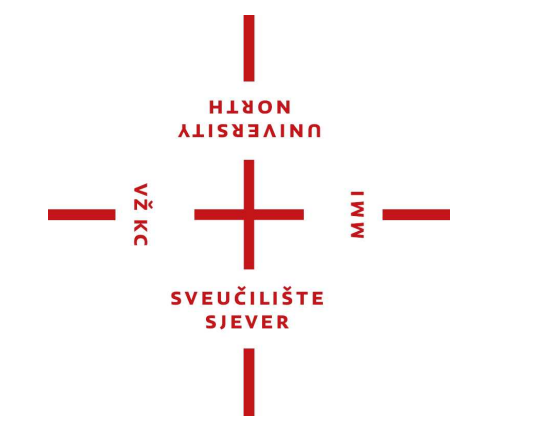

*Repository / Repozitorij:*

[University North Digital Repository](https://repozitorij.unin.hr)

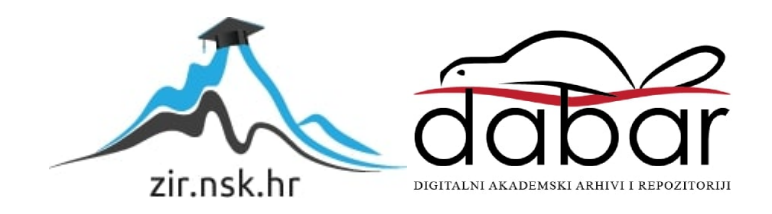

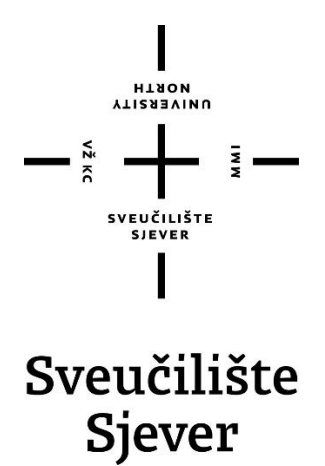

**Završni rad br. 673/MM/2020**

# **Proces izrade Game Ready Asseta**

**Janko Pilipović, 2258/336**

Varaždin, rujan 2020. godine

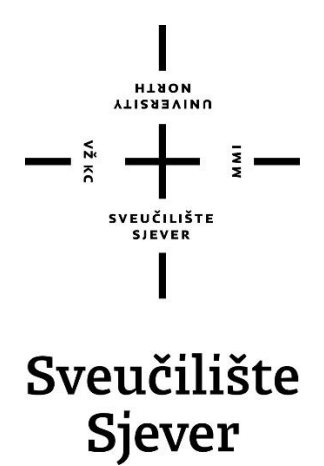

**Odjel za Ime odjela**

**Završni rad br. 673/MM/2020**

# **Proces izrade Game Ready Asseta**

**Student**

Janko Pilipović, 2258/336

### **Mentor**

doc. dr. sc. Andrija Bernik

Varaždin, rujan 2020. godine

Sveučilište Sjever Sveučilišní centar Varaždin 104. brigade 3, HR-42000 Varaždin

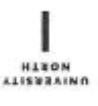

# Prijava završnog rada

Definiranje teme završnog rada i povjerenstva

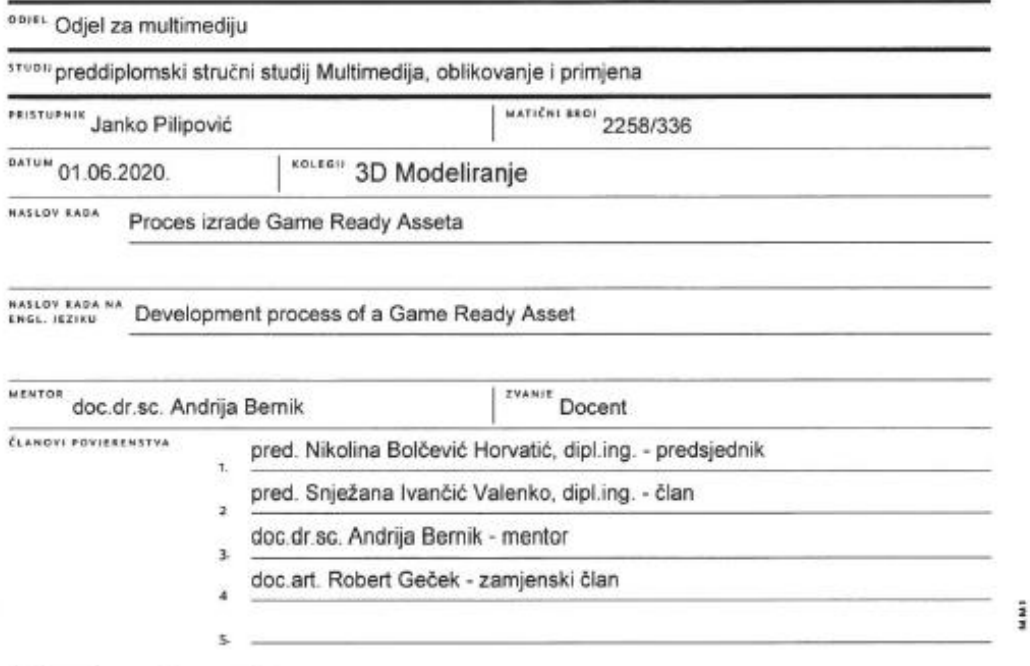

 $\frac{1}{2}$ 

#### Zadatak završnog rada

**BROJ** 673/MM/2020

OPIS

Izrada Game Ready Asseta je dugotrajan proces u kojemu će se koristiti različiti programi kako bi finalni izgled bio dostojan te kako bi sam model mogao biti optimiziran za modernu videoigru.

Najviše će se pokriti znanja programa Autodesk Maya pošto će se u njemu izrađivati low poly i high poly modeli, zatim program pod nazivom Marmoset, koji će služiti za bake tekstura te izradu mapa i Quixel Mixer koji služi za teksturiranje. Ukoliko će biti potrebna izrada tekstura možda će dobro doći, uz Quixel Mixer kao glavni program i programi za brzu izradu materijala poput PixPlant-a ili Materialize-a.

U radu će se detaljno opisati svaki korak već spomenutog procesa kako bi se vidio cijeli tok izrade od samog početka do dvaju modela, izrade mapa, samog teksturiranja, te na kraju, optimiziranog i spremnog modela za korištenje u nekoj videoigri.

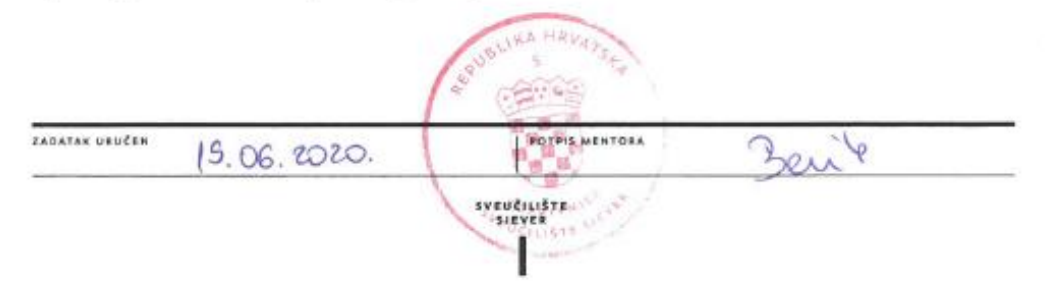

# **Predgovor**

Tema završnog rada je proces izrade game ready modela gdje će se pokazati znanje 3D modeliranja, uređivanje UV mapa, izrada mapa tekstura za PBR tok i na kraju samo teksturiranje. Rad je zamišljen u 2 dijela, prvi gdje će se teoretski obrazložiti važniji aspekti kako bi bila moguća izrada modela te drugi dio gdje se vrijeme posvećuje izradi modela.

## **Sažetak**

Fokus završnog rada biti će na izradi optimiziranog game ready asseta gdje će se proći kroz razne podteme i osnove 3D modeliranja, izrade UV mapa, bake procesa i teksturiranja modela. Važno je proći kroz sve navedene aspekte kako bi se mogao izraditi optimizirani game ready asset koji neće naštetiti ili nepotrebno opteretiti game engine. Vidjet će se i pokazati znanja Autodesk Maye 2019, korištenje programa Marmoset Toolbag 3 te jednog od novijih programa pod nazivom Quixel Mixer za teksturiranje modela.

U praktičnom dijelu izraditi će se game ready asset u obliku radničkih svjetla te bi se na taj način povezala navedena teorija sa vizualnim primjerom cijelog procesa.

Ključne riječi: 3D modeliranje, UV mapiranje, Baking proces, Teksturiranje, Autodesk Maya, Marmoset Toolbag 3, Quixel Mixer

## **Summary**

Focus of the final paper will be about creating an optimised game ready asset. In order to accomplish that, the basic knowledge of 3D modelling, UV mapping, baking process and texturing will be explained. It is important to go through all the steps mentioned above so an optimized game ready asset could be built, otherwise the game engine could possibly have a hard time of using the object, it could easily drain it's memory and thus make it have bad FPS problems. Through the process, knowledge of Autodesk Maya 2019, Marmoset Toolbag 3 and Quixel Mixer will be shown.

In the practical part of the thesis the model itself will be made, step by step, so the theory and practice could be integrated for better understanding of the whole process in question.

Keywords: 3D modelling, UV mapping, Baking process, Texturing, Autodesk Maya, Marmoset Toolbag 3, Quixel Mixer

# **Popis korištenih kratica**

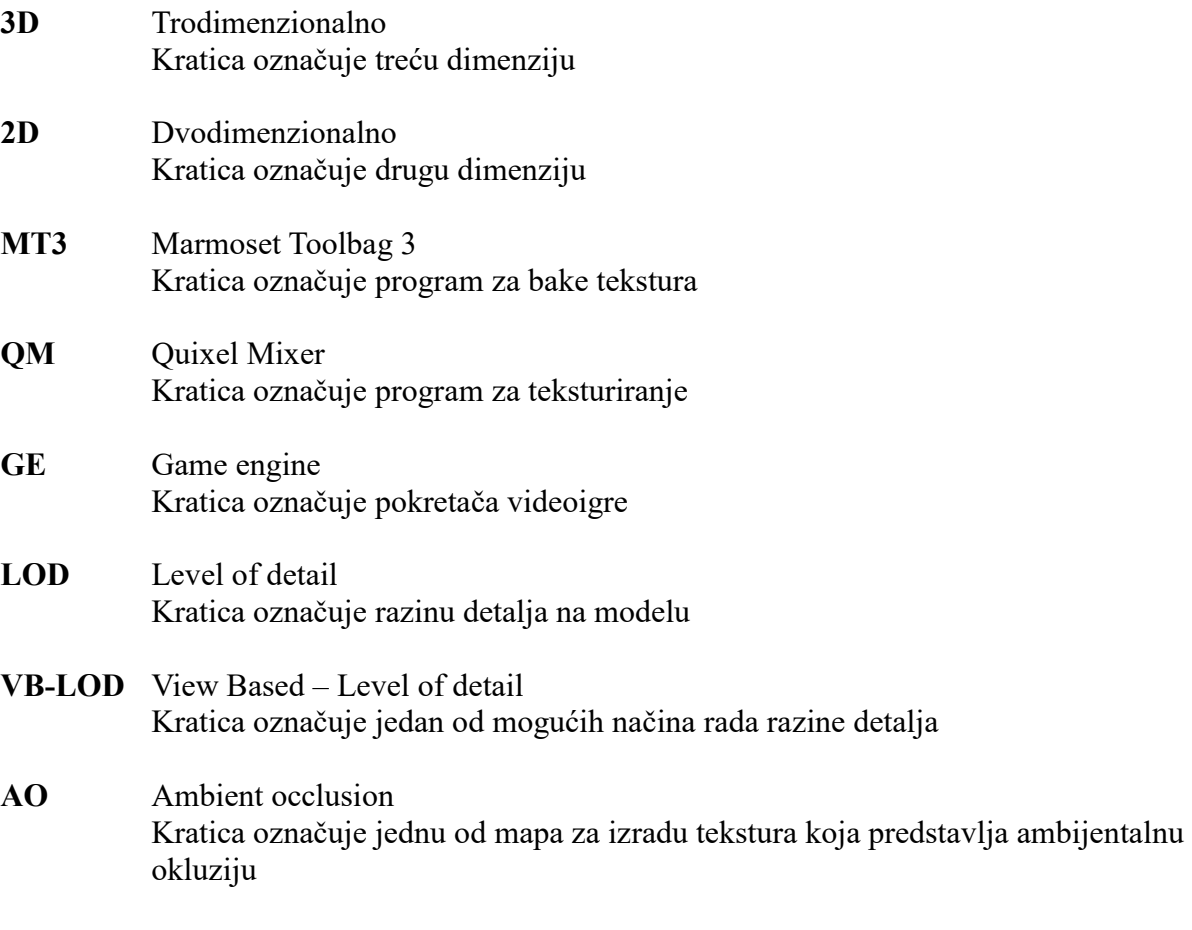

**RGB** Red Green Blue Kratica označuje navedeni spektar boja

# Sadržaj

<span id="page-10-0"></span>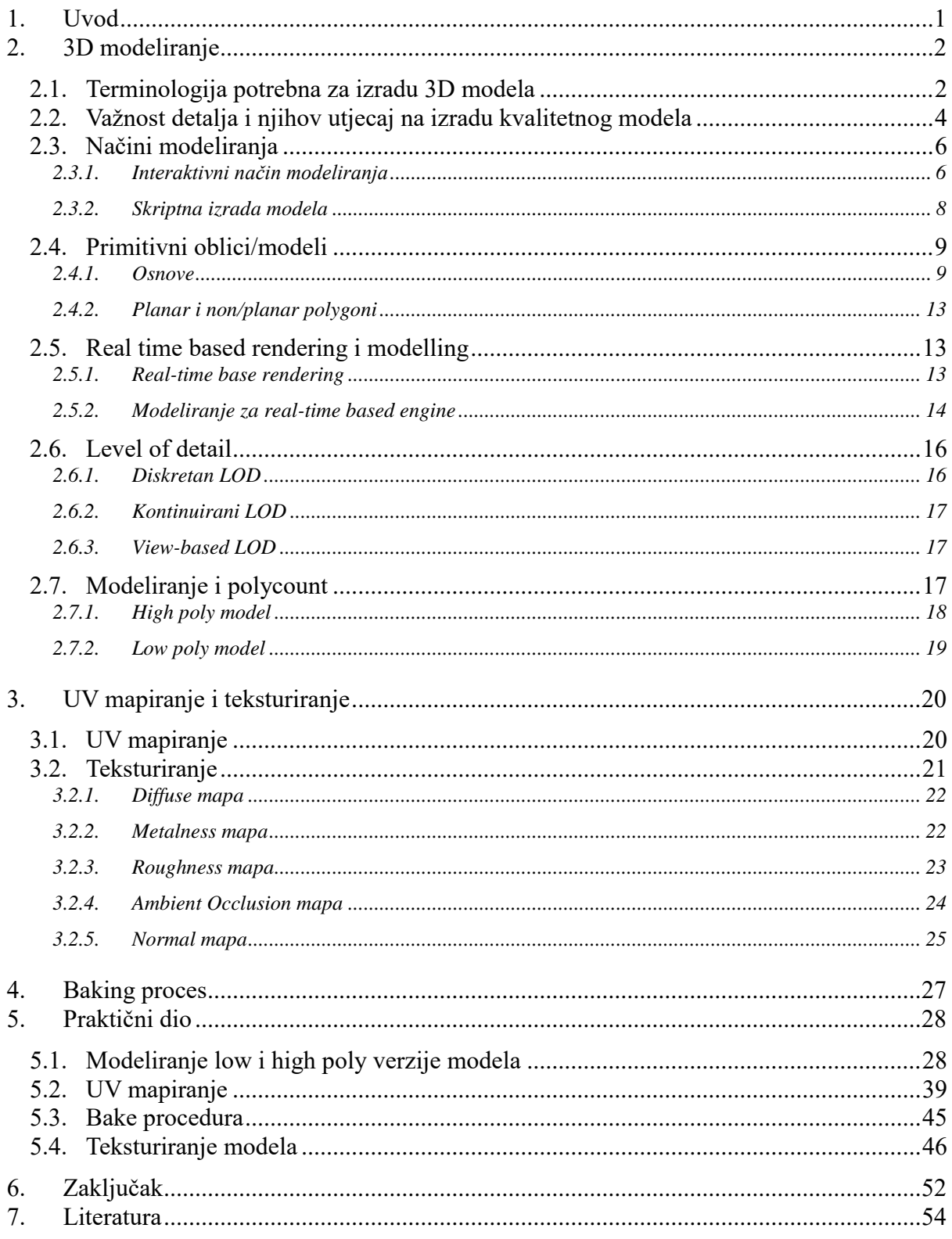

## **Uvod**

Bit završnog rada je prikazati proces izrade game ready asseta te opisati način razmišljanja pri samoj izradi modela, kako nebi došlo do neželjenih posljedica. Važno je unaprijed znati gdje posvetiti pažnju kako bi se mogao izraditi optimizirani model za nekoji game engine.

U teoretskom dijelu će se detaljno proći kroz osnove 3D modeliranja, raznih tematika vezanih uz 3D i optimizaciju modela.

Sa teoretskim znanjem u drugom dijelu završnog rada proći će se izrada modela u programu Autodesk Maya 2019, i njezini alati. Također će pažnja biti na načinu na koji se optimizira model pri izradi tako da kvalitetno izgleda, no da se izbjegne moguće opterećenje game enginea u isto vrijeme. Opisati će se proces bakea normala kojim se na low poly modelu može pokazati visoka kvaliteta dok je polycount smanjen na minimum radi optimizacije. Na samom kraju završnog rada će se model teksturirati u programu Quixel Mixer.

Ovim radom se želi pokazati znanje izrade visokokvalitetnog i optimiziranog modela sa kojim će game engine moći besprijekorno raditi.

## <span id="page-12-0"></span>**1. 3D modeliranje**

## <span id="page-12-1"></span>**1.1. Terminologija potrebna za izradu 3D modela**

Svaka računalno-renderana slika zahtijeva tri osnovne komponente: 3D scenu, nekoliko izvora svjetla i kamere pomoću kojih se snima scena. Scena se najčešće sastoji od jednog ili više modela. [1]

Na slici se mogu uočiti sve nabrojene komponente,

1. Scena, i njezin glavni detalj

- 2. Izvori svjetla koji dolaze iza kamere, te komponente modela koje pomoću emission mape daju specifičnost glavnom modelu.
	- 3. Kamera kojom je slika prvobitno izrađena [1, 9]

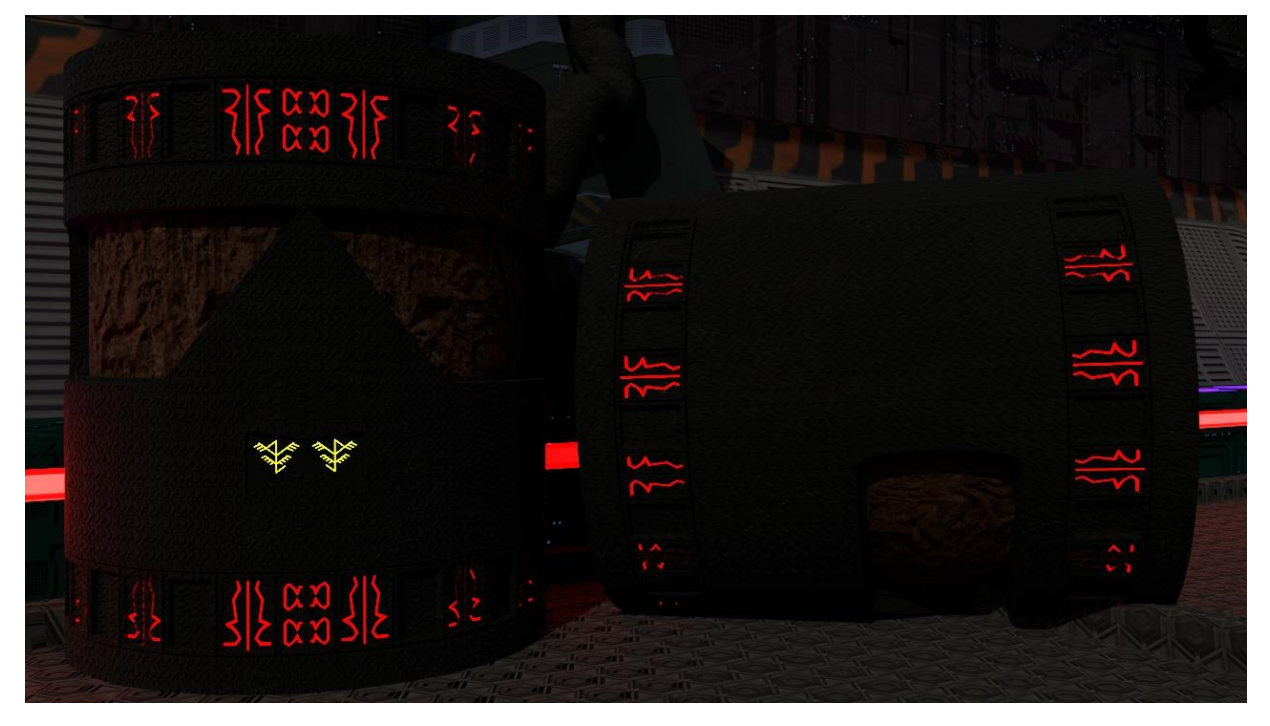

*Slika 1-1: Prikaz scene*

<span id="page-12-2"></span>Na model gledamo kao samostalan dio, kao što je naprimjer stol, kuća, auto i slični, te zahvaljujući tim modelima i njihovim vezama stvara se 3D scena, tj. nastaje i oni grade 3D okruženje u kojem se nalaze. Spomenuto je zapravo, najuobičajeniji princip izrade 3D scene: izrađuje se nekoliko modela, a kasnije, zahvaljujući njima, nastaje scena. [1]

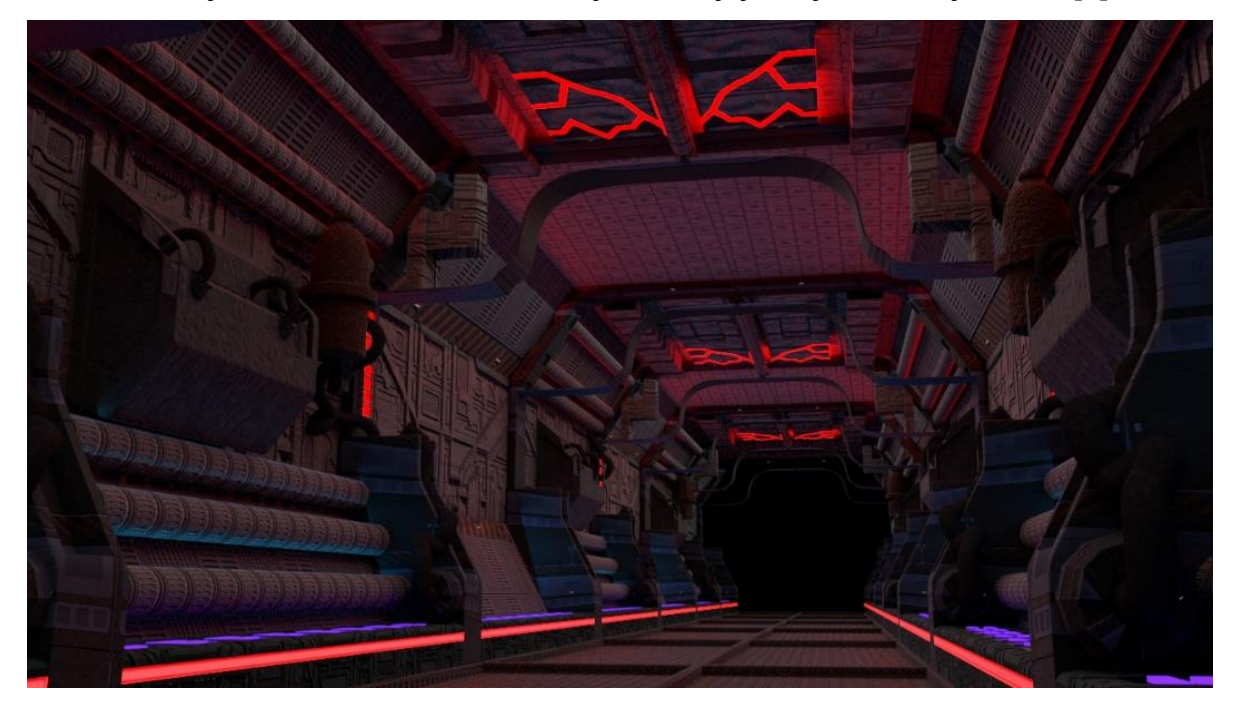

*Slika 1-2: Primjer različitih modela*

<span id="page-13-0"></span>Svaki model se može opisati na dvaju načina:

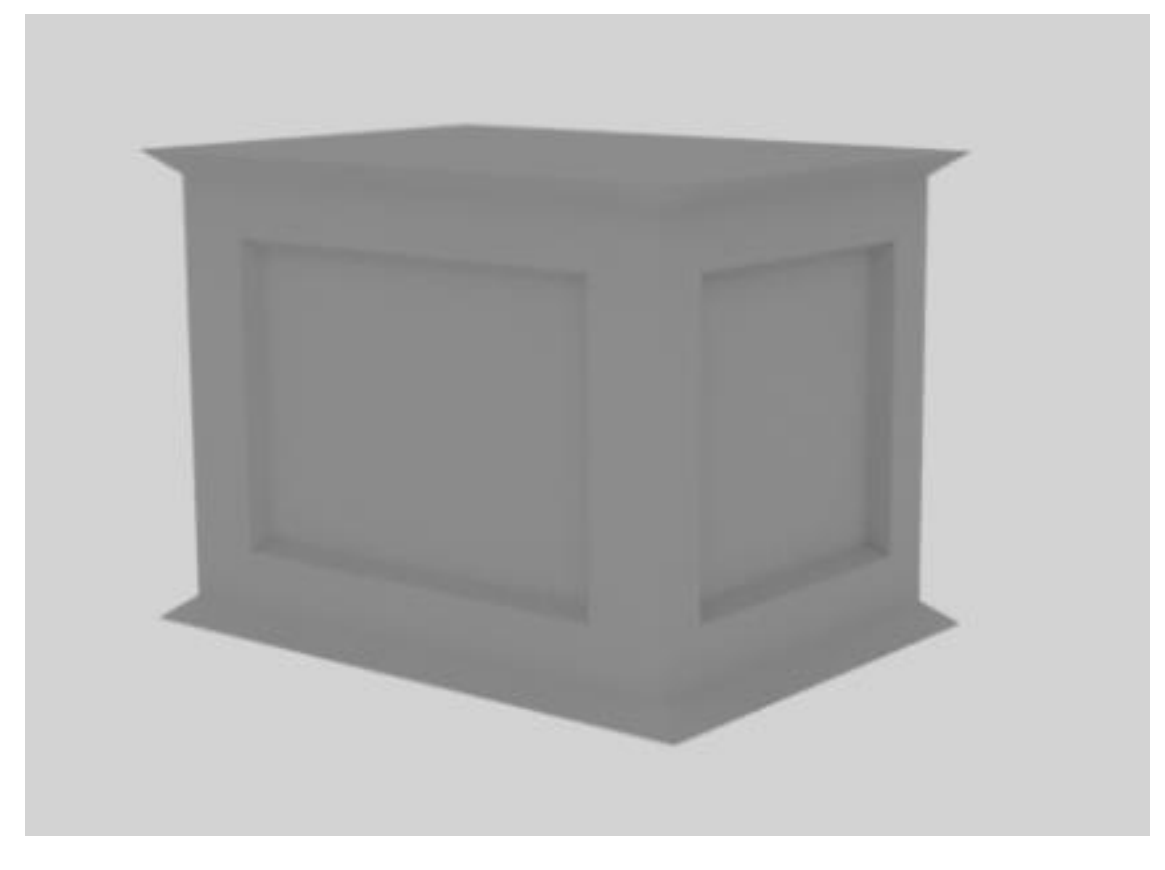

1. Matematičkim prikazom same strukture oblika,

<span id="page-13-1"></span>*Slika 1-3: Struktura oblika*

2. Načinom pomoću kojeg se prikazuje kako svjetlo, i koje, ima utjecaj na određeni model [1]

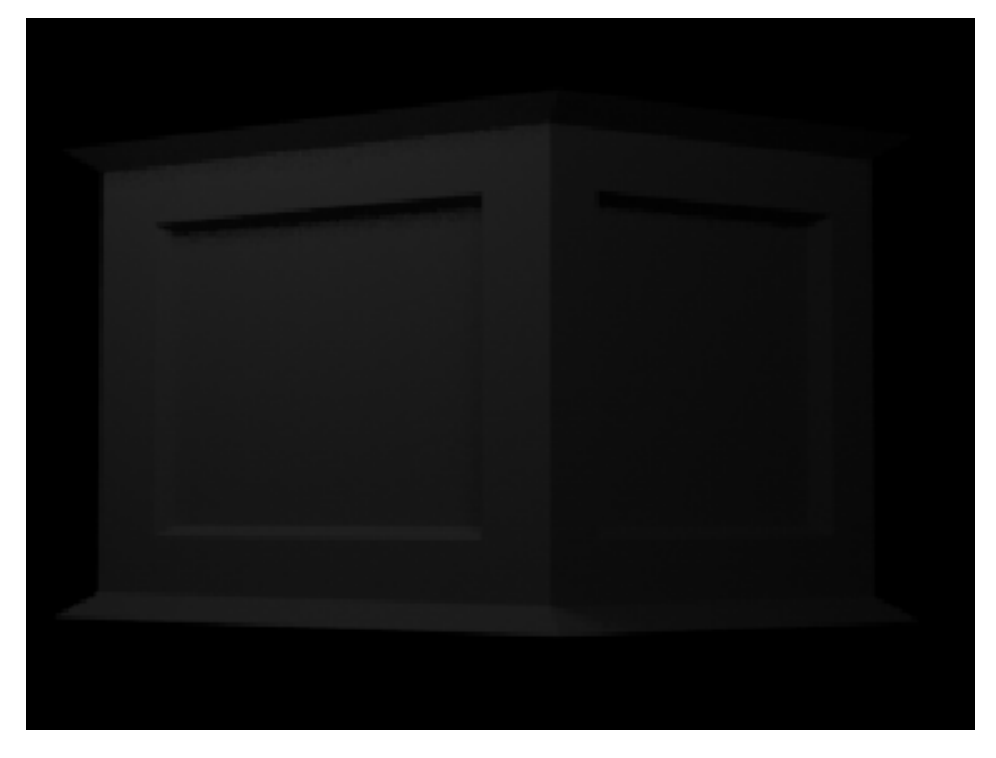

*Slika 1-4: Utjecaj svjetla na model*

## <span id="page-14-1"></span><span id="page-14-0"></span>**1.2. Važnost detalja i njihov utjecaj na izradu kvalitetnog modela**

Detalji čine model zanimljivijim za gledatelje/korisnike, time se može zaključiti da količina detaljnosti pri izradi modela vrlo brzo može imati jedan od dvaju efekta [1]:

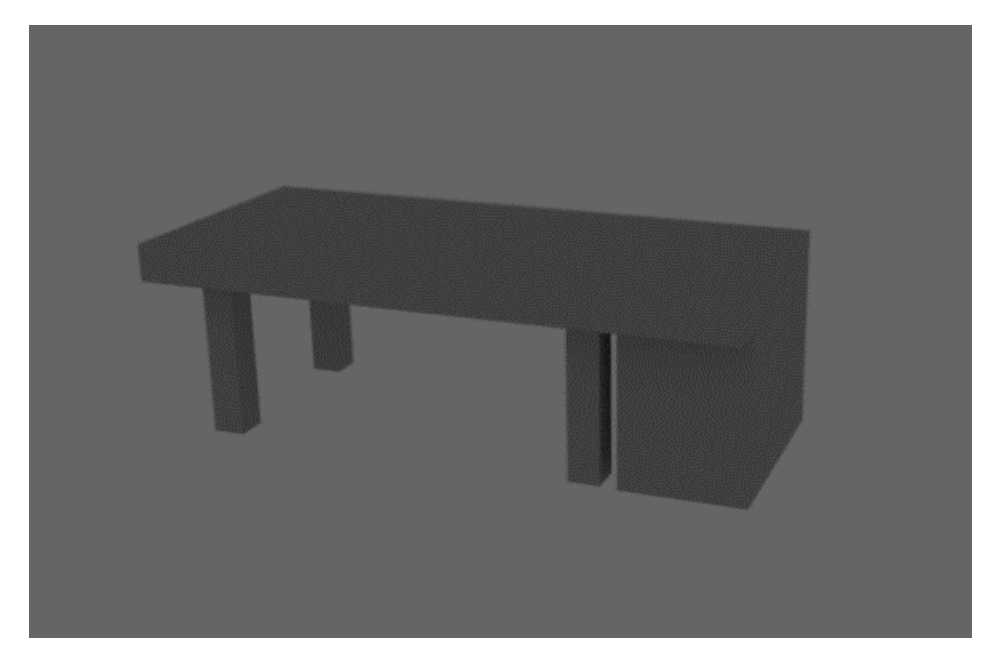

1. Dosadan i nerealističan

*Slika 1-5: Prikaz prejednostavno izrađenog* 

*modela*

### 2. Realističan i intrigantan

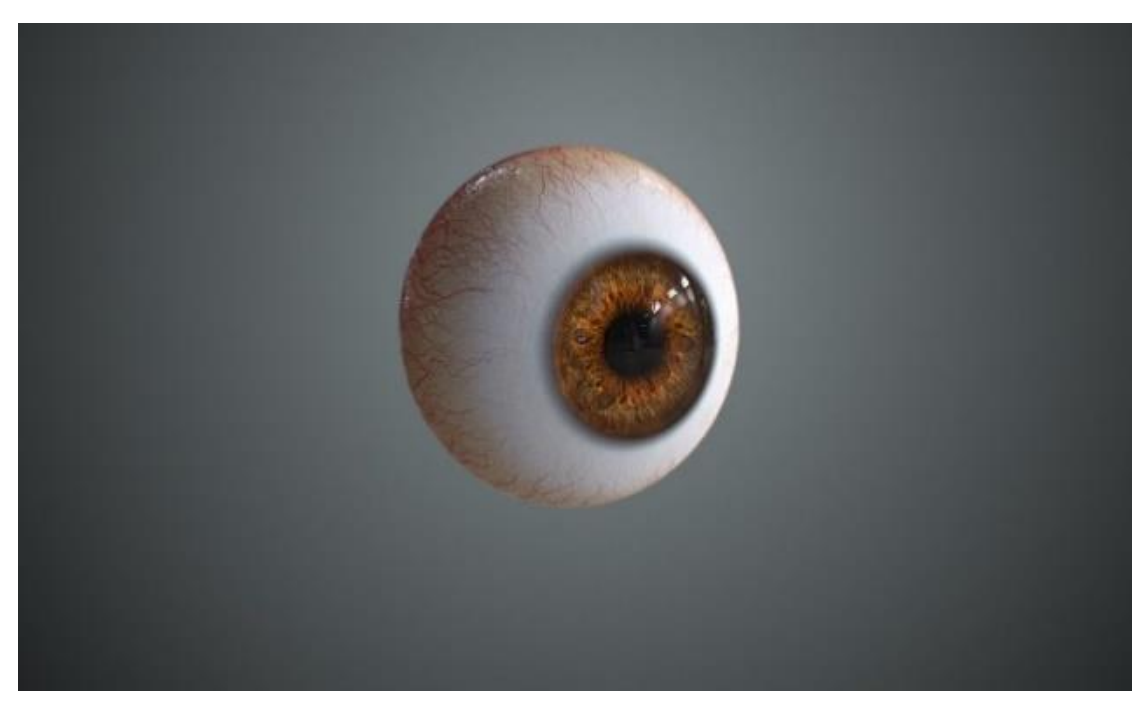

*Slika 1-6: Prikaz kvalitetno izrađenog modela*

U počecima korištenja 3D modela postojali su većinom ekstremno jednostavni modeli, gdje bi na primjer stol predstavljala nekakva kutija koja se sastoji od 6 perfektno ravnih, izglađenih i obojenih strana. Pošto savršeno u realnom svijetu ne postoji, ukoliko se želi izraditi zanimljiv i vjerodostojan model, potrebno je za njega da izgleda dovoljno obogaćen detaljima kako bi što bliže odgovarao kompleksnosti objekta iz realnog svijeta. [1]

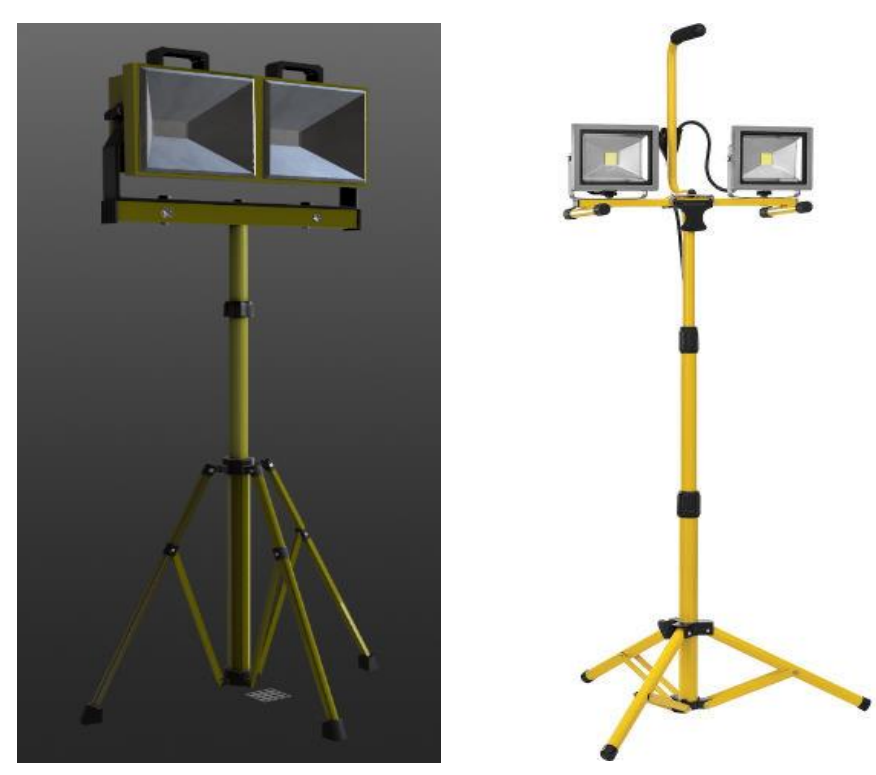

*Slika 1-7: Prikaz similarnosti 3D izgrađenog modela i realnog objekta*

Ako se općenito spominje \*detalj\*, više dodanih detalja u geometriji, poput udubina, ogrebotina i sličnih, direktno daje modelu kvalitetniji i realniji izgled.

Usprkos tome postoje dva problema [1]:

- 1. Više detalja znači više utrošenog vremena prilikom samog dizajna
- 2. Računalu, to jest rendereru duže treba da procesira sve detalje na objektima

## <span id="page-16-0"></span>**1.3. Načini modeliranja**

U današnje vrijeme postoji nekoliko programa koji pomažu pri izradi modela, njih se najčešće naziva modelerima. Iako postoje različiti programi, princip izrade modela je vrlo sličan u svima. [1]

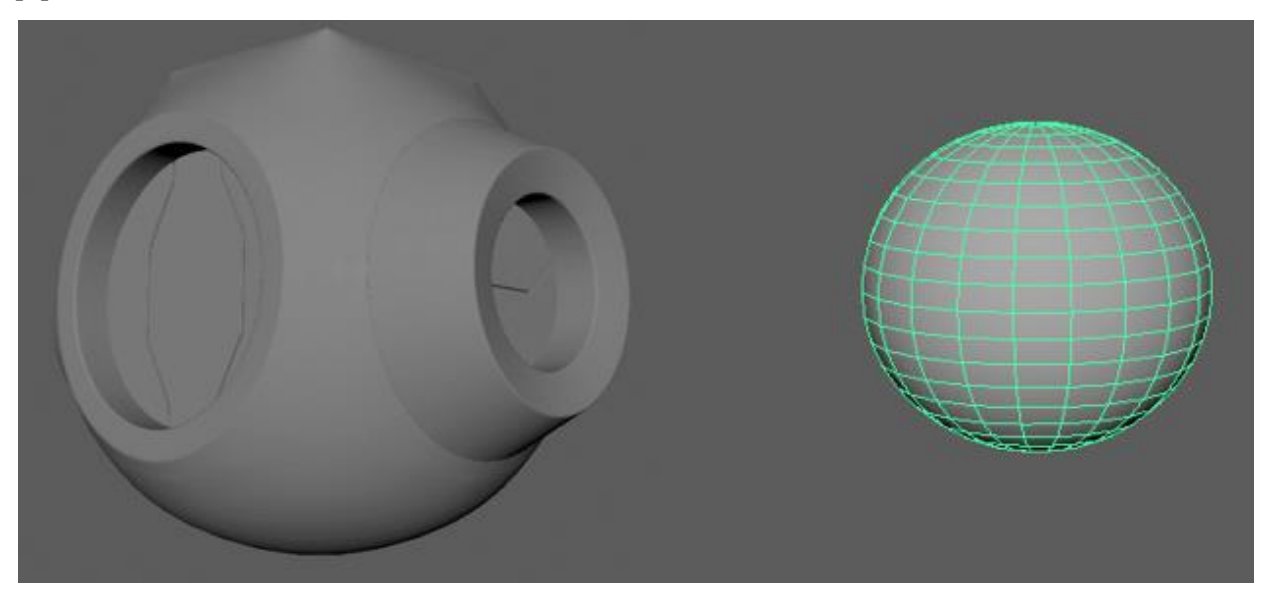

*Slika 1-8: Prikaz modela i mreže*

### <span id="page-16-2"></span><span id="page-16-1"></span>**1.3.1. Interaktivni način modeliranja**

Za interaktivni način izrade modela, programi dolaze sa raznim pomagalima/alatima koji pomažu dizajneru da postigne određenu preciznost. Primjeri takvih jednostavnih funkcija su snap to vertex, snap to grid i slični. [1]

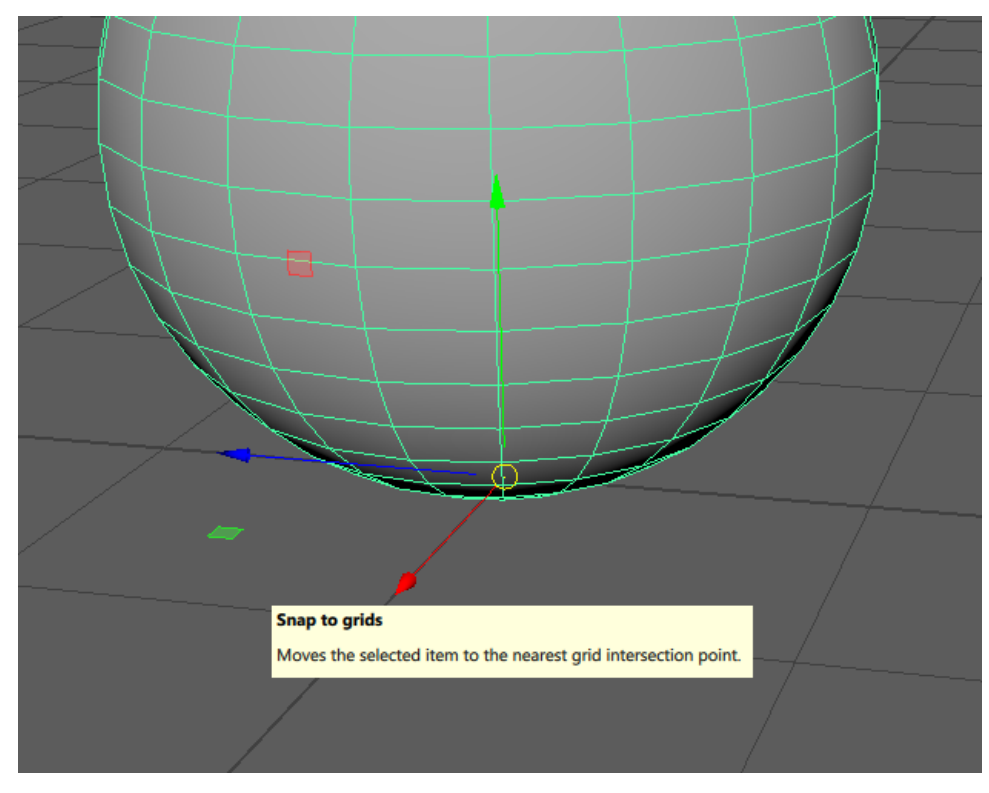

*Slika 1-9: Primjer funkcije Snap to Grid*

Modeli su građeni interaktivnim selektiranjem, kreiranjem, izmjenom, prilagodbom te sastavljanjem instanca primitivnih oblika. Oblici imaju takozvane "ručke" kojima modeler definira istog. One dolaze u obliku pointova (za npr. pomicanje objekta), curveova (okretanje objekta) i interaktivnih alata (izrada udubina, izbočina i ostalih). [1]

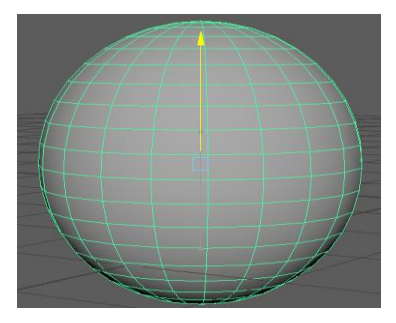

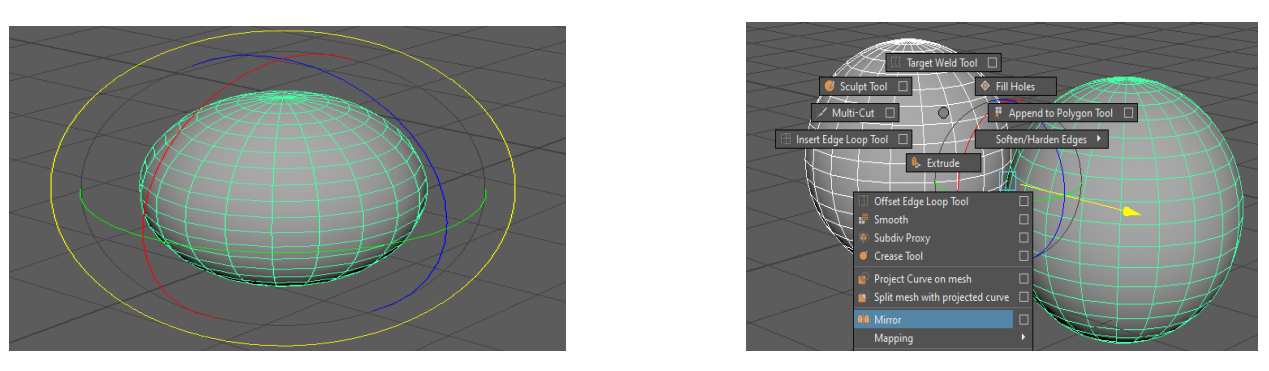

<span id="page-17-0"></span>*Slika 1-10: Prikaz Move Tool-a (1.); Prikaz Rotate Tool-a(2.); Prikaz alata za kloniranje objekta (3.)*

### **1.3.2. Skriptna izrada modela**

U skriptnom načinu izrade se koriste skripte kako bi se definirao oblik modela. Skripta se smatra tekstnim dokumentom koji je bio izrađen od strane dizajnera koristeći bilo koji text editor. Skripta određuje oblike modela, identificirajući parametre koji su upisani u skripti kako bi trebala određena instanca izgledati. Pošto se time mogu operacije točno opisati numeričkim izrazima,za razliku od interaktivnog načina, oni su idealni za izradu vrlo preciznih modela. [1]

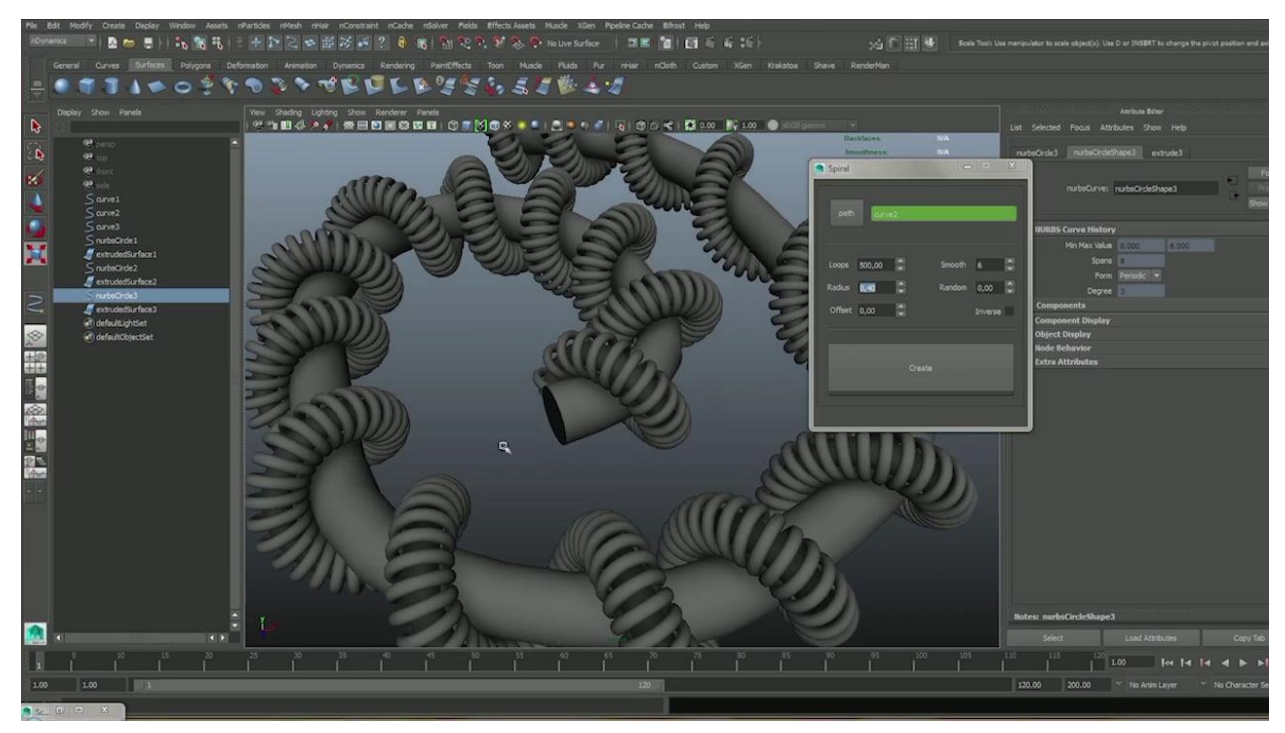

*Slika 1-11: Prikaz korištenja skripte unutar programa Autodesk Maya*

## <span id="page-19-0"></span>**1.4. Primitivni oblici/modeli**

## <span id="page-19-1"></span>**1.4.1. Osnove**

Ako se uzme kao primjer kocka, ona se sastoji od 6 polygona, unutrašnji dio polygona najčešće se naziva terminom "face".

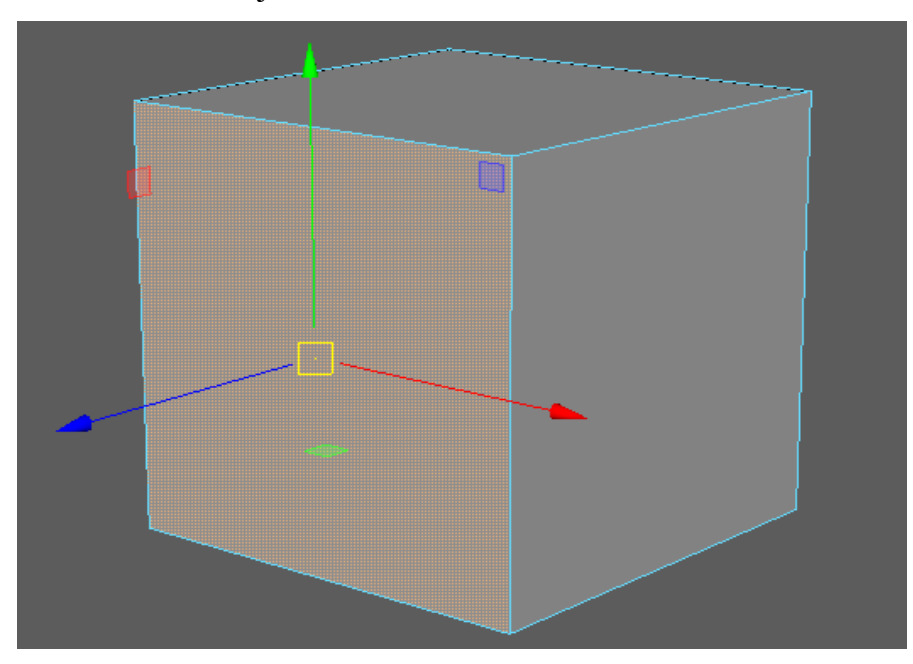

*Slika 1-12: Prikaz lica*

<span id="page-19-2"></span>Linije koje se nalaze na granicama jednog polygona, to jest na rubovima, zovu se "Edge"-ovi

<span id="page-19-3"></span>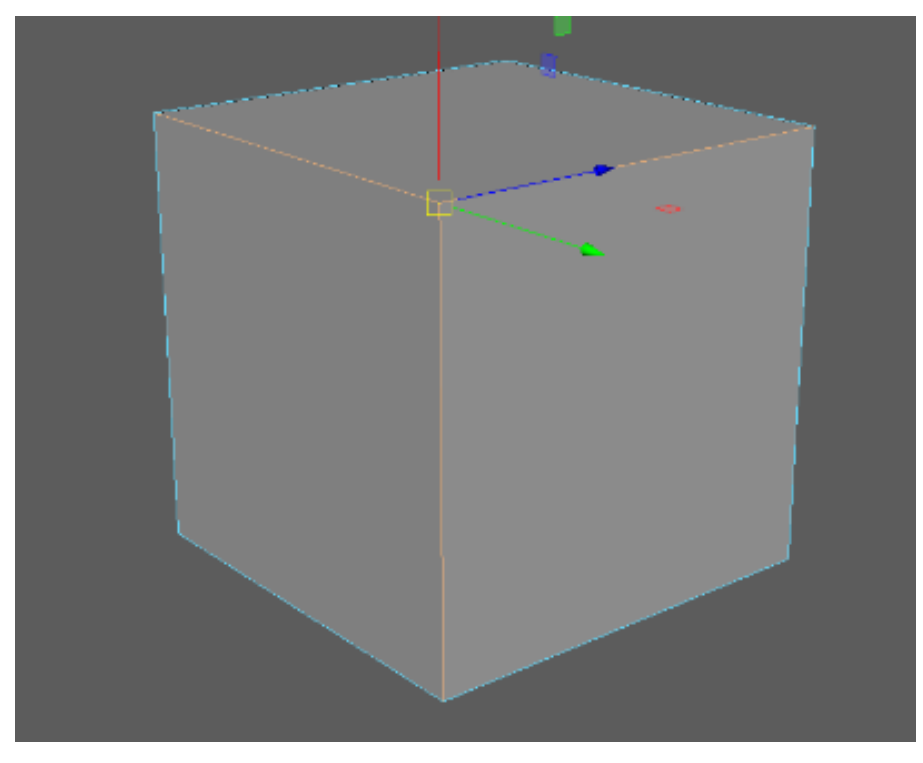

*Slika 1-13: Prikaz bridova*

Još jedino što je ostalo su uglovi na kojima se mogu uočiti točke kojima su naziv "Vertices(množina),vertex(jednina)". *[11]*

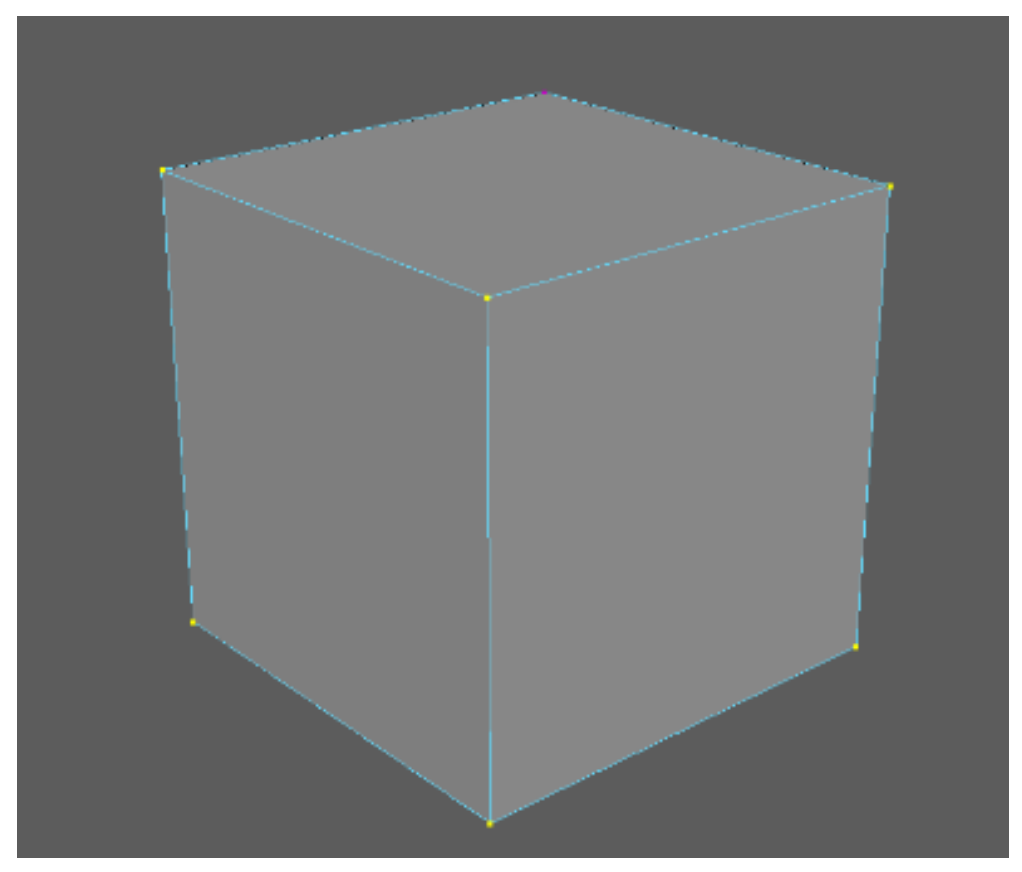

*Slika 1-14: Prikaz vertexa*

<span id="page-20-0"></span>Kako bi se shvatile dimenzije potrebno je detaljno opisati proces dobitka nekakvog primitivnog 3D modela. Kocka se sastoji od triju dimenzija: dužine, širine i visine. Nakon nje ako se pogleda jedno njezino lice, to jest jedan njezin polygon, može se vidjeti da se ono sastoji od samo dvije dimenzije: širine i dužine. Jedan brid se sastoji od samo jedne dimenzije: dužine, dok na samom kraju postoji vertex, točka koja sama nema dimenziju. [3]

Polygoni nemoraju nužno izgledati kao kvadrati. Mogu se sastojati od bilo koliko bridova i točaka, uz pravilo da je najmanji mogući broj troje točaka/bridova pošto one predstavljaju najmanji oblik poylgona; tris, to jest trokut. Ovdje je važno spomenuti, pošto su oni toliko jednostavni, olakšavaju game engineu rad, pogotovo u situacijama kada se mnogo toga dešava u videoigri u isto vrijeme. [11]

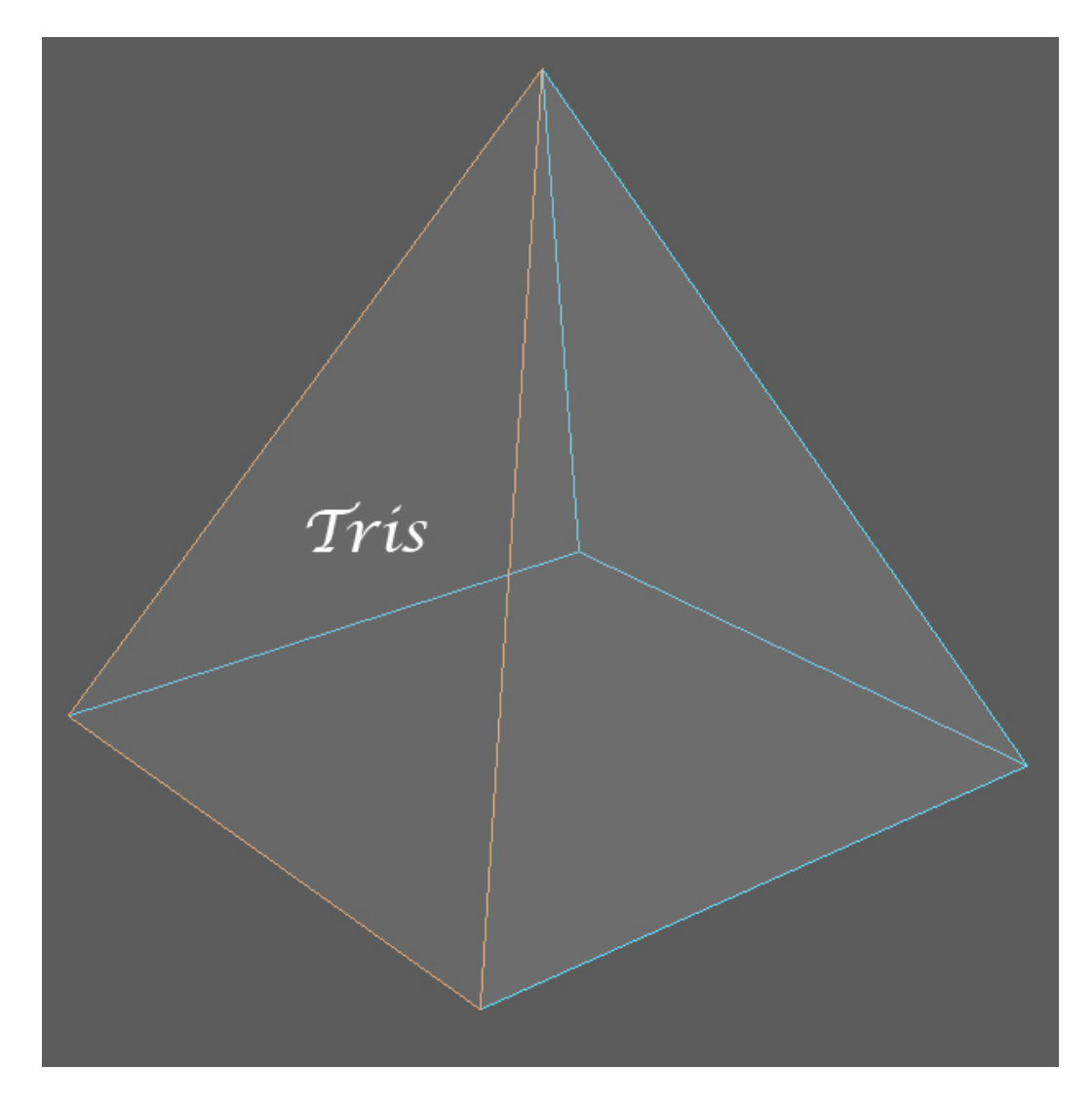

*Slika 1-15: Prikaz trisa*

<span id="page-21-0"></span>Četverostrani polygoni, koji su najčešći u izradi modela, se zovu "Quad"-ovi što je skraćenica od termina "Quadrangle". Oni su odlični pri izradi, pošto je sa njima lako raditi, slažu se uredno po mreži i uz to kako bi ih pretvorili u trisove, što se događa prilikom importanja modela u game engine, potrebno je GE da samo "povuče" dijagonalu preko quada kako bi dobio trisove. Iz navedenih razloga većina 3D umjetnika preporuča korištenje quadova ko osnovni oblik za rad s polygonima. [11]

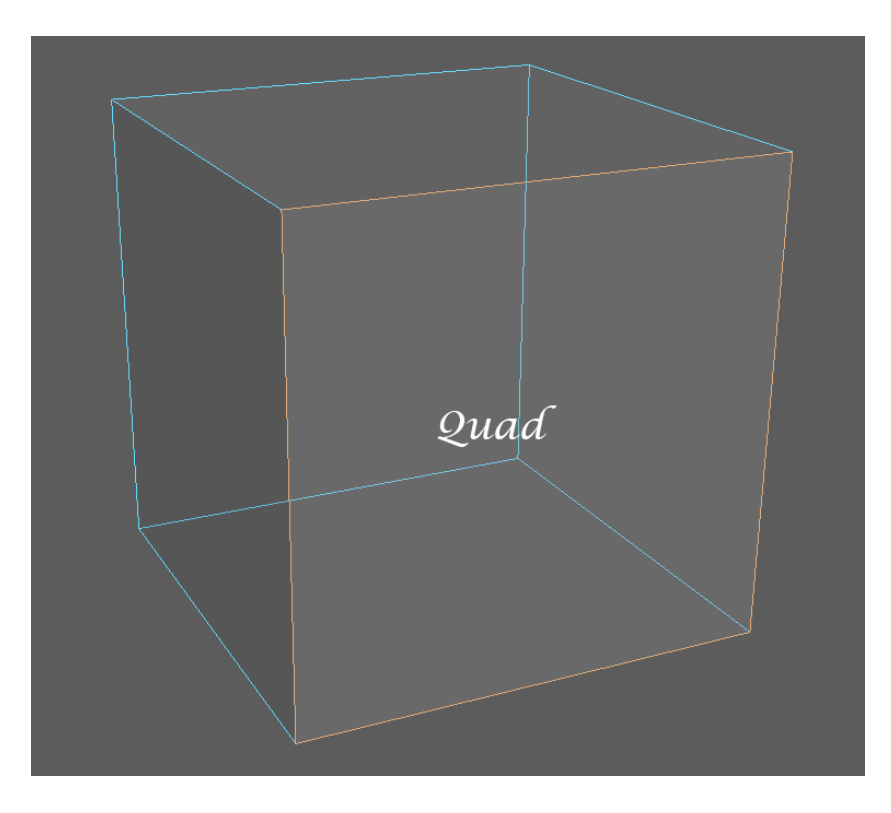

### *Slika 1-16: Prikaz quadranglea*

<span id="page-22-0"></span>Još je potrebno spomenuti n-gone koji se daleko ne smiju pojavljivat ili koristiti, n-gonima se nazivaju svi polygoni koji imaju 5 ili više bridova/vertexa. Računalo sa njima ima velik problem pošto su oni ekstremno teški GE za rad, iz razloga što ih game engine smatra vrlo kompliciranima. [11]

<span id="page-22-1"></span>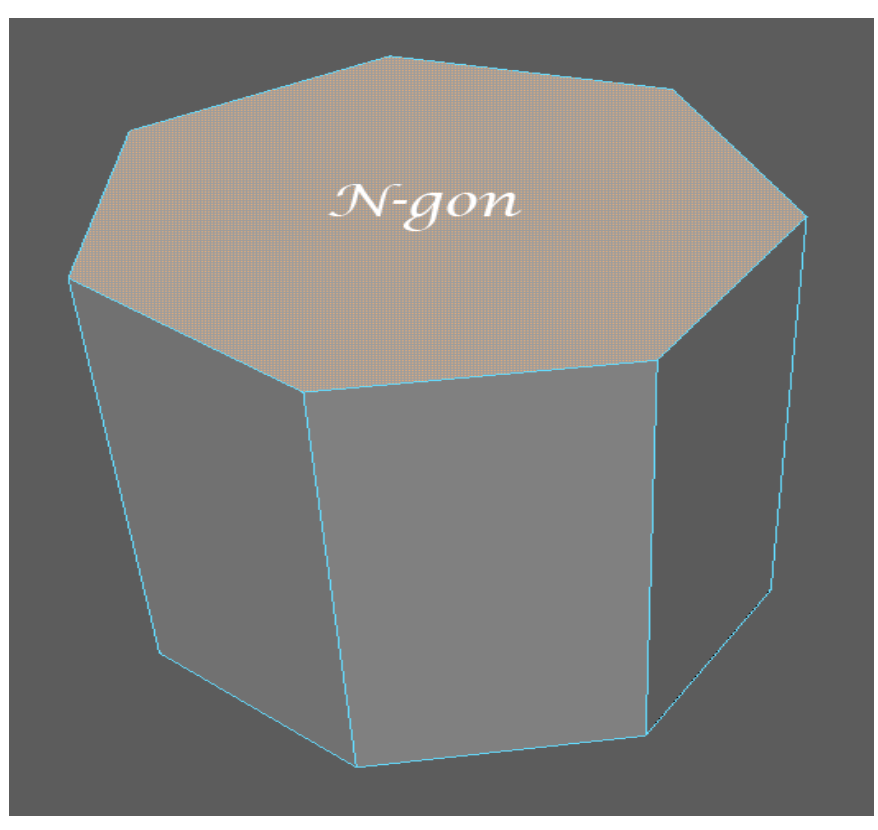

12 *Slika 1-17: Prikaz n-gona*

#### <span id="page-23-0"></span>**1.4.2. Planar i non/planar polygoni**

U matematici plohe nemaju krivulje, potom se trokut može nalaziti samo na jednoj plohi, taj trokut se naziva planarnim. Quadovi i n-goni mogu, i trebali bi biti također samo planarni. No u njihovom slučaju se jedna točka, tj. jedan kut može saviti što zauzvrat čini taj određeni quad ili ngon non-planar polygonom. Većinom to predstavlja problem jer veći postotak aplikacija neće moći shvatiti kako da se odnose prema spomenutom polygonu. U vrijeme današnjice većina programa iz tog razloga ima automatsko riješenje u kojem takav tip polygona sječe na trisove koje kasnije lakše obrađuje. [11]

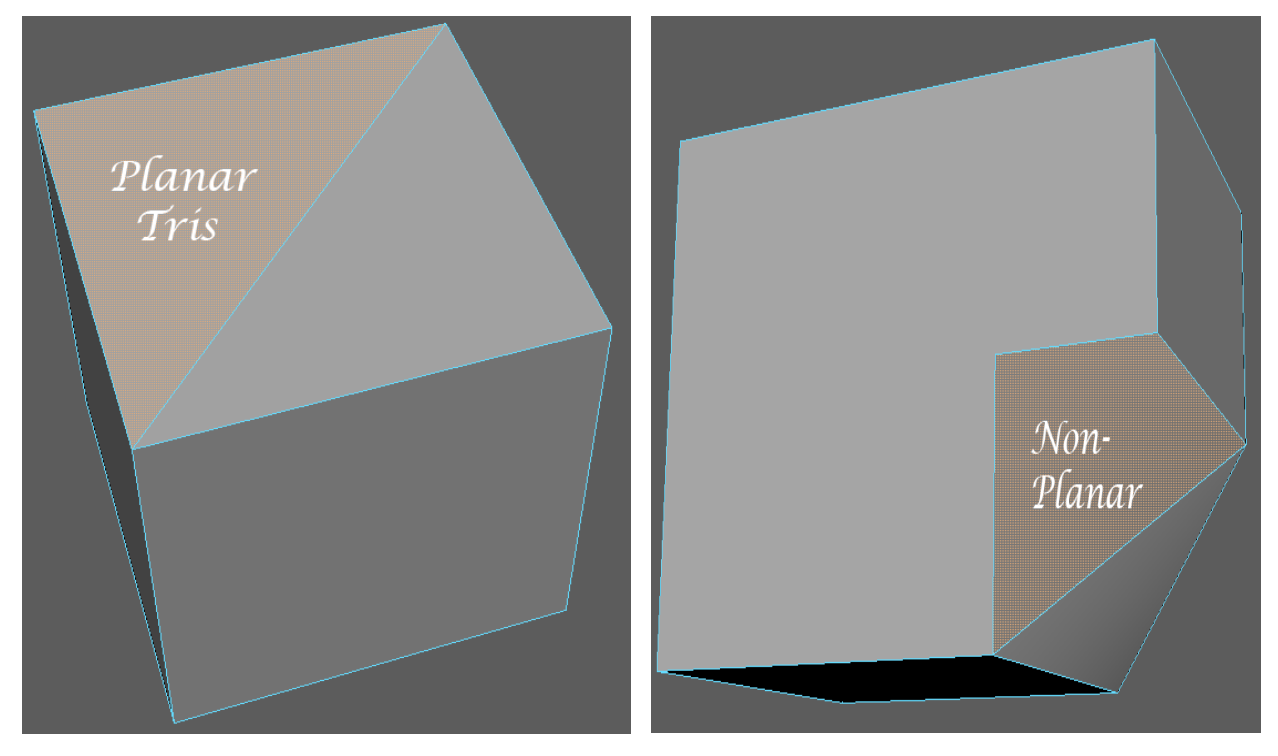

*Slika 1-18: Prikaz planarnog i neplanarnog poligona*

### <span id="page-23-1"></span>**1.5. Real time based rendering i modelling**

#### <span id="page-23-2"></span>**1.5.1. Real-time base rendering**

Princip rada real time rendera odnosi se na način rada gdje sistem instantno reagira na promjene inputa. Koriste se za stvari kao što je navigacija, pri kojem računalo mora reagirati na stalni protok novih informacija bez ometanja. Real time se također odnosi na događaje koji su simulirani računalom istom brzinom kojom bi se dovijali u stvarnom životu. [2]

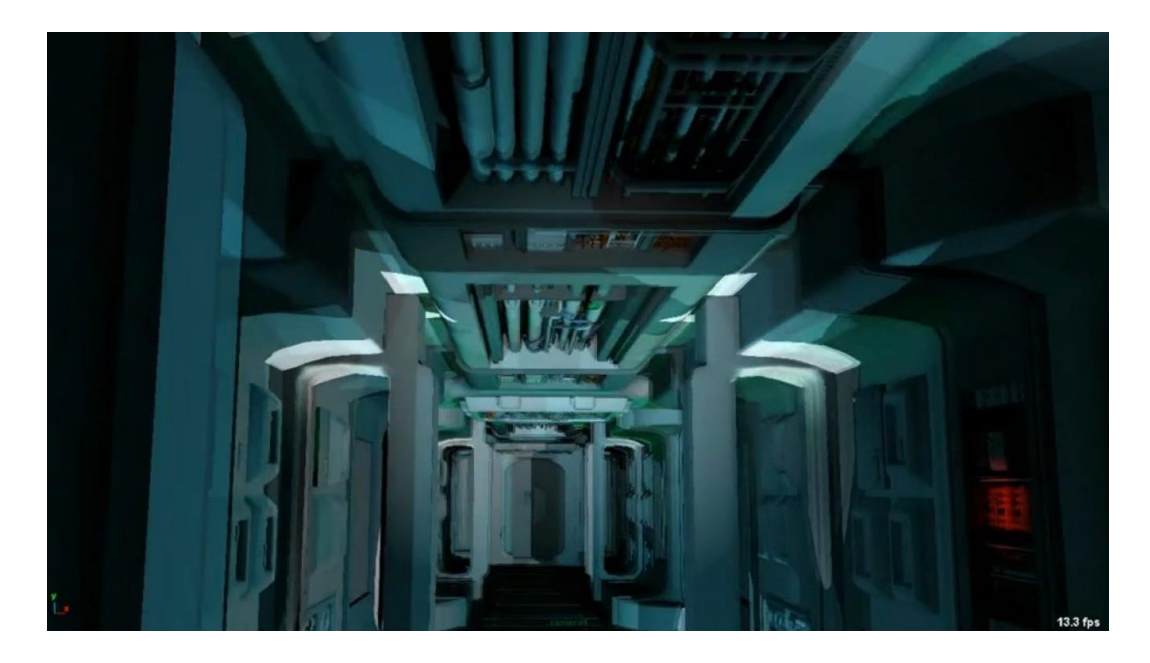

*Slika 1-19: Prikaz scene iz game enginea*

## <span id="page-24-1"></span><span id="page-24-0"></span>**1.5.2. Modeliranje za real-time based engine**

Modeliranje je ključni problem i jedan od najkritičnijih djelova pri izradi asseta za aplikacije koje koriste real-time rendering. Kako bi real-time aplikacija nesmetano radila, te pošto ona ovisi o brzini kako bi se video igru moglo nesmetano koristiti, grafika te vrste renderanja ima veliki utjecaj. Ovdje dolazi do problema gdje bi pre-renderani modeli trebali izgledat što više realistično, dok bi u isto vrijeme trebalo optimizirati modele tako da renderer ne trpi previše novih podataka u isto vrijeme, već da je render što brži mogući. [2]

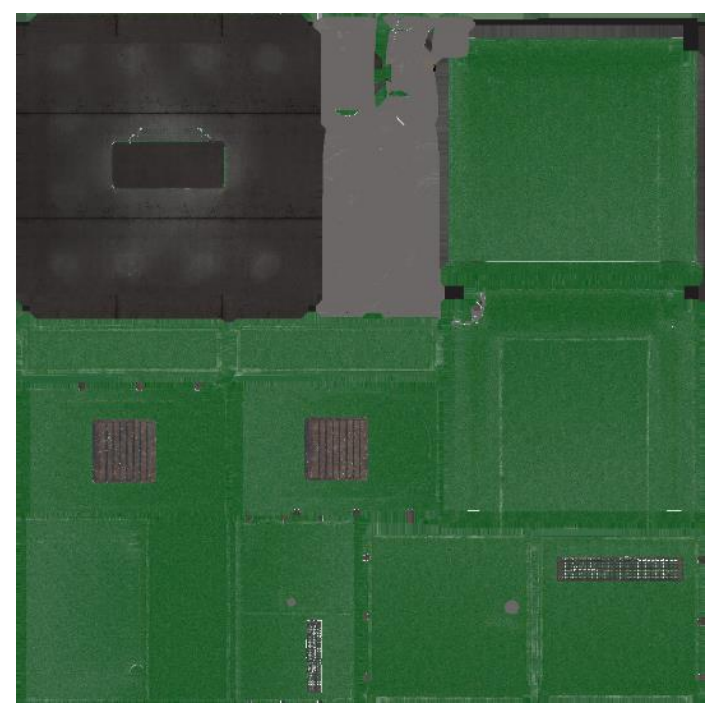

*Slika1-20: Prikaz teksture*

Kako bi to bilo moguće, što se tiče izrade modela, real time render bi trebalo optimizirati sa modelima koji imaju samo najpotrebnije elemente poput glavnih detalja koji opisuju model ekskluzivno na low polyu, [2]

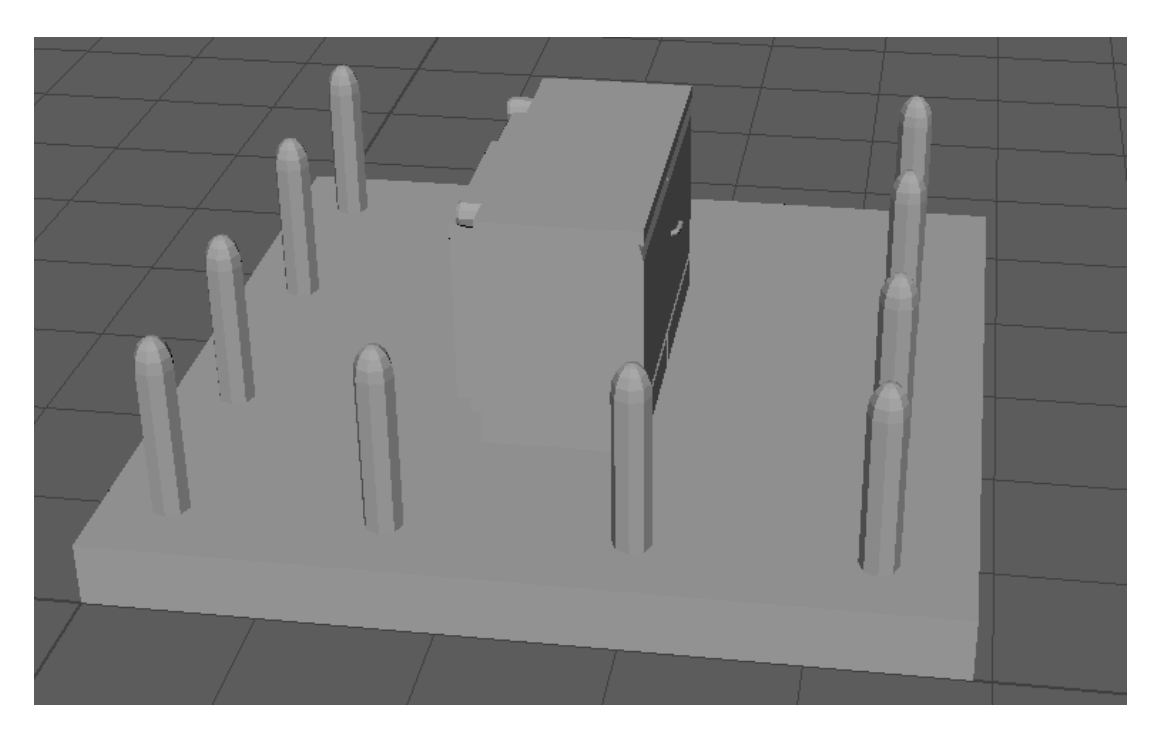

*Slika 1-21: Prikaz low poly izrade modela*

<span id="page-25-0"></span>dok bi se ostali detalji, koji pomažu pri izradi realnijeg izgleda, nadodali uz pomoć tekstura i high poly bake-a normala. [2]

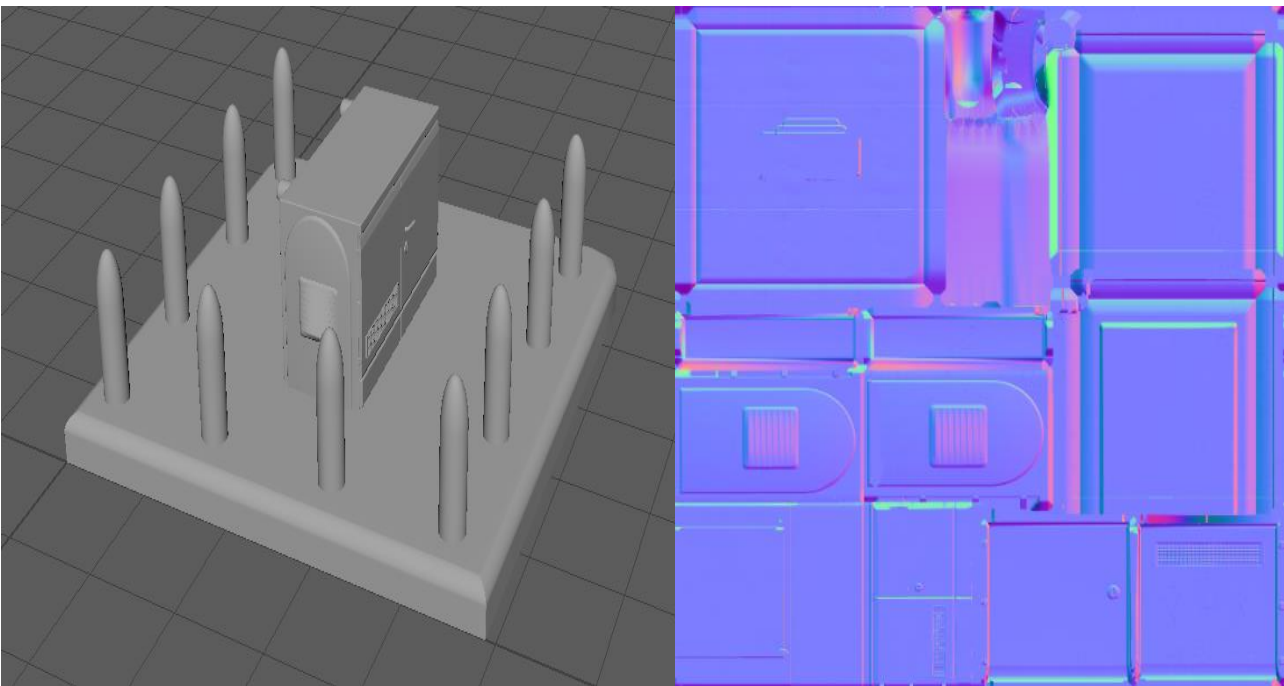

*Slika 1-22: Prikaz kasnije high poly verzije i normal mape koja je proizašla iz* 

#### <span id="page-26-0"></span>**1.6. Level of detail**

LOD tehnike se konstantno sve više i više upotrebljavaju kod izrade real-time rendered modela kako bi se postigao balans između lijepog izgleda videoigre i glatke, neometane animacije. Već spomenuta metoda je potrebna kako bi se dobila brzina i optimizirala videoigra. Njih se može smatrati "stand in" objektima koji reagiraju/se zamjenjuju sa svojim higher/lower poly instancama ovisno o korisnikovom stajalištu, tj. ovisno koliko su blizini kamere. Tim načinom kada je primjerice objekt bliži igraču/korisniku, on vidi model u njegovoj najvišoj rezoluciji te dobija odličan dojam kvalitete igre, no u isto vrijeme kada bi se isti odmaknuo od objekta, te kad bi objekt zauzimao mali prostor na ekranu i bio u daljini na mjestu modela visoke rezolucije bi se stvorila instanca modela koja se sastoji od puno manjeg poly counta. [4]

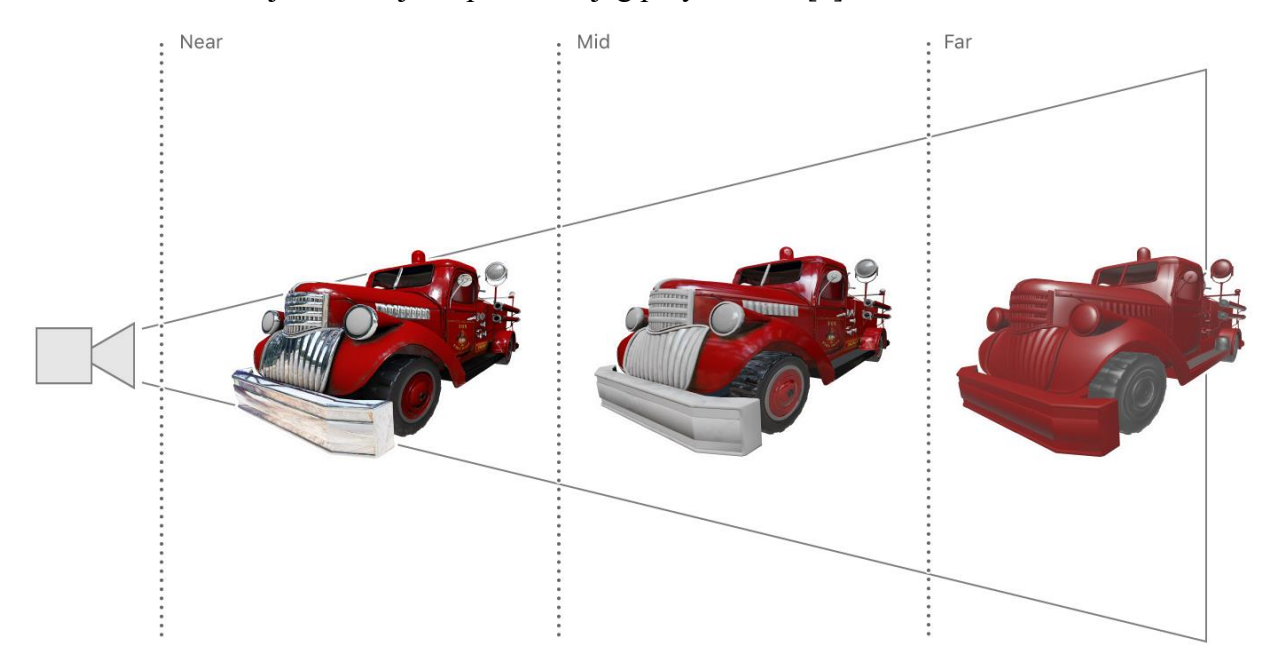

*Slika 1-23: Prikaz korištenja raznih LODa jednog modela u praksi*

<span id="page-26-2"></span>Iako ova tehinka jako pomaže pri optimizaciji videoigre, od dizajnerske strane se očekuje da se izrade isti modeli sa različitim nivoima detalja što iziskuje dosta utrošenog vremena. [4]

#### <span id="page-26-1"></span>**1.6.1. Diskretan LOD**

Znana još kao i tradicionalna shema koju je predložio J. Clark 1976. te se još uvijek i danas koristi, ovaj način izrade je da se napravi nekoliko verzija svakog objekta, svaku od instanca na svojem osobnom poly countu. Prilikom pokretanja određeni LOD je odabran kako bi reprezentirao neki objekt. Pošto udaljeni modeli koriste grublje LOD-se općeniti broj polygona je smnjen te se na taj način optimizira render videoigre. Pošto se LOD određuje prije, to jest offline, u fazi pretprocesiranja, proces simplifikacije nemože predvidjeti stranu iz koje će kamera gledati. Iz tog razloga simplifikacija kod ove vrste najčešće smanjuje detalje jednoliko preko cijelog objekta. Zbog toga diskretan LOD dobija naziv isotropski ili view-independent LOD. [4]

#### <span id="page-27-0"></span>**1.6.2. Kontinuirani LOD**

Glavna prednost ovog pristupa je ta što je razina detalja za svaki objekt precizno određena, rađe nego da je odabrana iz nekoliko prije kreiranih opcija što mu daje prednost iz razloga jer se ne koristi više nego potrebno polygona. Zahvaljujući tome se oslobađaju polygoni koji bi možda bili korisniji na nekom od ostalih modela, time se bolje mogu iskoristiti dani resursi i zagarantirano je općenito smanjenje broja polygona. [4]

#### <span id="page-27-1"></span>**1.6.3. View-based LOD**

Najnoviji način opmtimizacije, VB-LOD ima kriterij simplifikacije prema daljini kamere, to jest on dinamički selektira najbolje odgovarajuće LOD razine svakih od objekata za trenutnu udaljenost igrača od individualnog objekta kojega se vidi. Stoga se view-dependent LOD smatra anizotropski, gdje neki objekt se može prostirati kroz nekoliko razina simplifikacije. Kao primjer, dijelovi objekta koji su bliže mogu biti prikazani u višoj rezoluciji nego njegovi dijelovi koji se nalaze u daljini. Time se poligoni raspoređuju tamo gdje su daleko najpotrebniji u samom modelu te i između tog modela sa ostalim objektima. Bez nje optimizacija primjerice fizički velikih modela, poput terena na kojem se korisnik nalazi, bi bila vrlo zahtijevna za optimizaciju. [4]

### <span id="page-27-2"></span>**1.7. Modeliranje i polycount**

Poly count se smatra brojem količine polygona kod određenog modela. Iako je u suštini to jednostavno za shvatiti on zapravo definira svaki model, te je unaprijed važno razmišljati o njemu kako bi se poligoni nekog modela kvalitetnije mogli rasporediti, tako da se nađe sredina između kvalitete i optimiziranog modela. Prilikom izrade najčešće postoje restrikcije na poly countu za model, zbog toga na nekim mjestima se slobodno quadovi režu i trisove kako bi se izbjegao prevelik broj polygona. U vrijeme sadašnjice nekakva idealna rezolucija za model nekakvog lika

je u granicama 1500-4000 (low poly model) polygona, sa eventualnim pomakom do 7000 kod videoigara izrađenih za high-end računala. [6,7]

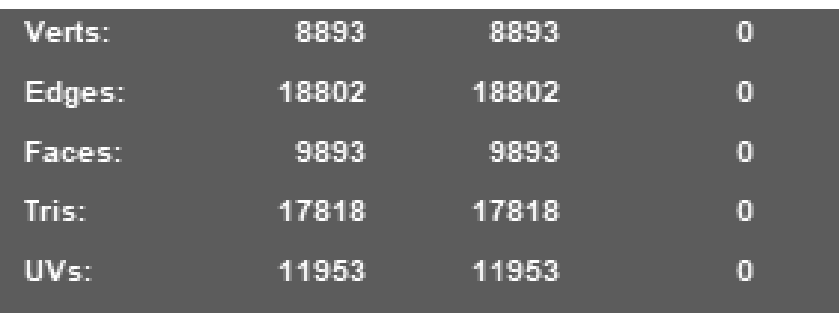

*Slika 1-24: Prikaz polycountera u Autodesk Mayi*

### <span id="page-28-1"></span><span id="page-28-0"></span>**1.7.1. High poly model**

High poly princip modeliranja se može smatrati modeliranjem bez limitacija poly counta. Taj tip modela je u suštini složen i vrlo detaljan. Kreirani modeli služe za izradu mapa i dodavanje detalja pomoću bake tehnike. [4,12]

To znači da modeli smiju imati koliko god detalja 3D umjetnik zaželi, pošto neće utjecati na brzinu same videoigre, moglo bi se reči da je jedina granica izrade high poly modela vještine samog artista, vremensko ograničenje ili količina detalja koju umjetnik zaželi. [4,12]

<span id="page-28-2"></span>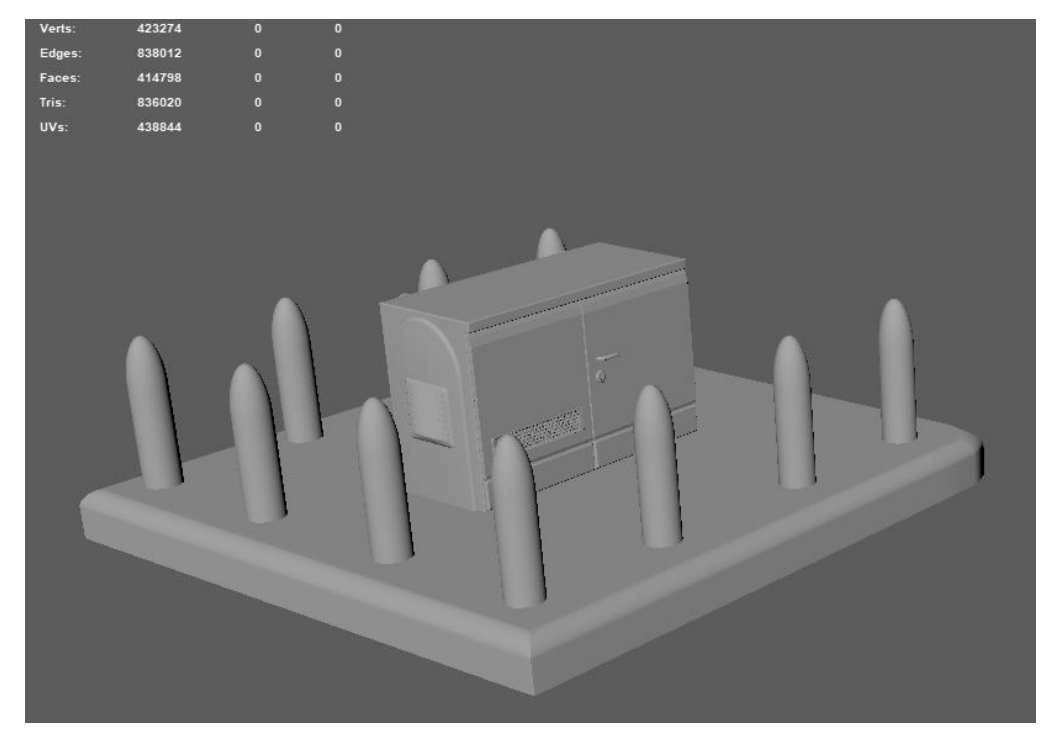

*Slika 1-25: Prikaz high poly modela sa poly countom*

### <span id="page-29-0"></span>**1.7.2. Low poly model**

U low poly izradi modela važno je stvoriti što moguće jednostavan model. Najčešće oni najmanji detalji se mogu u potpunosti maknuti sa low poly modela pošto će se oni prilikom bakea normal mape pojaviti na modelu. Support loopovi i slični manipulatori koji imaju utjecaj na zaglađivanje high poly mesha se također mogu izbrisati pošto to neće previše utjecati na samu siluetu modela, a smanjenje poligona prilikom brisanja spomenutih je strahovito velik. Naravno, uz sve navedeno model još uvijek mora biti relativno sličan high poly verziji kako se nebi izgubio glavni oblik. [4,12]

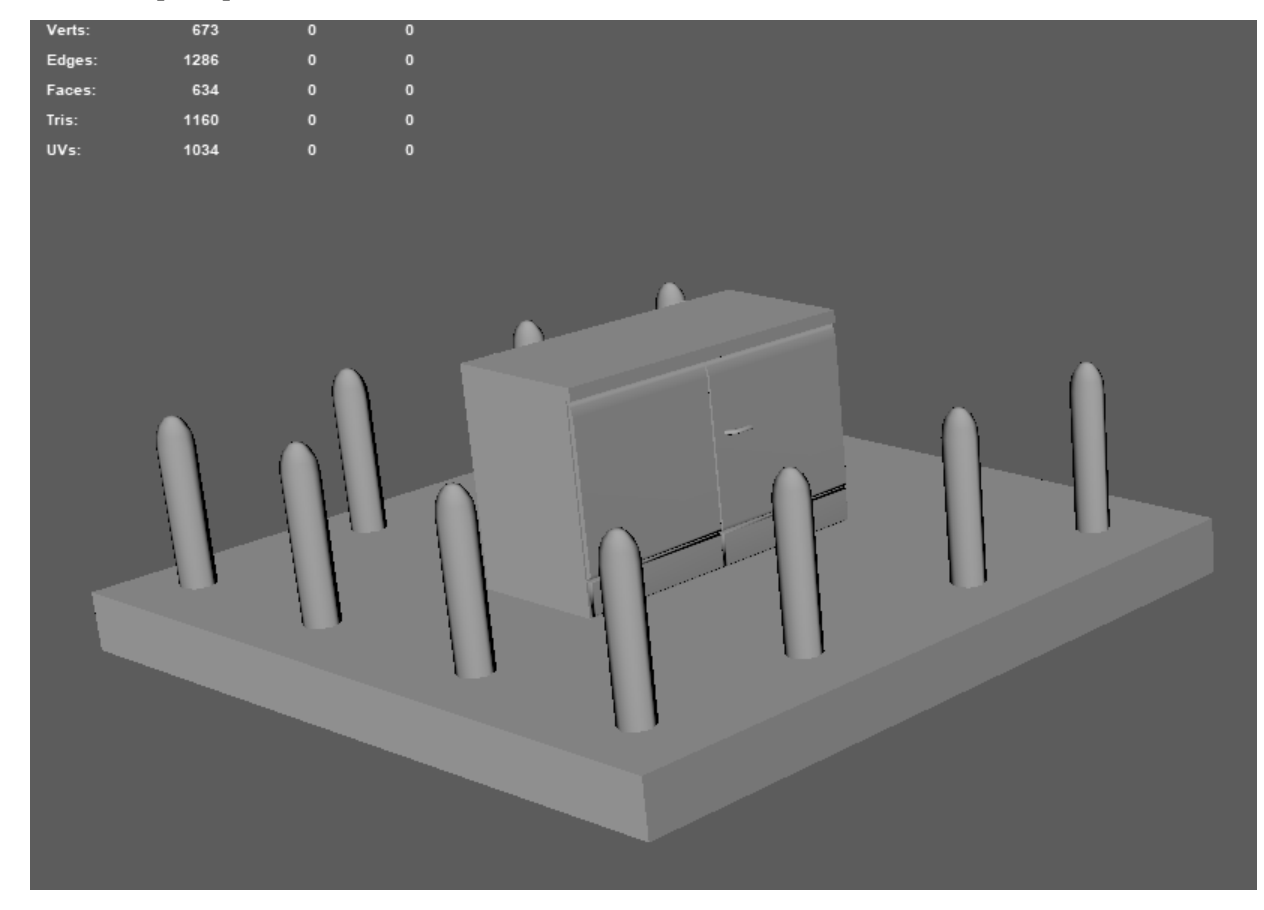

<span id="page-29-1"></span>*Slika 1-26: Prikaz smoothanog low poly modela*

## <span id="page-30-0"></span>**2. UV mapiranje i teksturiranje**

## <span id="page-30-1"></span>**2.1. UV mapiranje**

UV unwrapping je proces "razmotavanja" površine modela na 2D teksturu. Polygoni koji definiraju geometriju modela polažu se ravno na plohu kao primjerice razmotani model papira koji predstavlja površinu modela. [5,6]

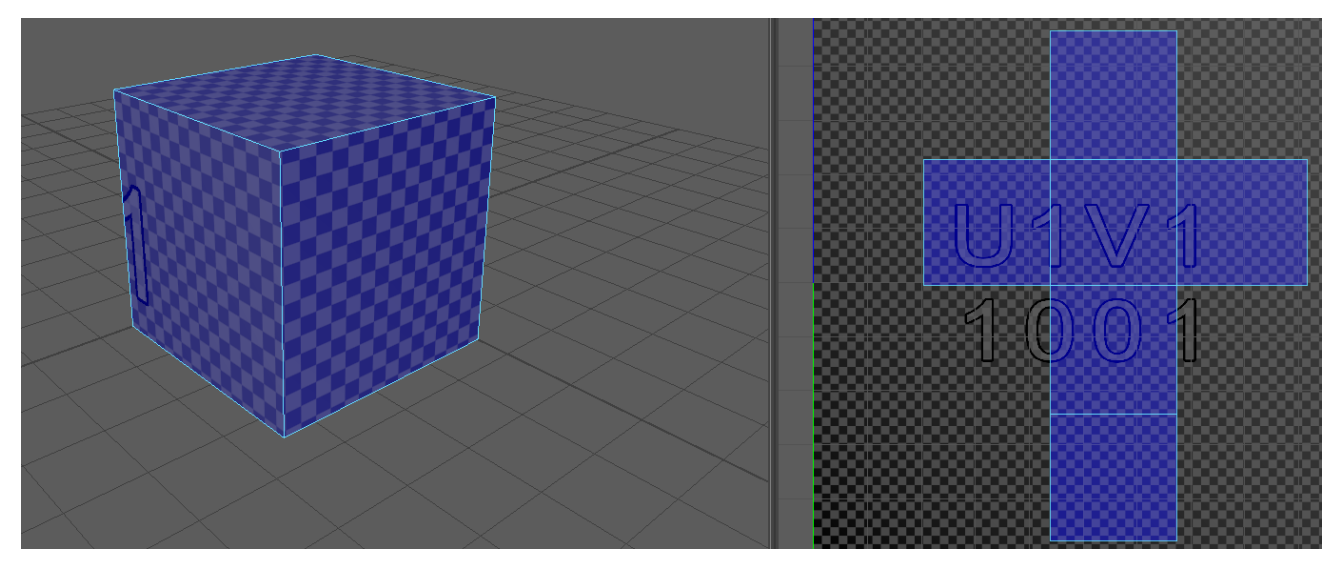

*Slika 2-1: Prikaz 3D oblika te njega na 2D pozadini*

<span id="page-30-2"></span>Važno je obratiti pažnju na UV mapu kako bi ona jednolično pokrivala objekt te bi se na taj način minimaliziralo rastezanje teksture i drugih sličnih abnormalnosti koje se mogu dogoditi na teksturi koja je primjijenjena na površinu modela. [6]

<span id="page-30-3"></span>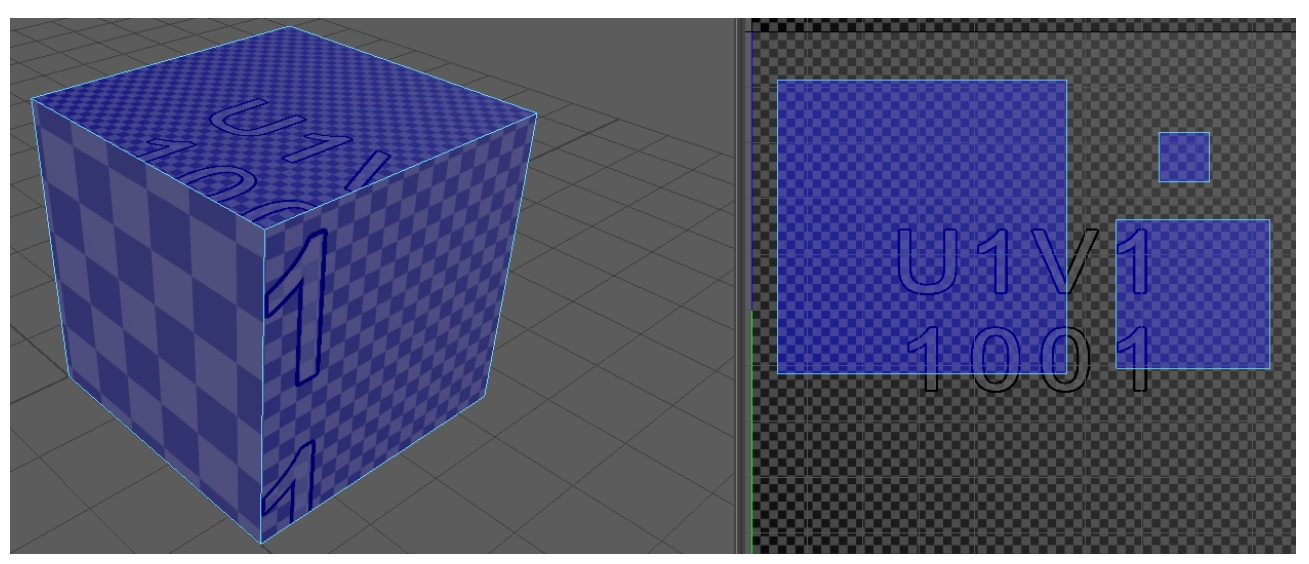

*Slika 2-2: Prikaz nejednakih otoka na modelu*

Nakon što je UV unwrapping gotov 3D artist može započeti postupak teksturiranja na bazi složene UV mape koja se exporta iz programa kojeg koristi. [6]

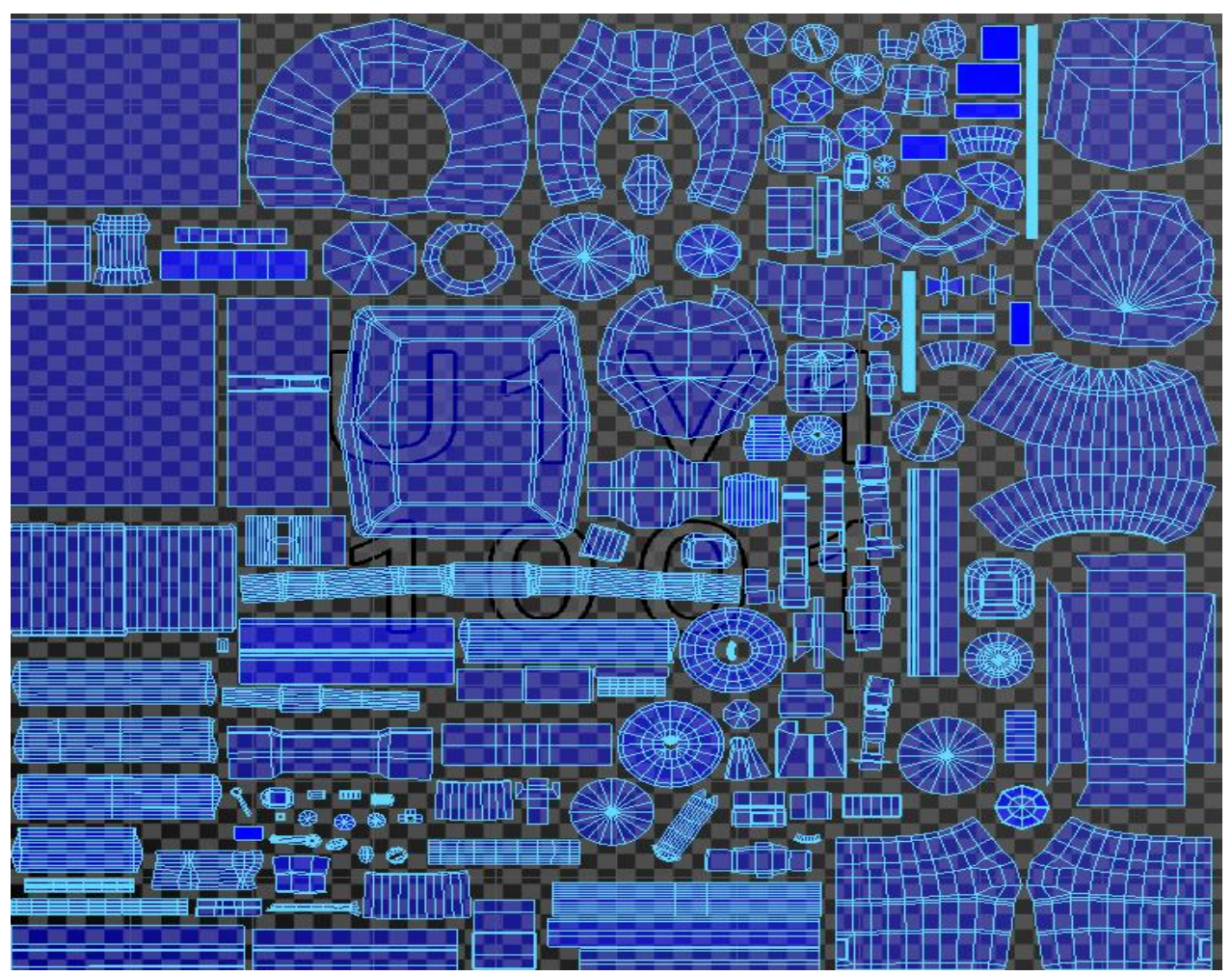

*Slika 2-3: Prikaz složene UV mape*

### <span id="page-31-1"></span><span id="page-31-0"></span>**2.2. Teksturiranje**

Teksturiranje modela može daleko poboljšati ili u suprotnom upropastiti kako izgleda model. Mape sa teksturama se primjenjuju na površinu modela kako bi se dodali detalji na određeni objekt. Postoji mnogo različitih mapa gdje svaka ima drugačiji efekt na sam model, no ovdje će se obraditi proces teksturiranja za Physical Based Rendering model, to jest model koji se bazira na metalnim ili ne-metalnim teksturama. PBR nastoji precizno simulirati kako osvjetljeni modeli, to jest njihovi materijali/teksture i površine, reagiraju prilikom rendera koristeći nekolicinu različitih mapa koje im pridodaju važne atribute. Osnovnih petero mapa u PBR tipu teksturiranja su sljedeće: diffuse, još zvana i albedo mapa, metalness, ambient occlusion, roughness i normal mapa. [3,8,10]

#### <span id="page-32-0"></span>**2.2.1. Diffuse mapa**

Diffuse ili albedo mapa je najosnovnija mapa teksturna mapa. Ona definira strikno samo boju difuznog svjetla. Ne sadrži nikakve informacije o shadingu pošto taj dio ostale mape obavljaju. Diffuse mapa u sebi nema sjena i i nema nekakve pretjerane razlike u tonalitetu. [3]

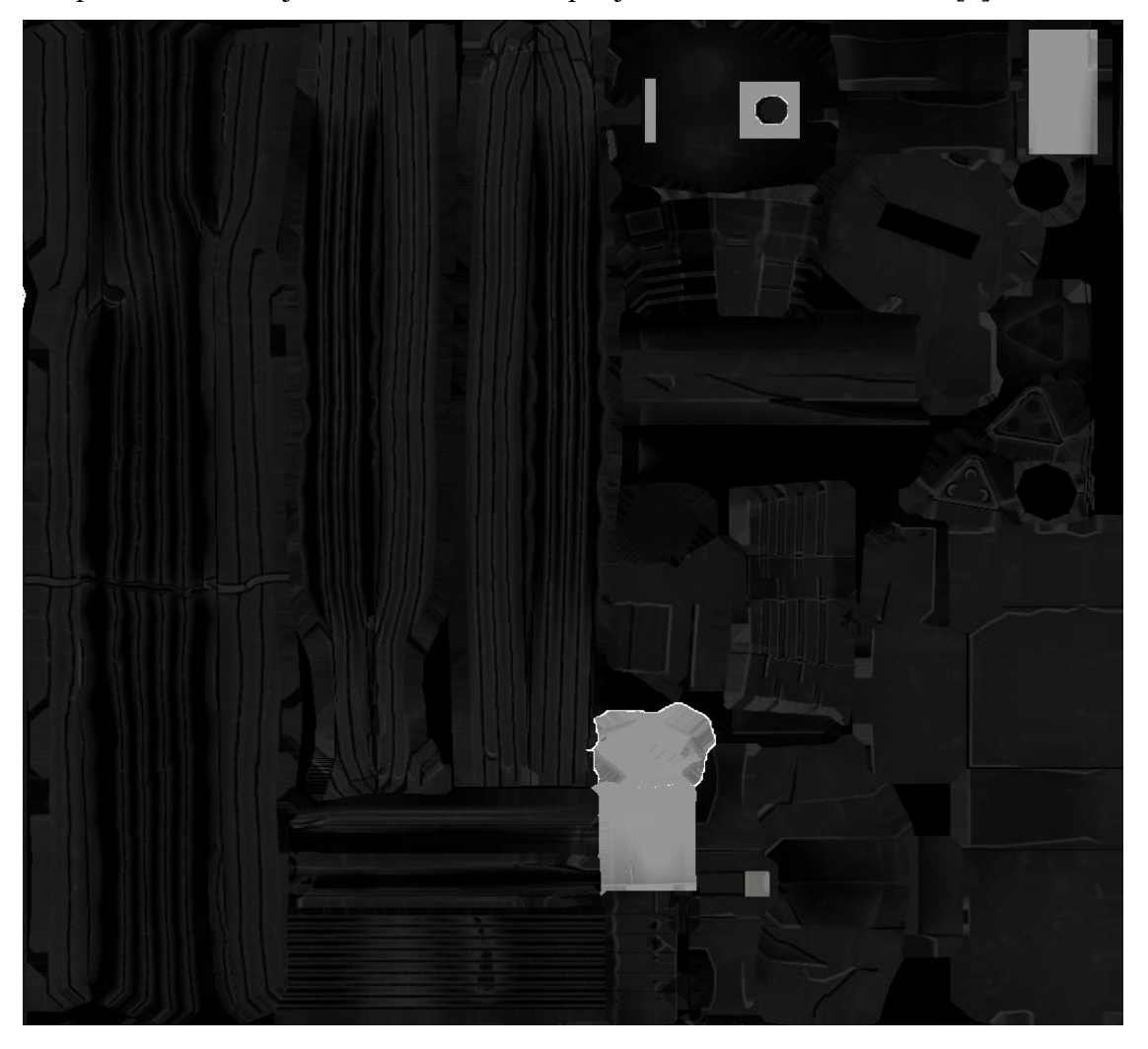

*Slika 2-4: Prikaz Albedo mape*

#### <span id="page-32-2"></span><span id="page-32-1"></span>**2.2.2. Metalness mapa**

Metalness mapa se bazira na greyscale mapi koja označuje stupanj metalnosti materijala. Nemetalne mape se zovu dielektričnima, a metalne mape konduktivnima, jer bi se moglo reči da one provode struju. Renderer ove materijale vidi kao da imaju različite reflektivne karakteristike te na bazi toga reagira prilikom izrade slike. Kada pixel ima greyscale vrijednost od 1 tada renderer smatra da je taj materijal sto-postotno metallic, dok mu nula predstavlja dielektrični materijal. Ove mape se najčešće kombiniraju sa ostalim mapama kako bi se uštedjelo na memoriji rezerviranoj za teksture. [3]

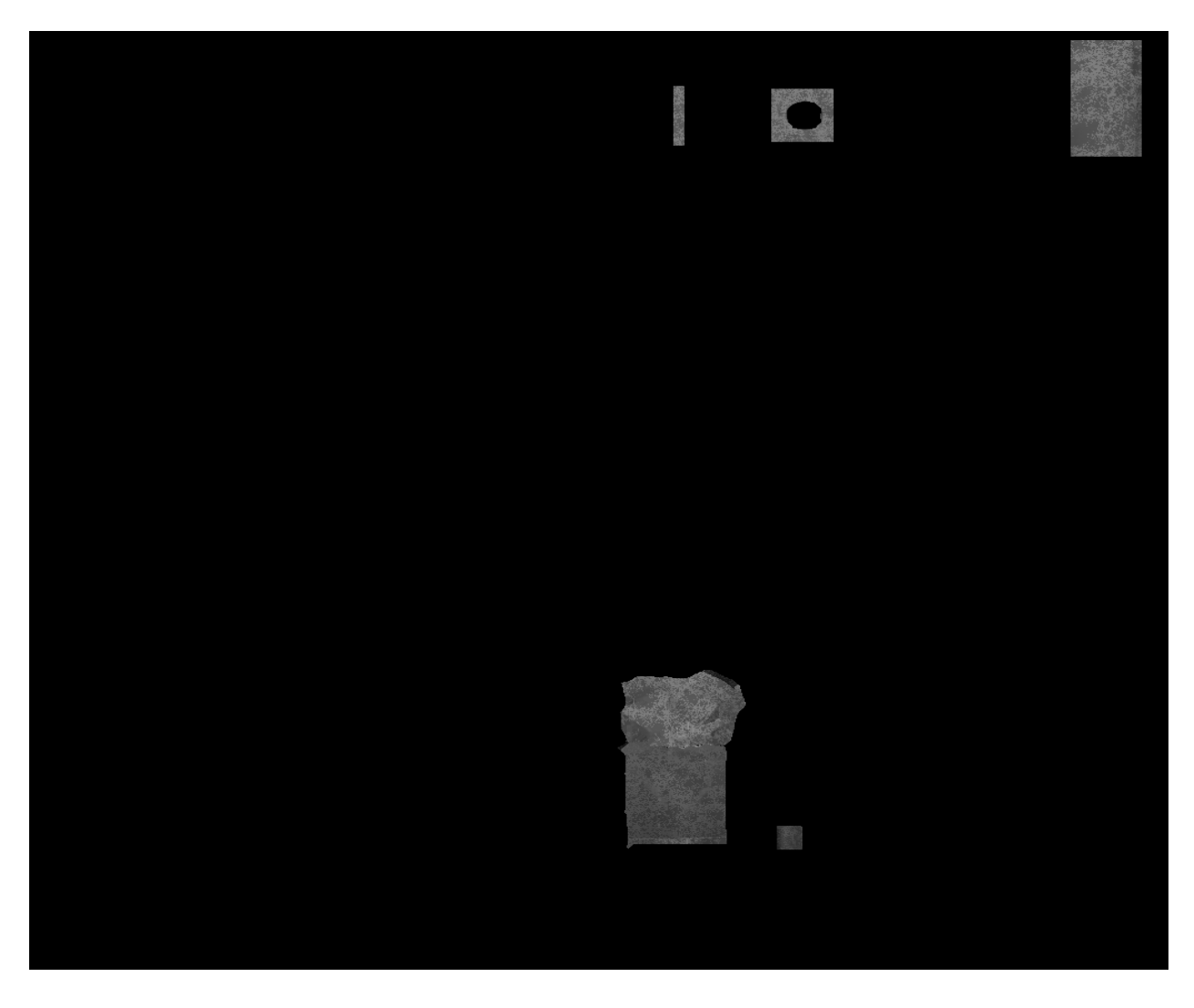

*Slika 2-5: Prikaz Metalness mape*

### <span id="page-33-1"></span><span id="page-33-0"></span>**2.2.3. Roughness mapa**

Također, kao i metalness mapa, bazira se na greyscaleu koja na površini predstavlja površinske nepravilnosti koje uzrokuju difuziju svjetlosti. Što se tiče roughness mape kod nje vrijednosti mjenjaju smjer svjetla, dok jačina svjetlosti ostaje ista. Ako je površina gruba svjetlost će na njoj biti manje naglašena i slablja, dok za glađe površine refleksija će biti više fokusirana i istaknutija. Vrijednost greyscalea prema nuli označuje da će materijal biti glađi dok bijela boja u roughness mapi predstavlja grubost neke površine. [3]

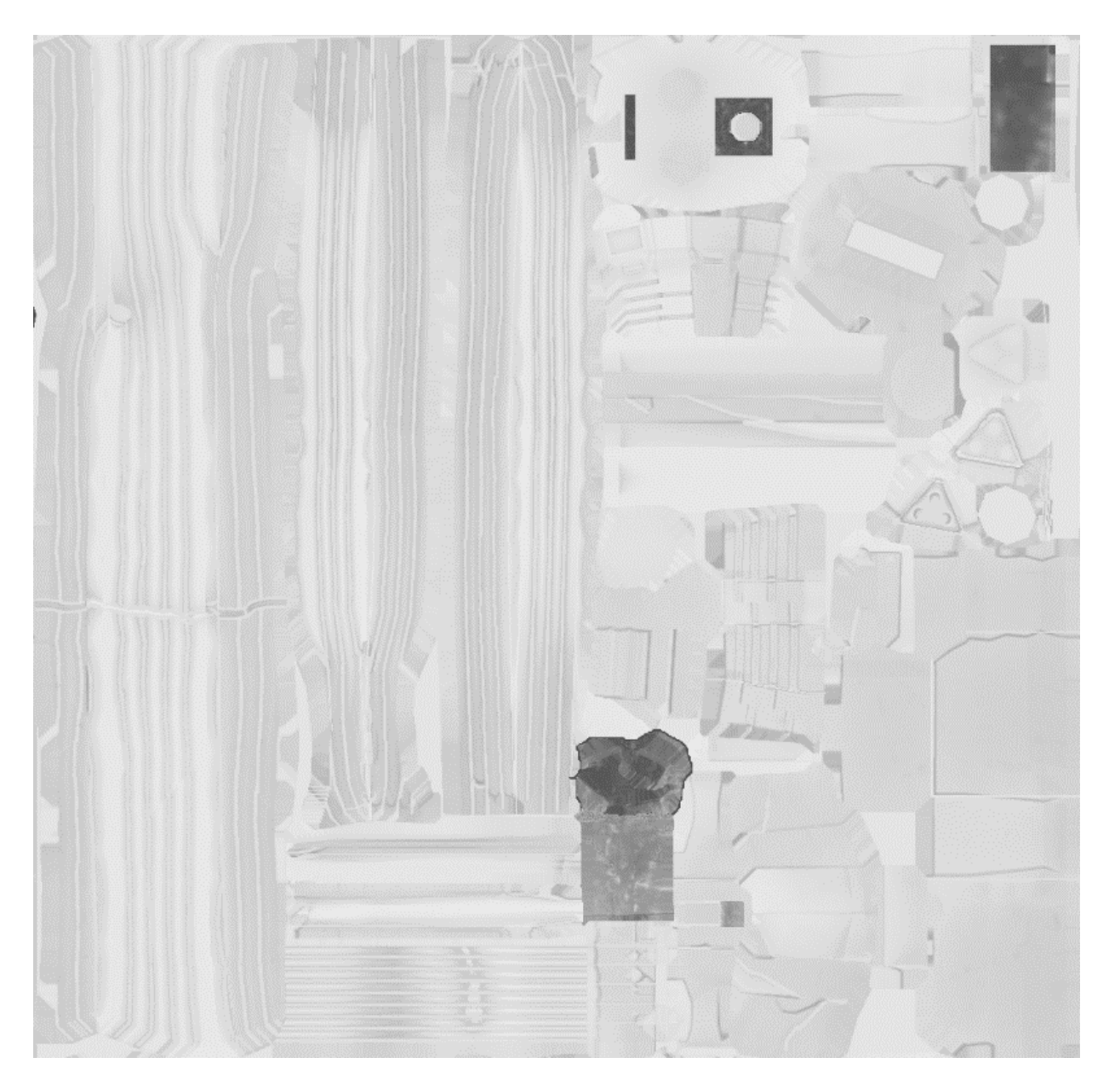

*Slika 2-6: Prikaz Roughness mape*

### <span id="page-34-1"></span><span id="page-34-0"></span>**2.2.4. Ambient Occlusion mapa**

Mapa ambijentalne okluzije također je greyscale mapa koja predstavlja okluziju difuznog svjetla te se ona u više slučaja bakea iz 3D modela. Definira koliko okolinsko svjetlo ima utjecaj, to jest koliko ono dostupno do određenih djelova nekog modela. Time stvara iluziju dubine. Često, AO mape se kombiniraju sa albedo mapom, na način da se u nekom engineu spoje zajedno. To je takozvana metoda množenja, multiplying method, gdje se boje piksela miješaju što dovodi do tamnijih vrijednosti tona piksela. [3]

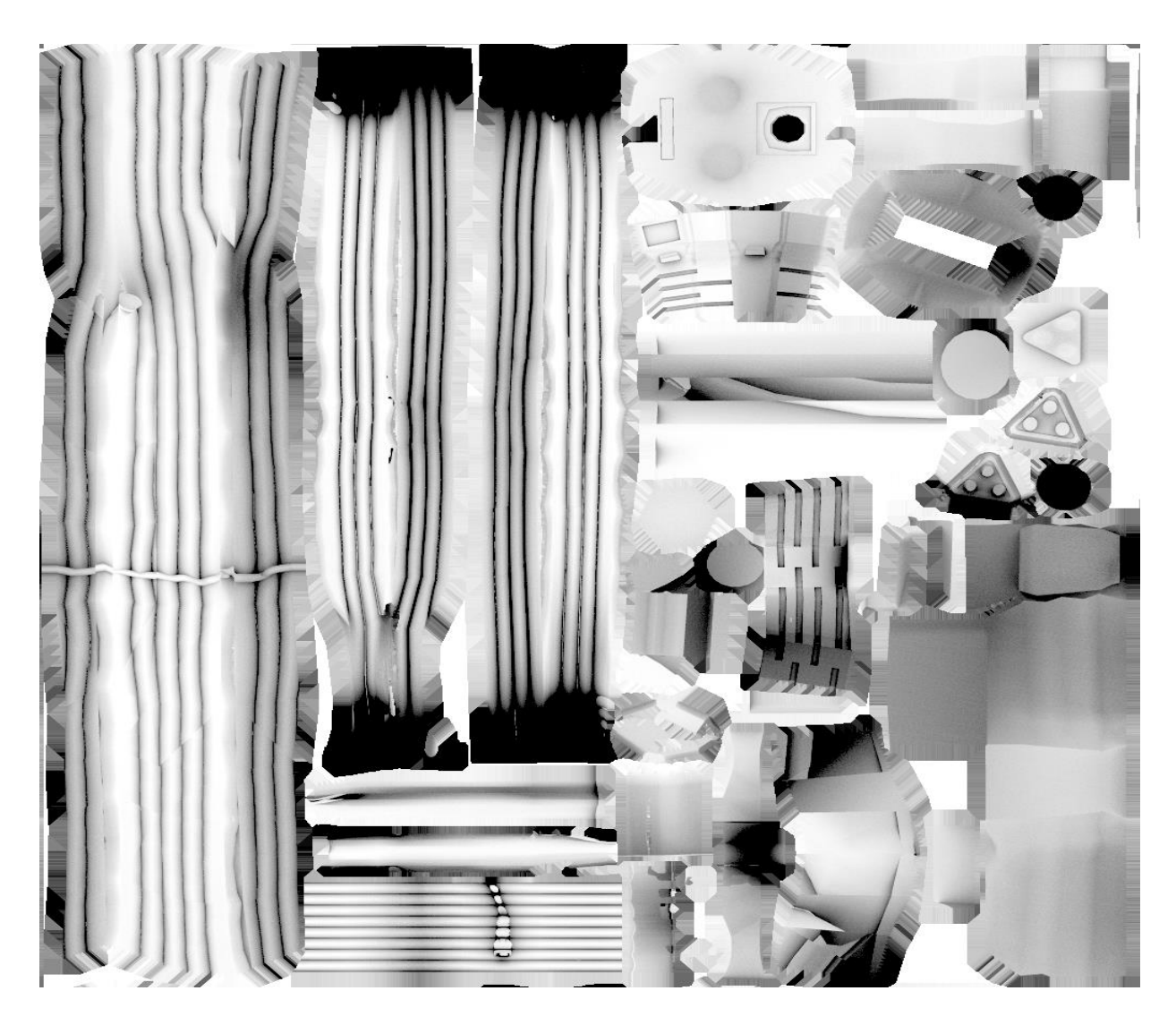

*Slika 2-7: Prikaz AO mape*

## <span id="page-35-1"></span><span id="page-35-0"></span>**2.2.5. Normal mapa**

Normal mapa se koristi za to da simulira detalje na površini. RGB mapa gdje svaki od troje spomenutih kanala odgovaraju prostornoj dimenziji u tangentnom prostoru. Te koordinatne vrijednosti se koriste kako bi se odredila količina svjetla koja se reflektira od površine na nekom pixelu. Jedna od daleko najvažnijih mapa koja omogućava umjetniku da izrađuje detalje na jednostavnom meshu. [3]

<span id="page-36-0"></span>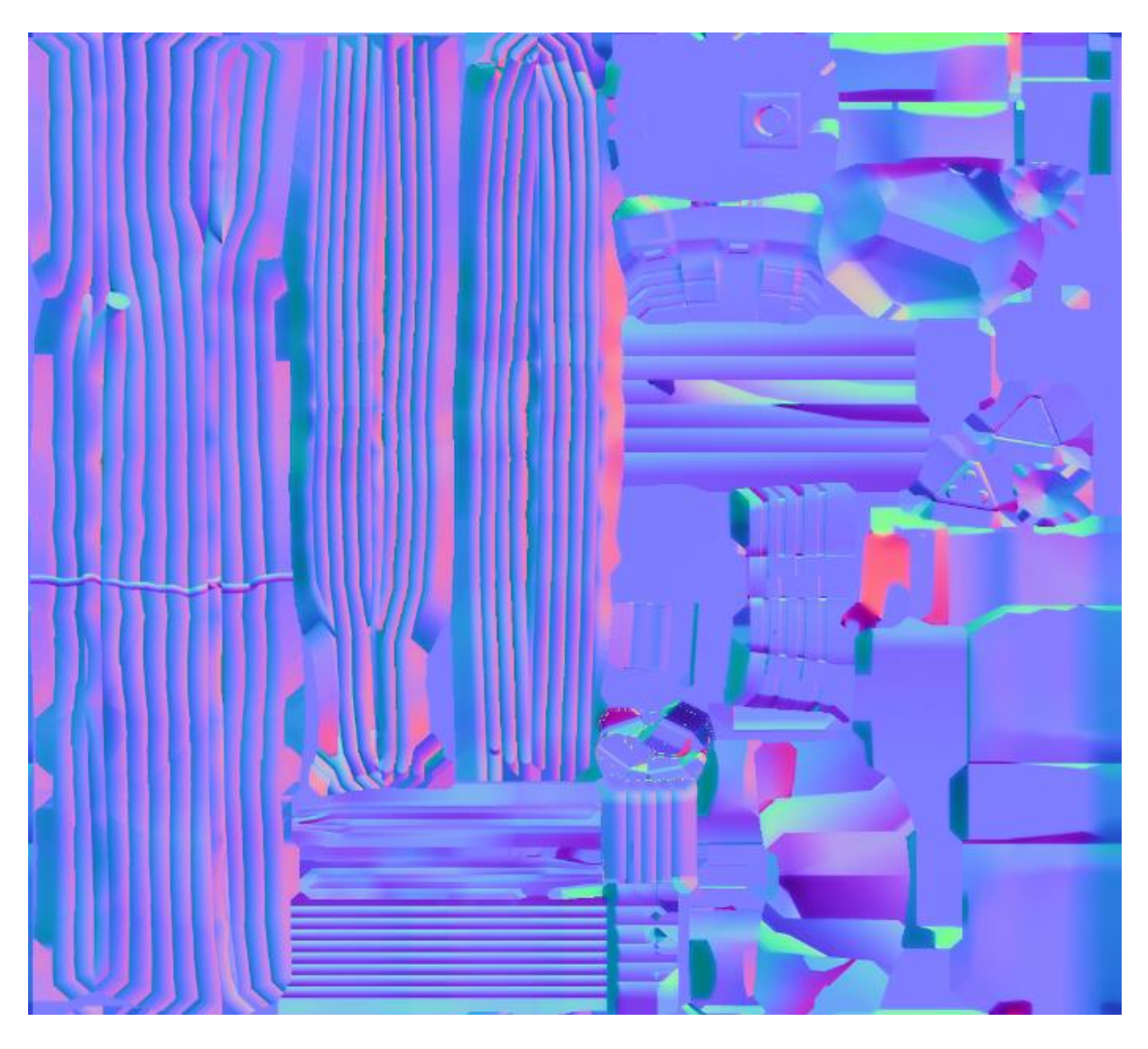

*Slika 2-8: Prikaz Normal mape*

## <span id="page-37-0"></span>**3. Baking proces**

Jedan od "tradicionalnih" načina gdje se detalji sa high poly modela prenose na low poly model uz pomoć normal/AO mape koja se kreira iz high poly objekta. Takav način je moguć ako je low poly model optimiziran za korištenje u Realtime engine-u. Kod same izrade alat za bake koristit će low poly model kao čahuru te će bacati zrake u model više kvalitete. Kada spomenute zrake dodirnu model, bilježe se detalji na površini te se spreme u mape koristeći UV mapu od low poly modela. Tim načinom bakeanja detalja na low poly objekt se ekstremno smanjuje vrijeme rendera te i cijenu izrade samog modela. [3]

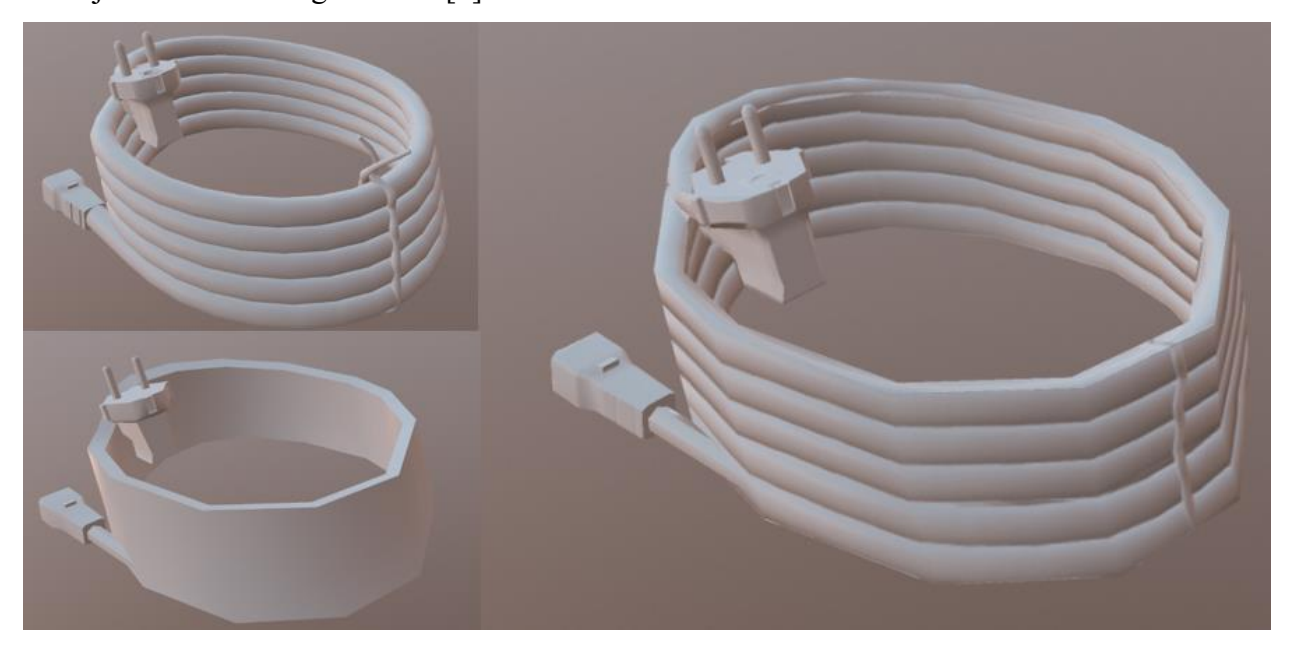

*Slika 3-1: Prikaz high i low poly modela; prikaz low poly modela sa bakeanim high poly normalama*

<span id="page-37-1"></span>Prije samog procesa bakea preporuča se triangulirati low poly model i to iz razloga što real time engine gdje će se koristiti će pokušati triangulirat model ako nije već bio te tu i tamo može doći do pogreške. Važno je spomenuti da mjenjanje otoka UV mape nakon baking procesa nije preporučeno pošto se mogu pojaviti abnormalnosti. [3]

## <span id="page-38-0"></span>**4. Praktični dio**

### <span id="page-38-1"></span>**4.1. Modeliranje low i high poly verzije modela**

U sljedećem dijelu završnog rada odradit će se koraci izrade game ready asseta. Spomenuti proces zahtijeva od osobe poznavanje barem jednog programa za izradu 3D modela, u ovom slučaju Autodesk Maya 2019, Marmoset Toolbag 3, te nekih od programa za izradu teksture, Quixel Mixer ili Adobe Photoshop i slični. Osim znanja o samoj izradi umjetnik je primoran razmišljati unaprijed te konstantno paziti na polycount kako bi bilo moguće da model može kvalitetno izgledati i kako bi on mogao biti optimiziran za korištenje u game engineu.

Autodesk Maya je program za izradu, uređivanje i animiranje 3D modela. Još jedan u nizu od programa koji nudi Autodesk, industrija koja izrađuje jedne od najkvalitetnijih softwarea za izradu 3D, Maya dolazi sa mnogo različitih alata koji pomažu tokom kreacije modela.

Pri izradi bilo kojeg modela počinje se kreiranjem jednog od primitivnih oblika. U ovom slučaju koristi se kocka. Kreacija se može izraditi na dvaju načina, Create > Polygon Primitives > Cube, dok drugi radi isto, samo je shortcut na alatnoj traci.

<span id="page-38-2"></span>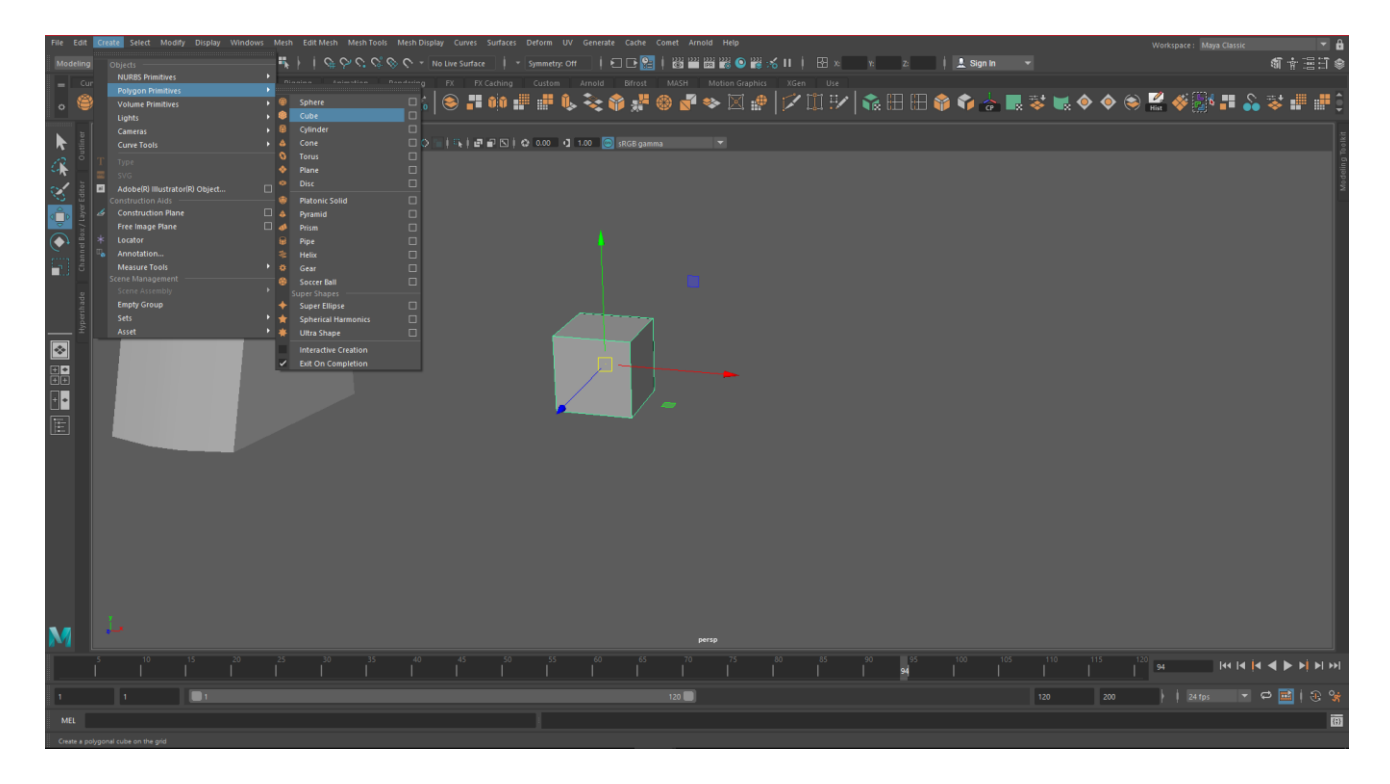

*Slika 4-1: Prikaz kreacije kocke*

Nakon kreacije dobija se kontrola nad modelom gdje se koristi jedan od četiri osnovna alata:

Select Tool (Q-kratica) – služi za selektiranje modela, bridova, lica ili točaka

Move Tool (W-kratica) – služi za pomicanje spomenutih

Rotate Tool (E-kratica) – služi za rotaciju

Scale Tool (R-kratica) – služi za skaliranje

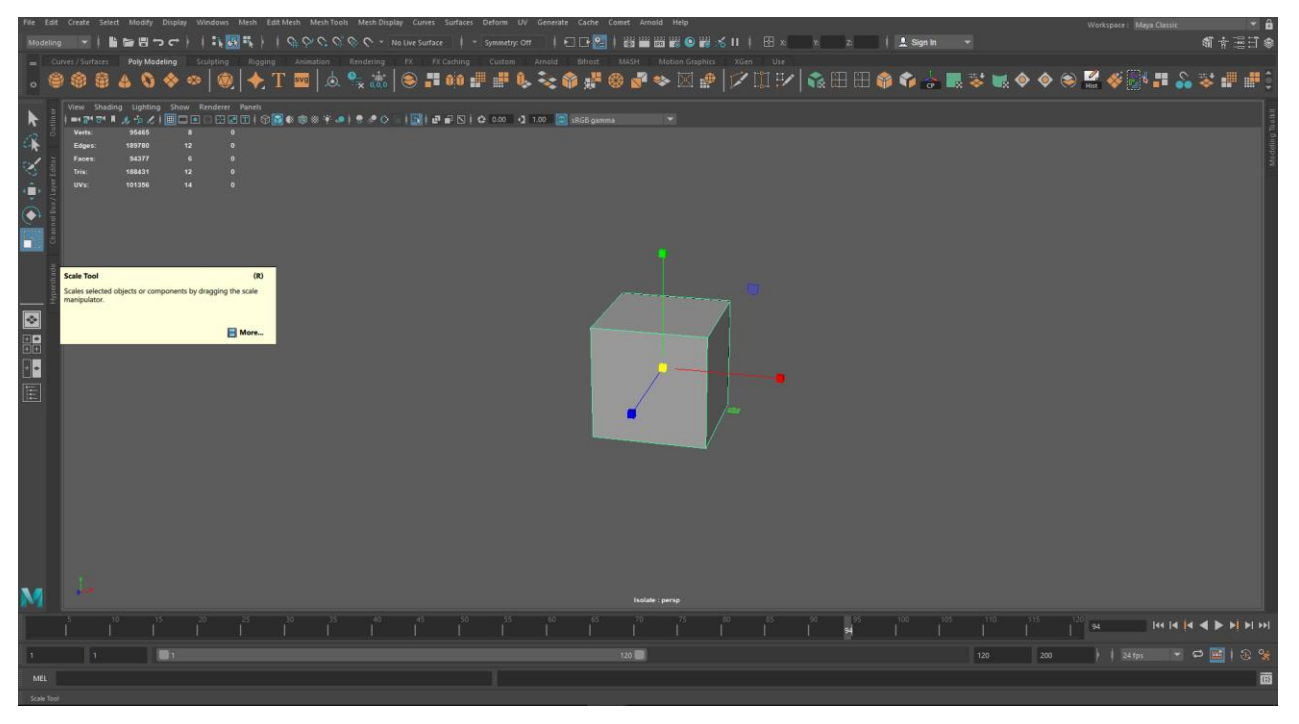

*Slika 4-2: Prikaz jednog od osnovnih alata*

<span id="page-39-0"></span>*Sljedeće se na kocki koristi Multi-Cut Tool, kojim se režu polygoni, do njega se dolazi pomoću Mesh Tools > Multi-Cut na alatnoj traci. Pritiskom kombinacije CTRL + lijevi klik dodaje se loop oko cijelog modela te se nakon toga ulazi u Edge Mode, SHIFT + desni klik, kako bi se mogli odabrati bridovi.* 

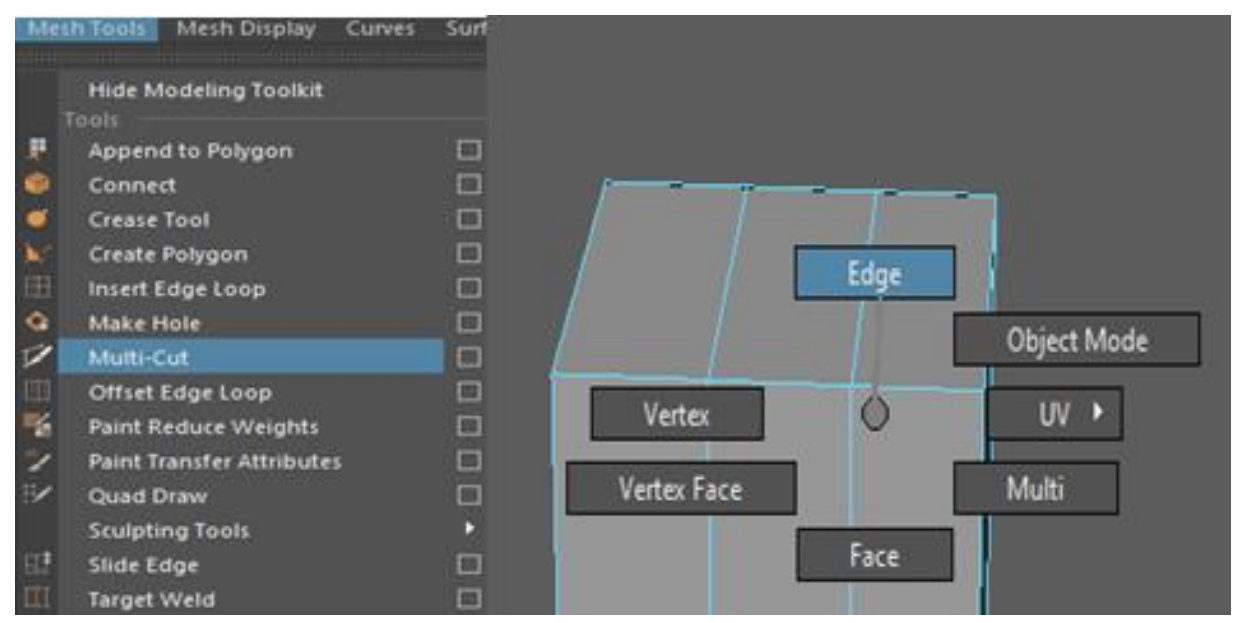

*Slika 4-3: Prikaz dodavanja loopova Multi-cut Toolom (1.); prikaz ulaska u Edge mode*

Nakon editiranja i brisanja gornjih bridova ulazi se u Vertex Mode na sličan način kako se došlo u Edge Mode, samo se bira Vertex umjesto Edge. Ondje se sa Move Toolom miču točke kako bi se dobio željeni izgled.

Slijedi korištenje jedne od osnovnih funkcija zvane Extrude (CTRL + E, SHIFT + desni klik). Ona služi za dodavanje poligona na već postojani mesh tako da odma konektira lica nastala prilikom povlačenja lica prema unutra ili van. To se izradilo kako bi se dobila noga na kojoj radničko svjetlo stoji.

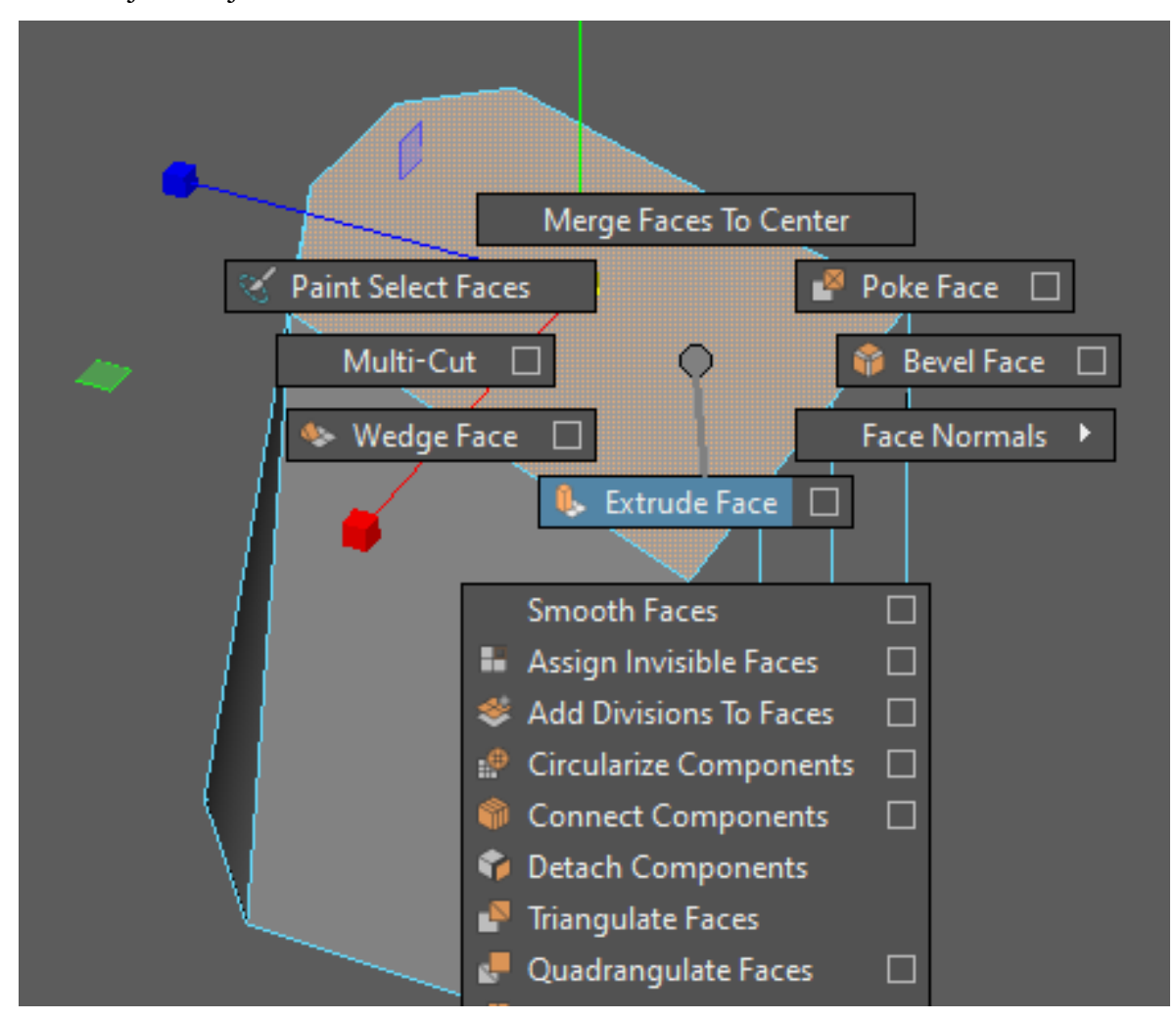

*Slika 4-4: Prikaz funkcije Extrude*

<span id="page-40-0"></span>Kreirala se još jedna primitivna kocka koja nakon skaliranja i namještanja prezentira potporu već spomenutoj nozi. Ovdje dolazi do problema spajanja njih dviju u jedan, kompliciraniji, objekt. Prije nego se mogu točke međusobno spojiti potrebno je ta dva djela ukombinirati u jedan što se radi funkcijom Mesh > Combine.

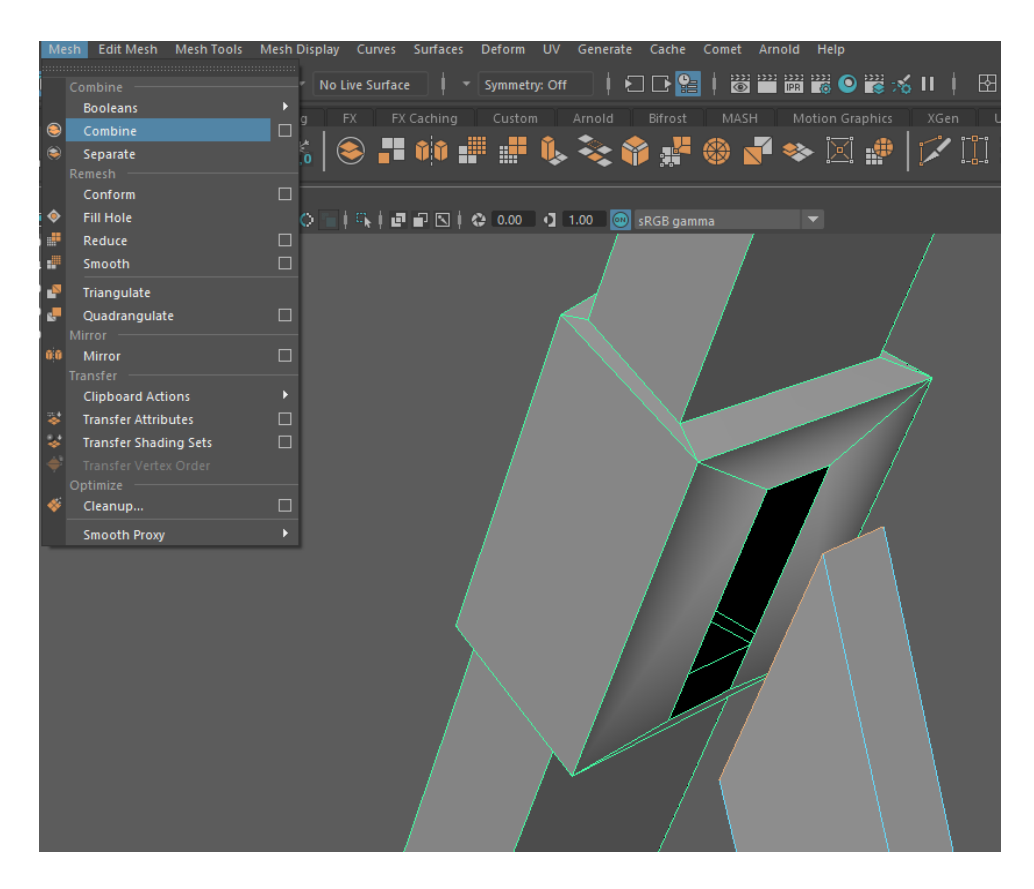

*Slika 4-5: Prikaz funkcije Combine*

<span id="page-41-0"></span>Kada se smatraju jednim objektom onda je moguće spojiti vertexe pomoću Mesh Tools > Target Weld ili funkcijom Edit Mesh > Merge.

<span id="page-41-1"></span>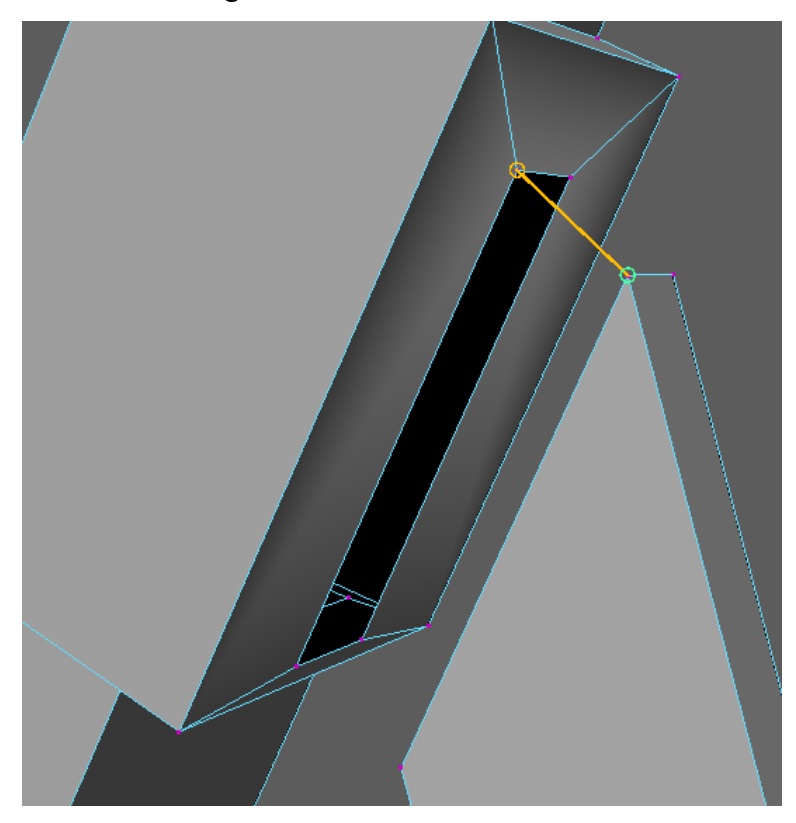

31 *Slika 4-6: Prikaz alata Target Weld*

Nakon što je spojeno kreira se kocka te se Multi-Cut Toolom režu njezini poligoni. Ukoliko se želi razrezati poligon pod točnim kutom od 90\* koristi se SHIFT + lijevi klik na željeni brid. Također, ako je potrebno prerezati model po samom centru koristi se funkcija CTRL + MMC.

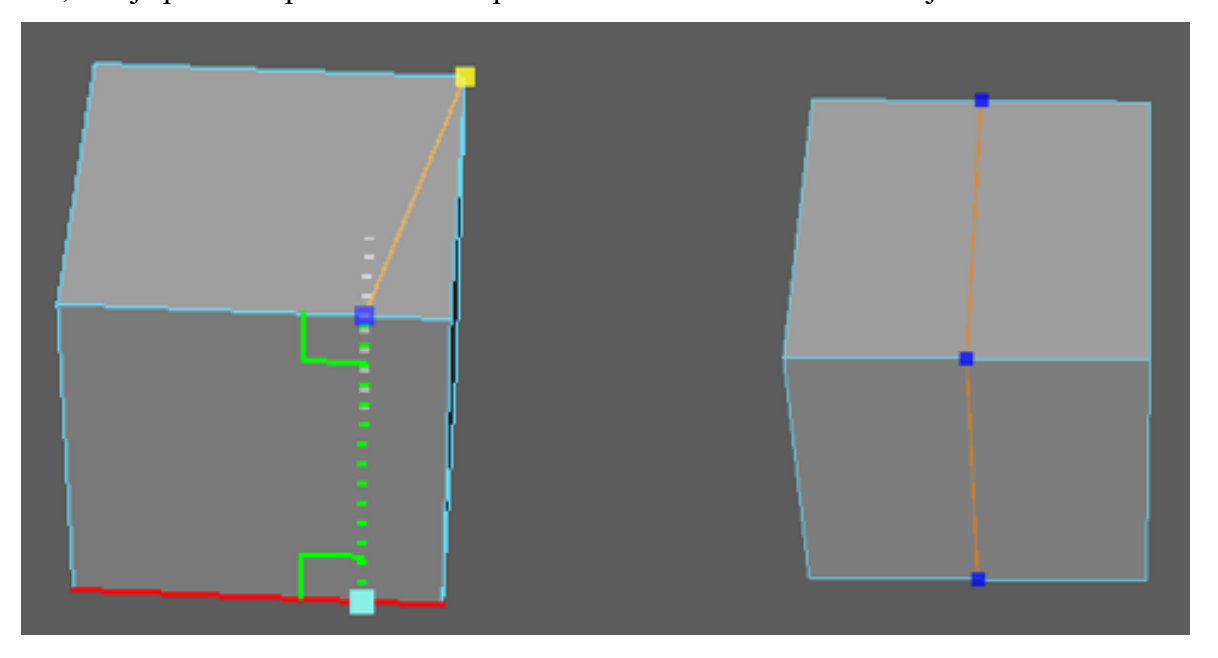

*Slika 4-7: Prikaz rezanja pod točnim kutom (1.); prikaz centriranog reza (2.)*

<span id="page-42-0"></span>Nakon editiranja spomenute primitive polovica nje se reže te se centrira pivot (Modify > Center Pivot) i funkcijom snap to points se povlači na sam kraj modela kao priprema za Mirror funkciju.

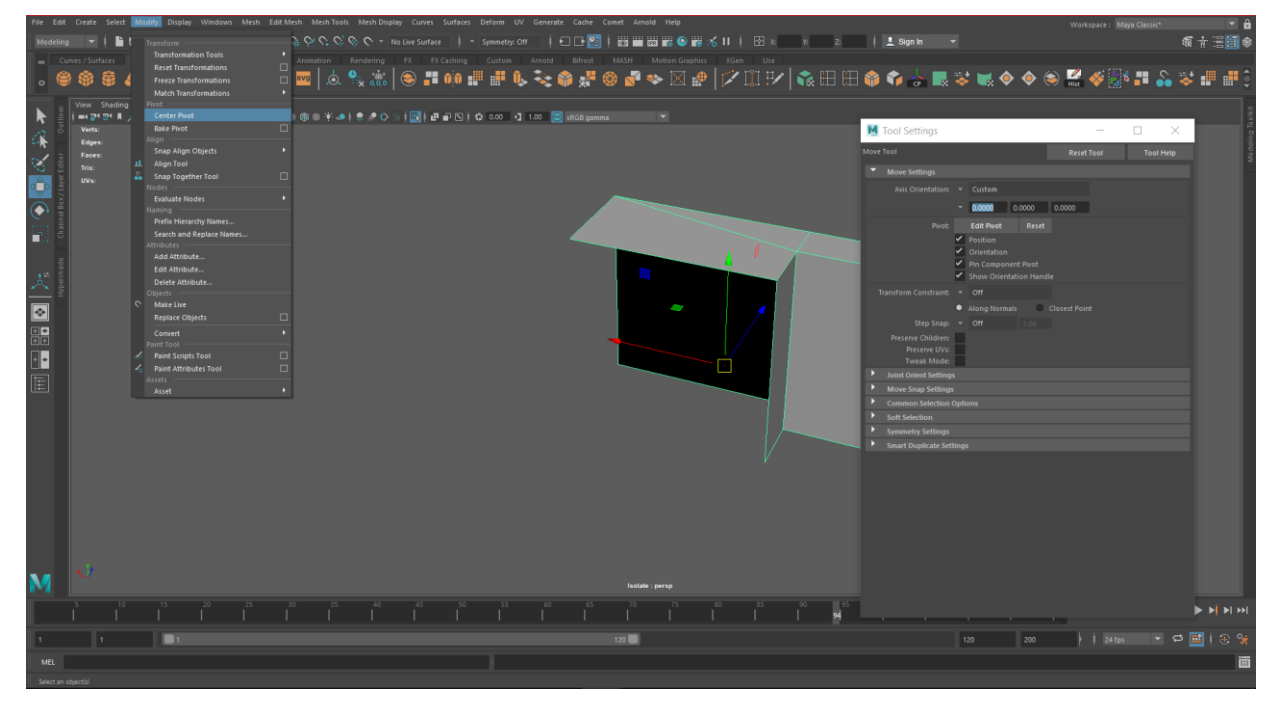

*Slika 4-8: Prikaz pomicanja pivota*

<span id="page-42-1"></span>Kada je priprema gotova koristiti se funkcija Mirror (SHIFT + desni klik > Mirror) kako bi se zrcalno prenesao ostatak mesha. Nakon korištenja funkcije potrebno je vertexe u sredini spojiti

Edit Mesh > Merge naredbom te izbrisati loop nastao u sredini funkcijom CTRL + DEL koja briše loop i sve vertexe vezane uz njega. Nakon toga zadnja stvar koju je potrebno uraditi je izbrisati povijest izrade modela (Edit > Delete All by Type > History) kako nebi došlo do abnormalnosti kod objekta. Kako bi bilo sigurno da je sve u redu može se iskoristiti i funkcija Mesh Cleanup koja pokazuje ako postoji koji n-gon na modelu.

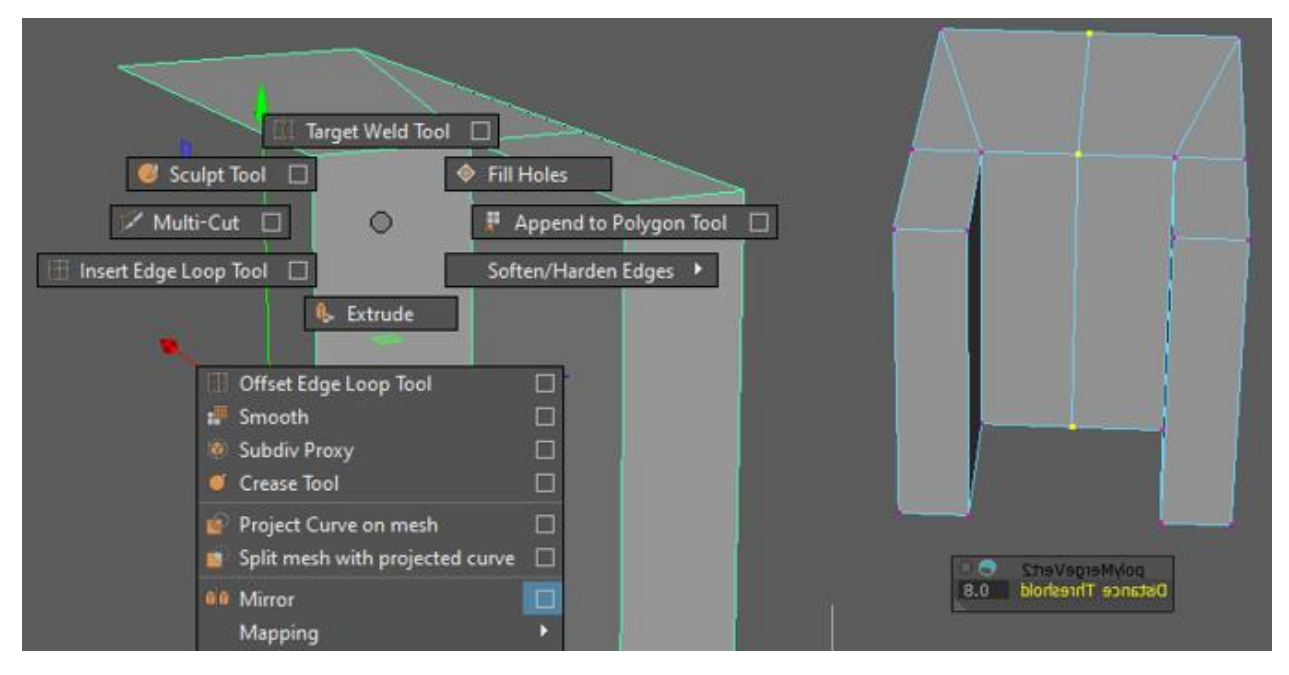

*Slika 4-9: Prikaz alata Mirror*

<span id="page-43-0"></span>

| Edit | Modify<br>Select<br>Create       | <b>Display</b> | <b>Windows</b> | Mesh                 | <b>Edit Mesh</b>                | Mesh Tools                  | Mesh Di Mesh         |        | <b>Edit Mesh</b>             | Mesh Tools | Mesh   |
|------|----------------------------------|----------------|----------------|----------------------|---------------------------------|-----------------------------|----------------------|--------|------------------------------|------------|--------|
|      | Undo select                      | $Ctrl + Z$     |                | $c$ <sub>k</sub> $n$ |                                 | $\sigma \circ c \circ \phi$ |                      |        | Combine                      |            |        |
|      | Redo                             | $Ctrl+Y$       |                | g.                   | Rigging                         | Animation                   | Rendering            |        | <b>Booleans</b>              |            |        |
|      | Repeat PolyMerge                 | G              |                |                      |                                 |                             |                      |        | Combine                      |            | П      |
|      | <b>Recent Commands List</b>      |                |                |                      | svg                             |                             |                      |        | Separate                     |            |        |
|      | Cut                              | $Ctrl+X$       |                |                      |                                 |                             |                      |        | Remesh                       |            |        |
|      | Copy                             | $Ctrl + C$     |                | Panels<br>er.        |                                 |                             |                      |        | Conform                      |            | 圖      |
|      | Paste                            | $Ctrl + V$     |                | $\ddot{\mathbf{0}}$  | 2010年6月31日                      |                             |                      |        | <b>Fill Hole</b>             |            |        |
|      | <b>Keys</b>                      |                | D              | 0                    |                                 |                             | ₽                    |        | Reduce                       |            | $\Box$ |
|      | <b>Delete</b>                    |                |                | $\mathbf{a}$         |                                 |                             | ₽                    |        | Smooth                       |            | $\Box$ |
|      | <b>Delete</b>                    |                |                | o                    |                                 |                             |                      |        |                              |            |        |
|      | Delete by Type                   |                | п              |                      |                                 |                             | ť                    |        | Triangulate                  |            |        |
|      | Delete All by Type               |                |                |                      |                                 |                             | e                    |        | Quadrangulate                |            | П      |
|      | Duplicate                        |                |                | History              |                                 |                             |                      | Mirror |                              |            |        |
|      | <b>Duplicate</b>                 | $Ctrl + D$     |                |                      | Non-Deformer History            |                             | 6a                   |        | Mirror                       |            | 圖      |
|      | <b>Duplicate Special</b>         | Ctrl+Shift+D   | <b>ISS</b>     | Channels             |                                 |                             |                      |        | Transfer                     |            |        |
|      | <b>Duplicate with Transform</b>  | $Shift+D$      |                |                      | <b>Static Channels</b>          |                             |                      |        | <b>Clipboard Actions</b>     |            |        |
|      | <b>Transfer Attribute Values</b> |                |                | <b>Clips</b>         |                                 |                             | $\ddot{\phantom{1}}$ |        | <b>Transfer Attributes</b>   |            | 圖      |
|      | Hierarchy                        |                |                |                      | Constraints                     |                             | s,                   |        | <b>Transfer Shading Sets</b> |            | □      |
|      | Group                            | $Ctrl + G$     | 掴              |                      |                                 |                             |                      |        | Transfer Vertex Order        |            |        |
|      | Ungroup                          |                | $\mathbb{R}^3$ |                      | <b>Motion Paths</b>             |                             |                      |        |                              |            |        |
|      | <b>LOD</b> (Level of Detail)     |                |                |                      | <b>Non-particle Expressions</b> |                             |                      |        | Optimize                     |            |        |
|      | Parent                           | p              | E              | Sounds               |                                 |                             |                      |        | Cleanup                      |            | П      |
|      | <b>Unparent</b>                  | $Shift + P$    | <b>I</b>       | <b>IK Handles</b>    |                                 |                             |                      |        | <b>Smooth Proxy</b>          |            |        |
|      |                                  |                |                |                      |                                 |                             |                      |        |                              |            |        |

<span id="page-43-1"></span>*Slika 4-10: Prikaz brisanja povijesti modela i Cleanup funkcija*

 Prilikom izrade kapice kod extrude opcije dogodilo se da model ima zamjenjenu prednju i stražnju stranu. Kako bi se riješio novonastali problem koristila se funkcija Mesh Display > Reverse Normals koji zamjenjuje normale te time i strane na kojima se nalaze.

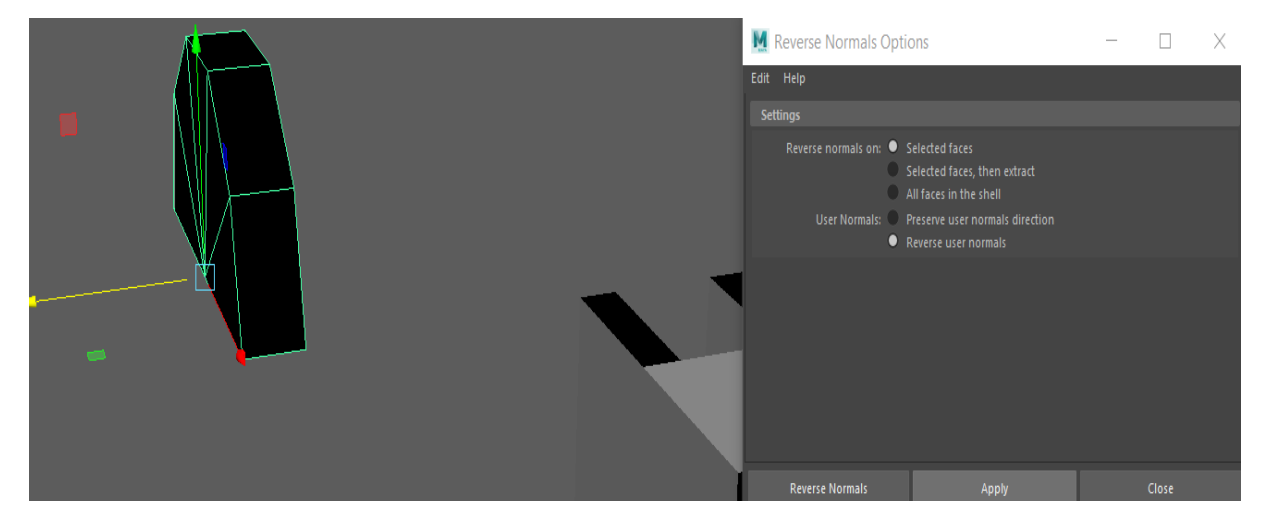

*Slika 4-11: Prikaz funkcije Reverse Normals*

<span id="page-44-0"></span>Započinje izrada glavnog dijela gdje se režu i spajaju polygoni nastalih modela. Pošto se neki dijelovi moraju klonirati funkcijom držanja SHIFT tipke i pomicanja objekta sa Move Toolom. Za namještavanje objekata na njihovo željeno mjesto koristi se Snap to Points opcija.

<span id="page-44-1"></span>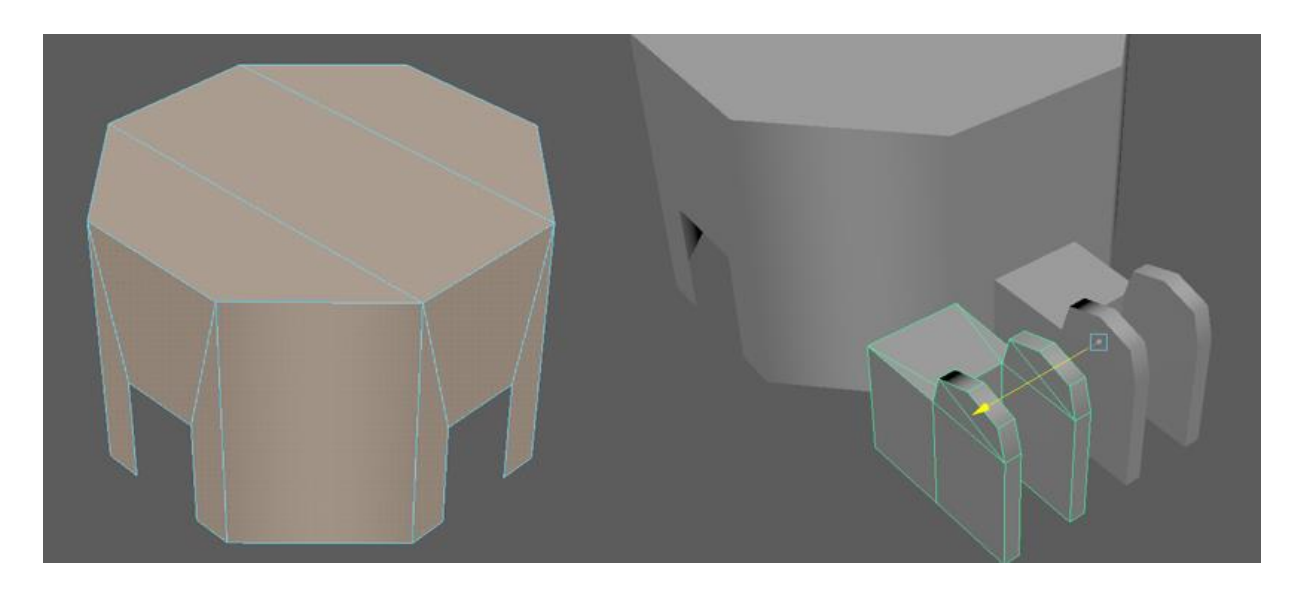

*Slika 4-12: Prikaz izrade dijela svjetla i postupak kloniranja* Prilikom spajanja srednjeg djela koristi se alat Edit Mesh > Bridge kako bi se zatvorio model.

<span id="page-45-0"></span>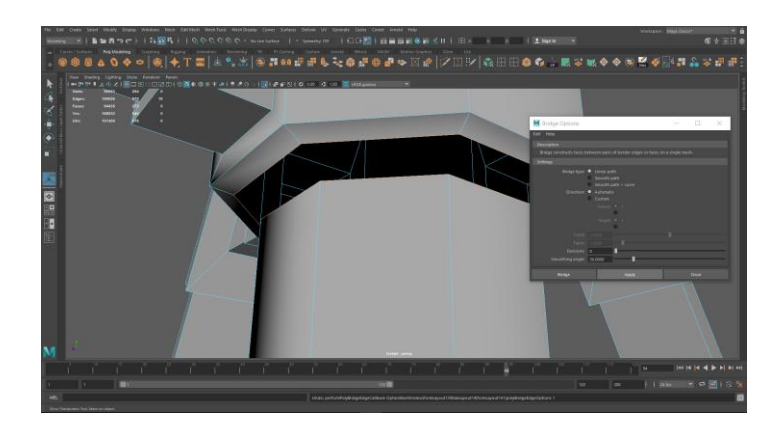

*Slika 4-13: Prikaz označenih bridova i funkcija Bridge*

Slijede slike ostatka procesa modeliranja low poly objekta:

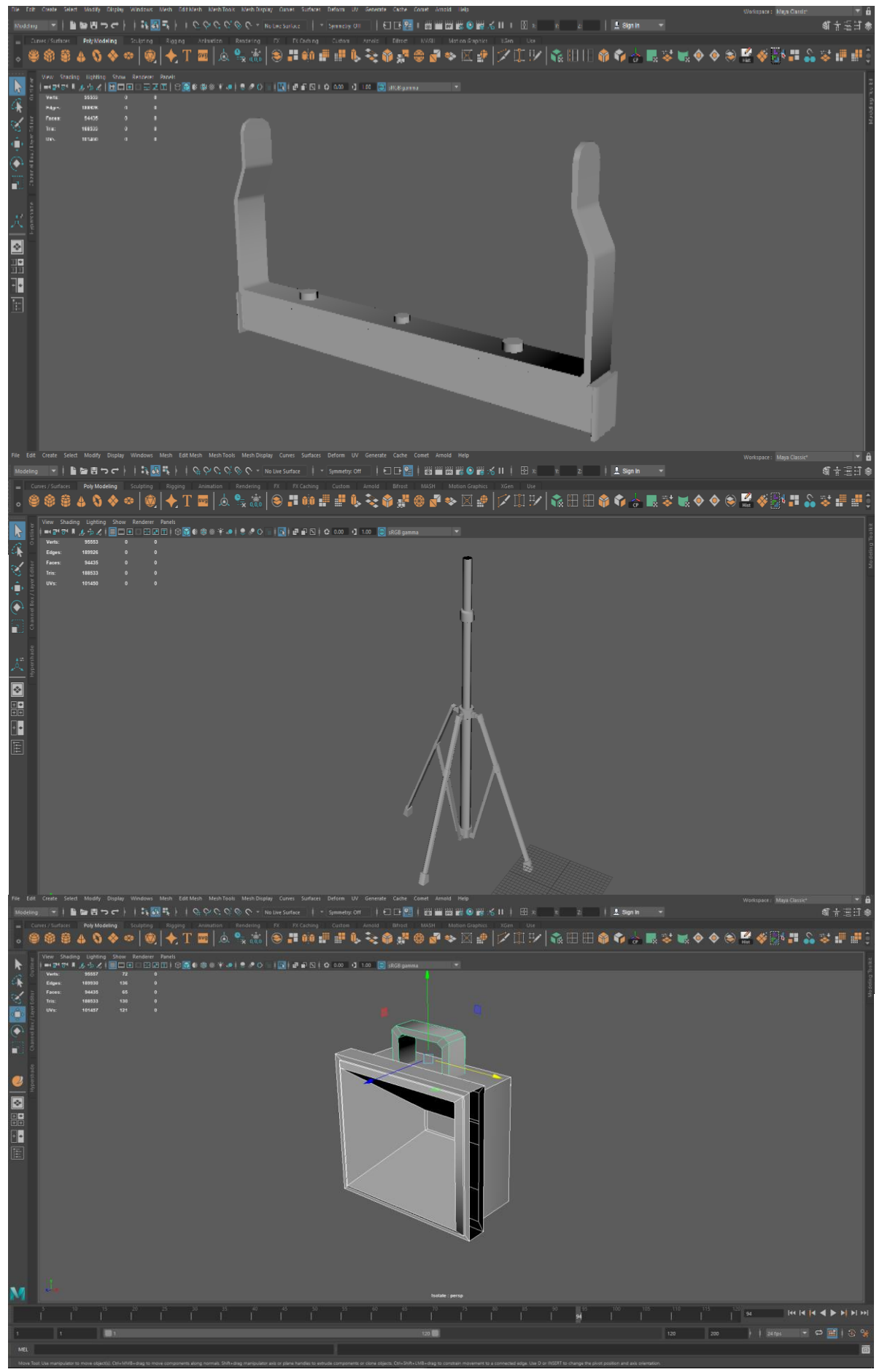

Nakon što je izrada low poly objekta završena kreira se klon low poly verzije komandom SHIFT + D koji će predstavljati budući high poly model. Na njemu se rade funkcije Edit Mesh > Bevel, alat kojim se proširuje svaki brid u novo lice, te se time oblikuju rubovi na polygonskoj mreži, i manualno dodaju loopovi uz pomoć nekih od funkcija Multi-Cut Toola, koji će držat i zaobliti dijelove modela kako bi izgledao visoke kvalitete.

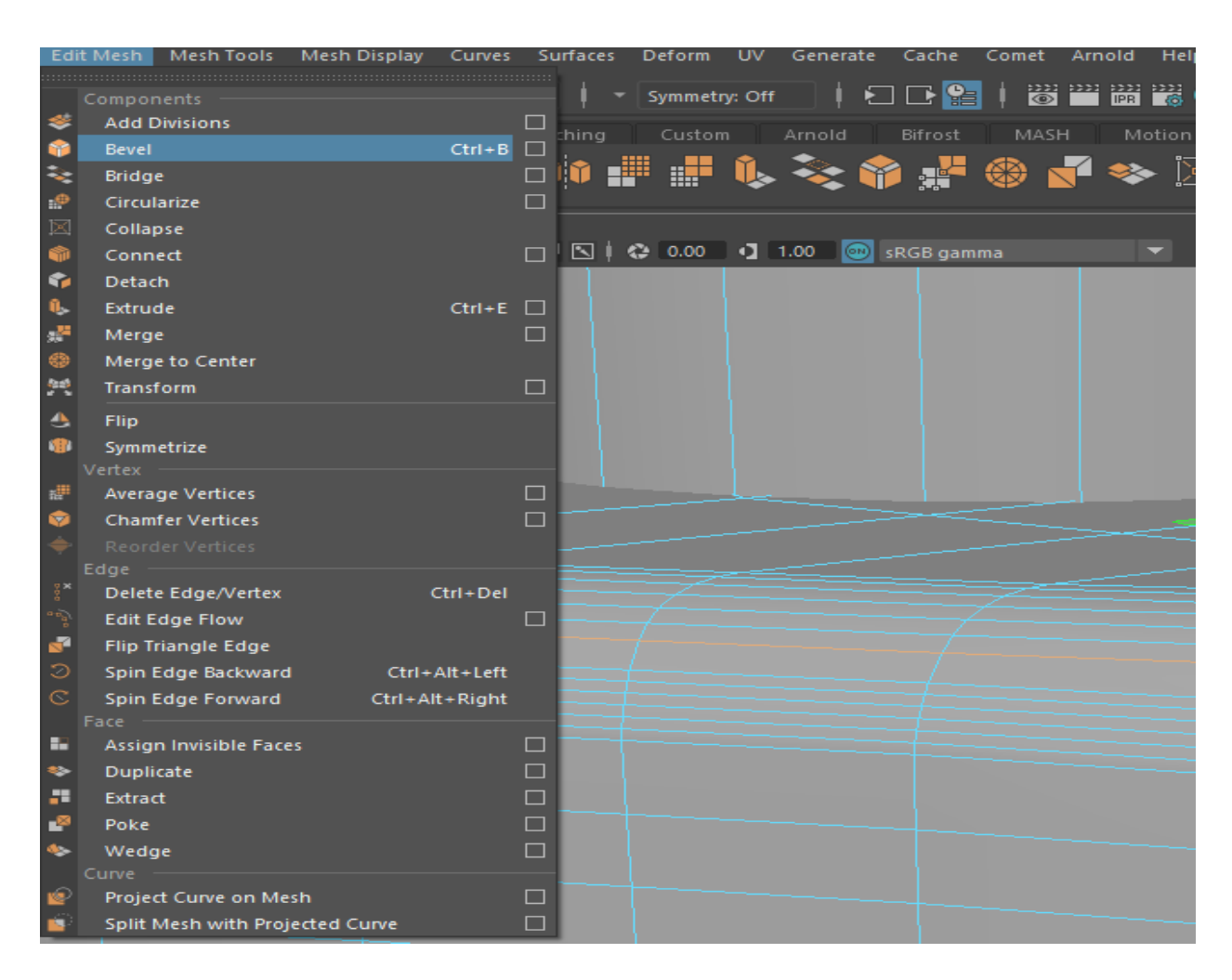

*Slika 4-15: Prikaz mreže i alata Bevel*

<span id="page-47-0"></span>Zatim, na dio koji služi za podešavanje visine svjetla dodaju se detalji na high poly verziju pošto ona neće kasnije imati efekt na brzinu game engine-a te će se tako model zadržat optimiziranim za uporabu.

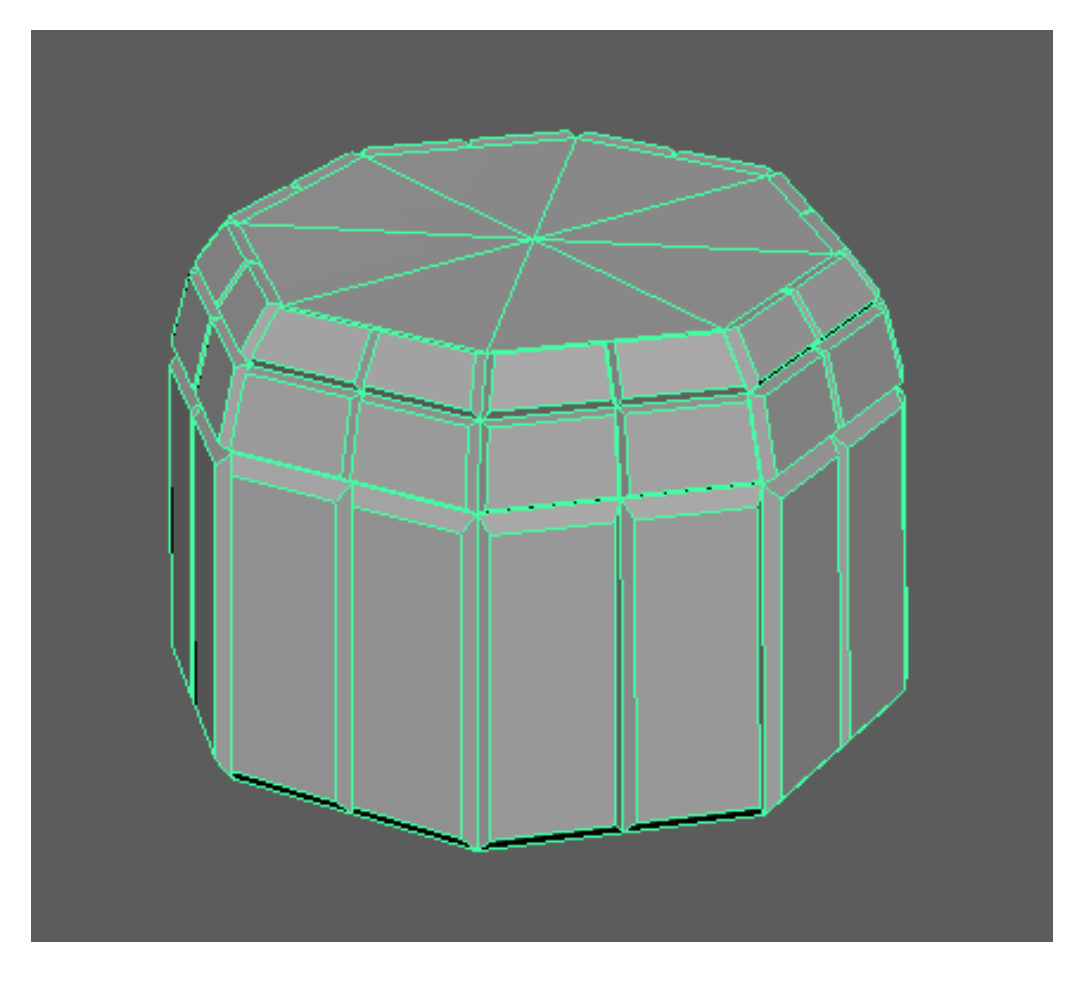

<span id="page-48-0"></span>*Slika 4-16: Prikaz početnih detalja na dijelu za podešavanje*

## <span id="page-49-0"></span>**4.2. UV mapiranje**

Nakon što je proces modeliranja završen, slijedi izrada UV mape za low poly model. Pripreme koje su potrebne za rad je korištenje funkcije Modify > Freeze Transformations i brisanje povijesti izrade.

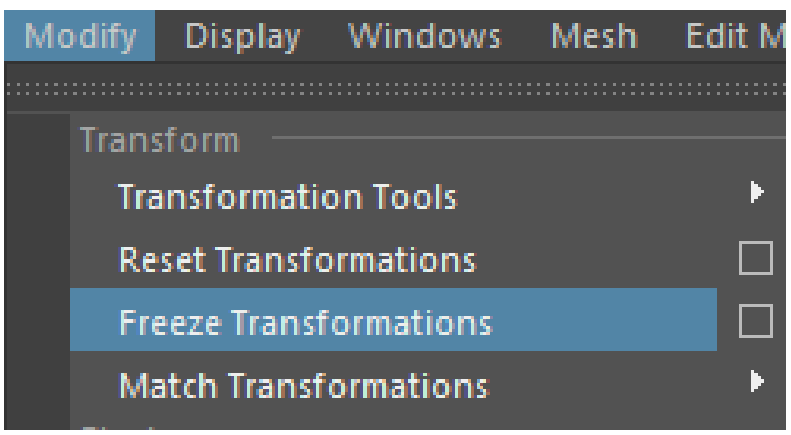

*Slika 4-17: Prikaz funkcije Freeze Transformations*

<span id="page-49-1"></span>Autodesk Maya ima poseban UI unaprijed napravljen za UV mapiranje te se ono preferira za izradu UV-a.

<span id="page-49-2"></span>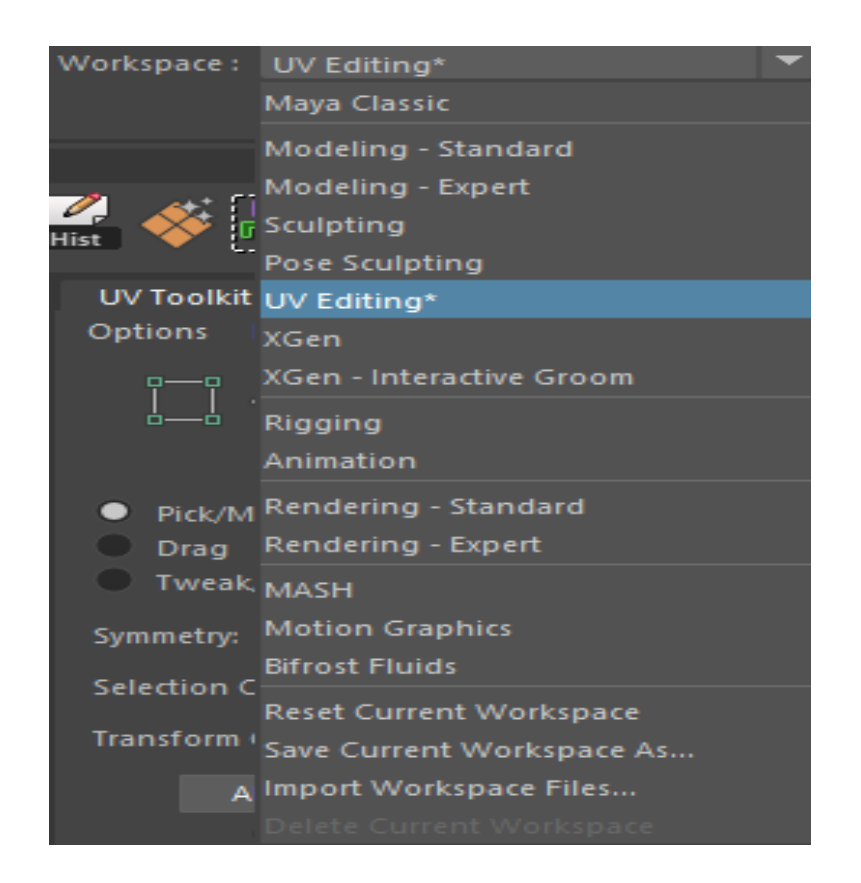

*Slika 4-18: Prikaz promjene sa Maya Classic UI na UV Editing*

Izrada UV-a se može raditi manualnim rezanjem ili korištenjem alata koji se koriste za određene tipove modela (UV > jedan od tipa).

Automatski – Kreira UV otoke iz mesha pokušavajući da nađe najbolji oblik projekcije na 2D podlogu

- Plane Plošni način kreacije UV otoka
- Cylindrical Cilindrični način kreacije UV otoka
- Spherical Način kreacije otoka za sferne modele

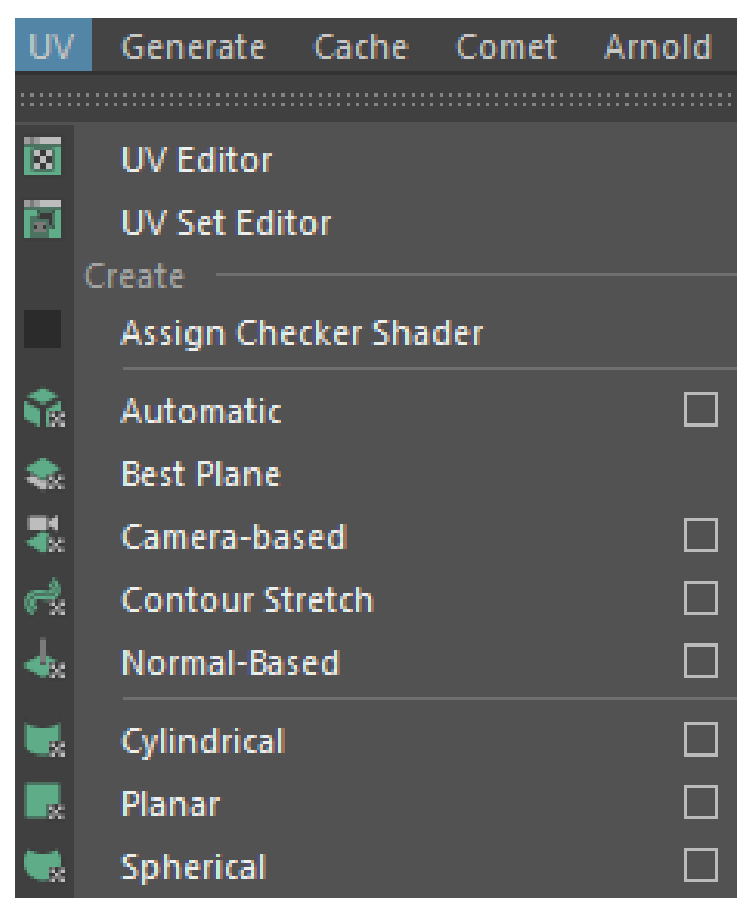

*Slika 4-19: Prikaz osnovnih alata za izradu UV mape*

Prilikom izrade UV mape događa se to da su neki otoci okrenuti na krivu stranu. Ovdje dolazi funkcija Flip koja okreće otok vertikalno ili horizontalno i time rješava nastali problem.

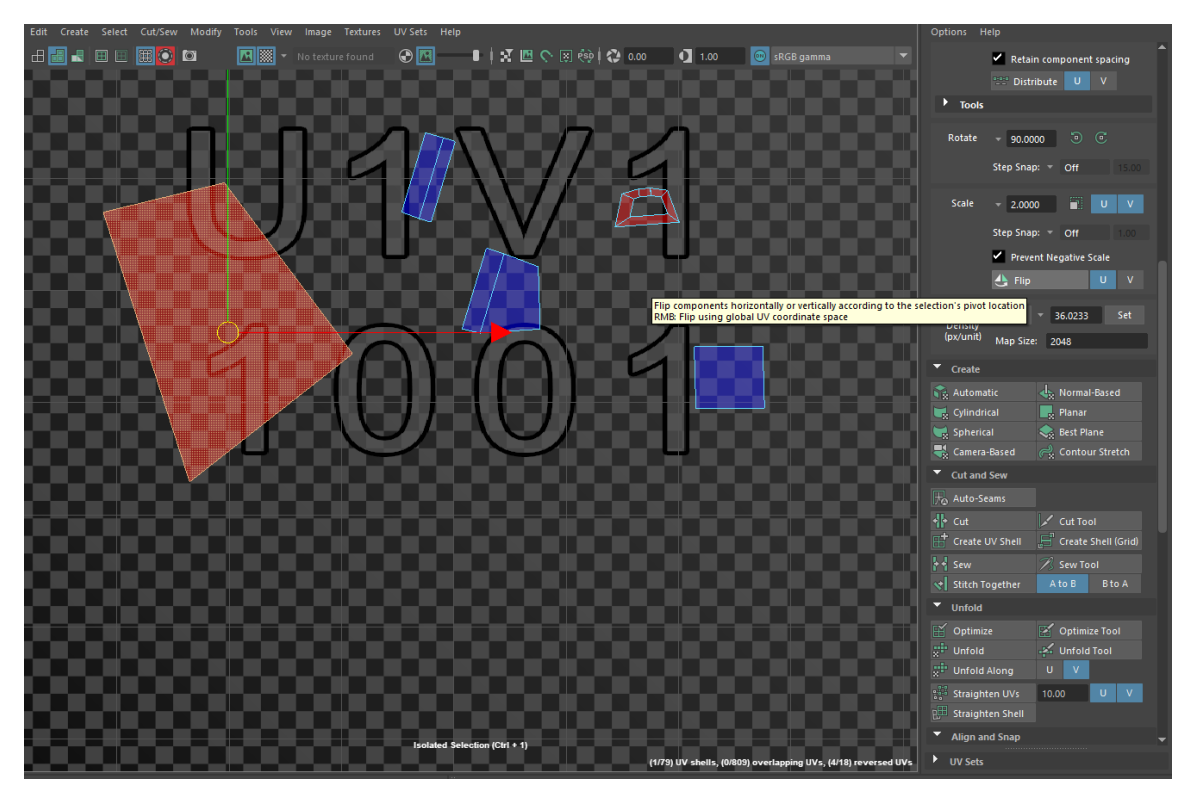

*Slika 4-20: Prikaz Flip opcije*

<span id="page-51-0"></span>Ukoliko se dijelovi žele spojiti ili razrezati moguće su naredbe:

Sew – Spaja dijelove UV-a zajedno bez da se miču

Stitch together – Spaja UV sa micanjem jednog od njih k drugom

Cut – Reže odabrane djelove nekog otoka

Nakon tih operacija važno koristiti opciju unfold koja razmotava novonastali otok nakon kombiniranja.

<span id="page-51-2"></span><span id="page-51-1"></span>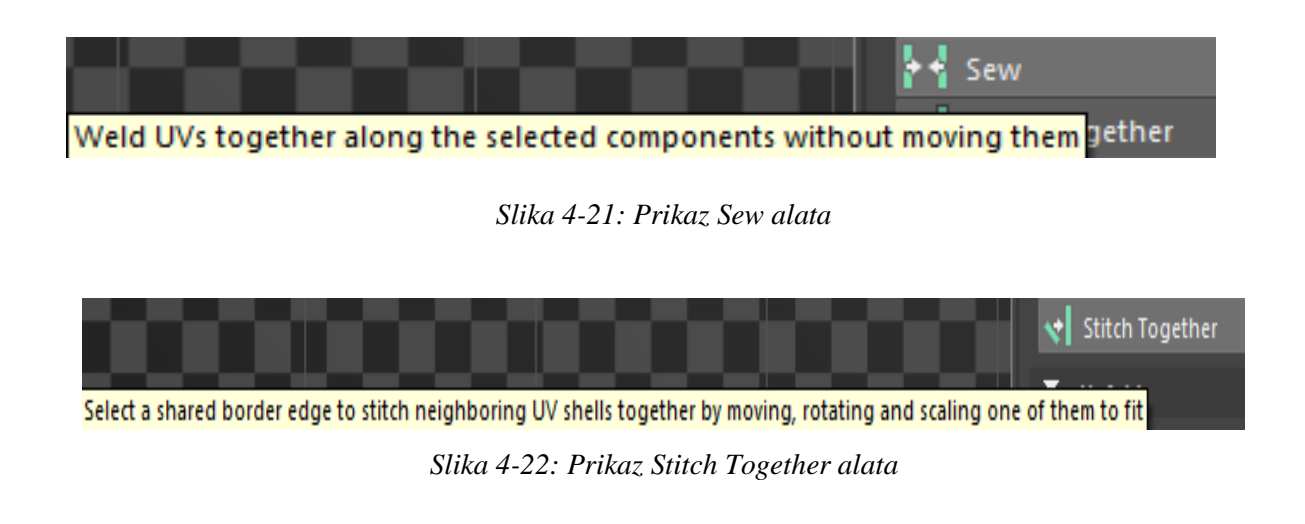

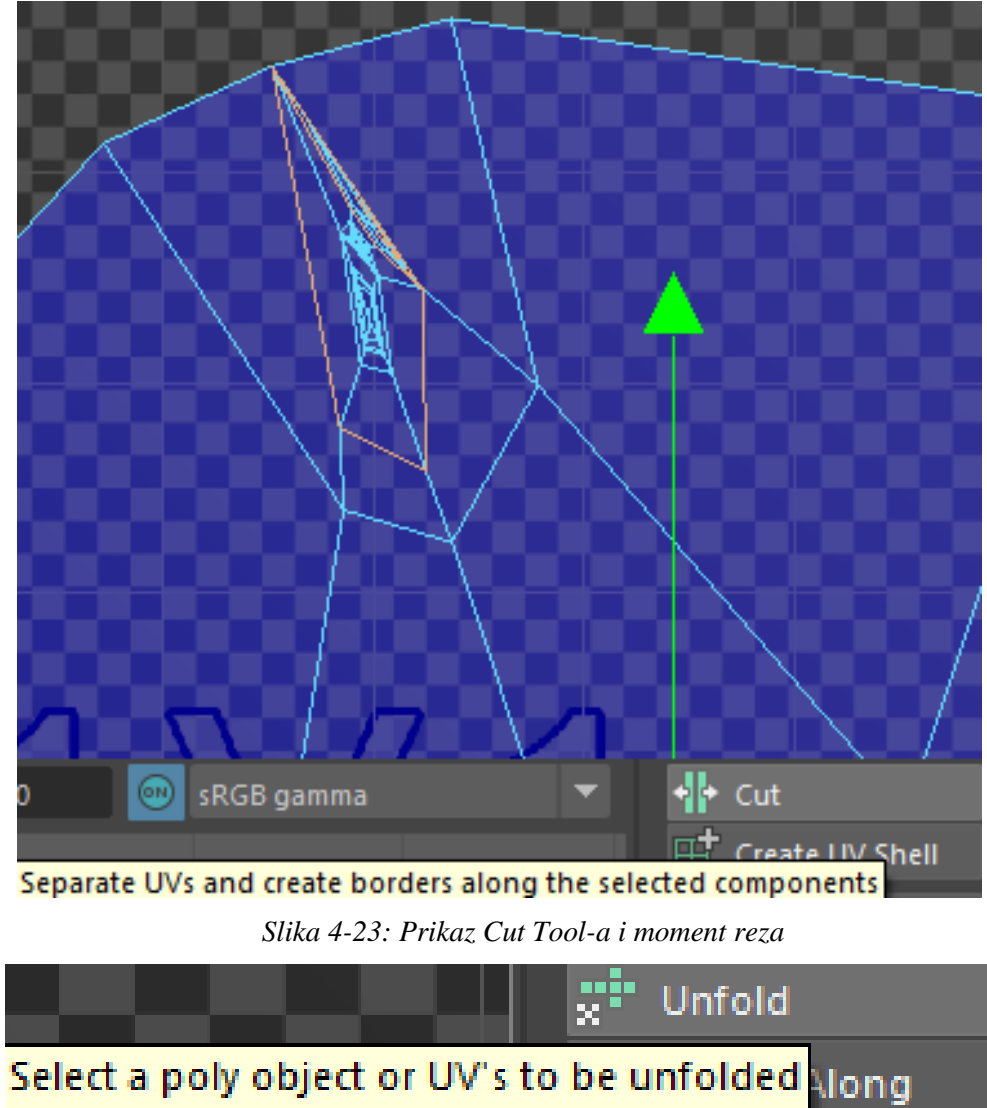

<span id="page-52-1"></span><span id="page-52-0"></span>**Shift + LMB: Options** 

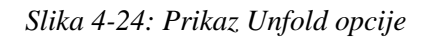

Otoci koji su slični u izgledu se mogu posložiti jedan na drugog, no ukoliko nisu 100% isti može doći do velikih problema kod teksturiranja. Maya ima funkciju koja nastoji 2 vrlo slična otoka napraviti istima koja se zove Match UVs.

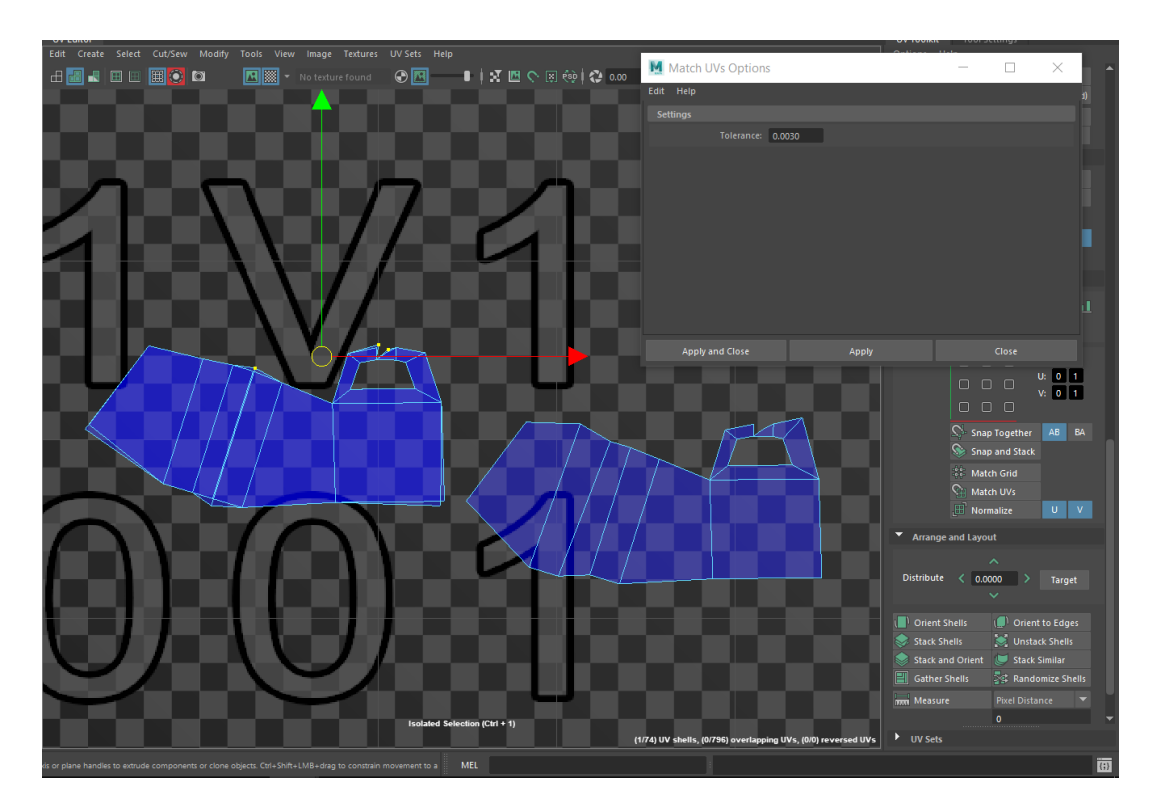

*Slika 4-25: Prikaz korištenja funkcije Match UVs*

<span id="page-53-0"></span>Texel density je postupak kojim se osigurava da su mesh i teksture iste visine, veličine i dubine. UV UI ima funkciju koja to automatski radi na način da iz jednog otoka uzme texel density te ga prenese na drugog.

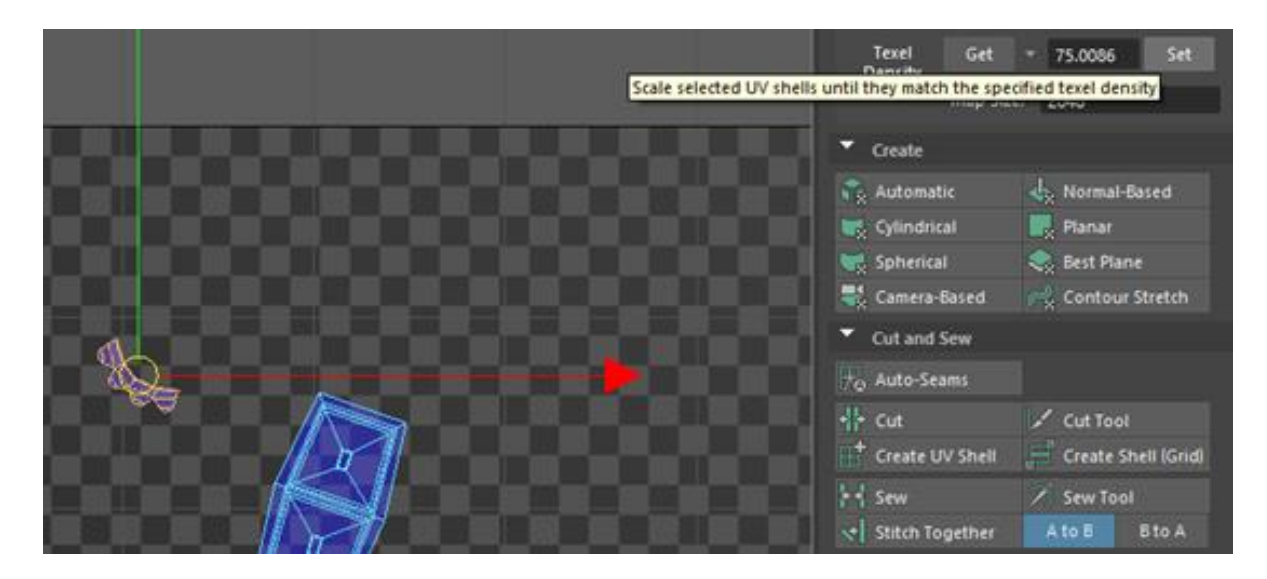

<span id="page-53-1"></span>*Slika 4-26: Prikaz korištenja opcije Set i Get Texel Density*

Kada je završen dio izrade otoka slijedi slaganje spomenutih u UV mrežu. Jedan način izrade je da se dobije izgled UV mape alatom Layout UVs koji automatski slaže otoke u UV prostor te se kasnije još manualno sređuje poredak otoka.

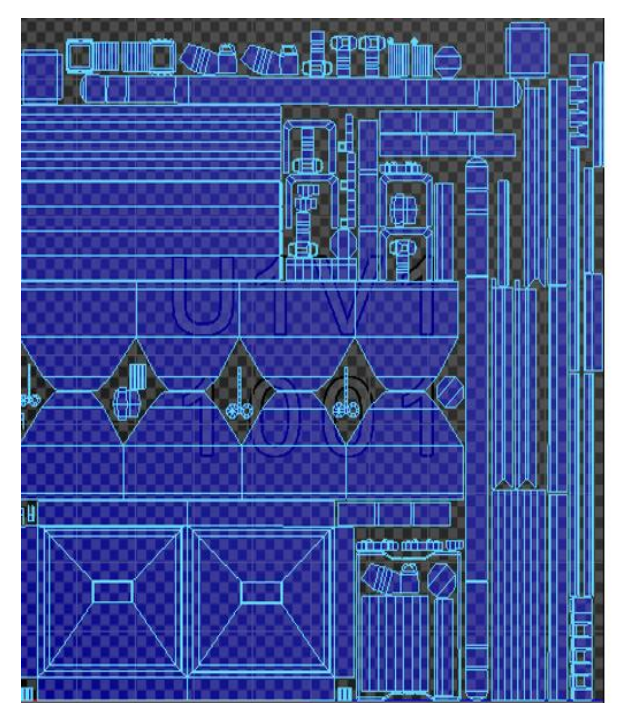

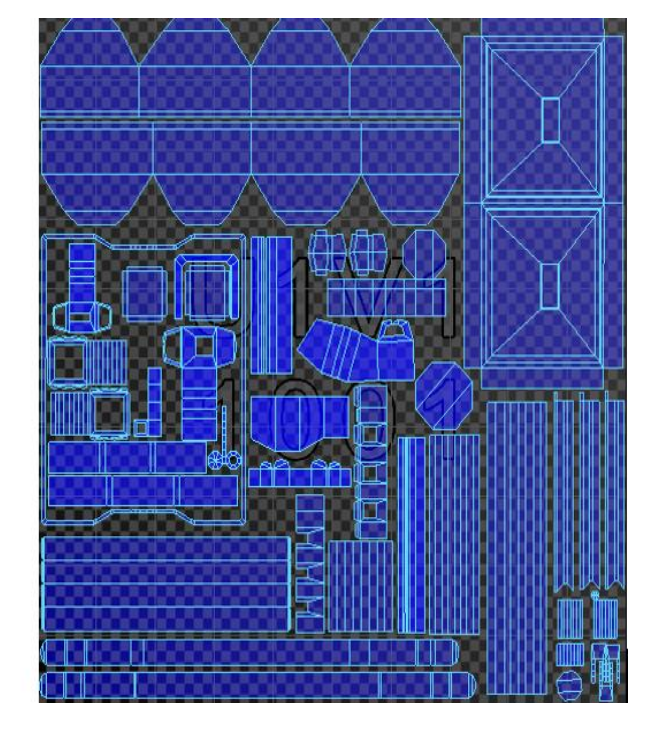

*Slika 4-27: Prikaz funkcije Layout Uvs (1.); prikaz finalne UV mape*

<span id="page-54-0"></span>Nakon izrade UV mape preostalo je izgladiti izgled low i high poly modela što se radi naredbom Mesh Display > Soften/Harden Edges (kut smoothinga = 90\*). Kada je smooth odrađen preostaje posložiti oba dva modela jedan na drugi, ako već nisu unaprijed posloženi, te iskoristiti naredbe Freeze Transformations i Delete All by Type > History kako bi se osiguralo da će modeli biti bez ikakvih artefakta. Nakon što je sve posloženo potrebno je napraviti File > Export selection, u obliku .obj datoteke, na oba modela posebno.

|                         | <b>Mesh Display</b>    | Curves                   | Surfaces | Deform |        | Edit                 | Create                                                                | Select | Modify | Display                         |        |
|-------------------------|------------------------|--------------------------|----------|--------|--------|----------------------|-----------------------------------------------------------------------|--------|--------|---------------------------------|--------|
|                         | <b>Normals</b>         |                          |          |        |        | <b>New Scene</b>     | Open Scene                                                            |        |        | $Ctrl + N$<br>Ctrl+O $\Box$     |        |
|                         | Average<br>Conform     |                          |          |        | 圖      | Save Scene           | Save Scene As                                                         |        |        | Ctrl+S $\Box$<br>$Ctrl-Shift-S$ |        |
| 屬                       | Reverse<br>Set to Face |                          |          |        | W<br>W |                      | <b>Increment and Save</b><br><b>Archive Scene</b><br>Save Preferences |        |        | $Ctrl + Alt + S$                | П      |
| $\overline{\mathbb{R}}$ | Harden Edge            | <b>Set Vertex Normal</b> |          |        | 豳      | Import/Export        | Optimize Scene Size                                                   |        |        |                                 | œ      |
|                         | Soften Edge            | Soften/Harden Edges      |          |        | m      | Import<br>Export All |                                                                       |        |        |                                 | П<br>п |
|                         |                        |                          |          |        |        |                      | <b>Export Selection</b>                                               |        |        |                                 |        |

<span id="page-54-1"></span>*Slika 4-28: Prikaz funkcije Soften Edge (1.); prikaz Export funkcije na selektirani mesh (2.)*

## <span id="page-55-0"></span>**4.3. Bake procedura**

Prvobitno se moraju importat (File > Import) oba modela u MT3 te se nakon toga stvara primarna Bake grupa klikom na gumb New Baker.

|             |               | File Edit View Scene Material Ca |             |  |  |  |
|-------------|---------------|----------------------------------|-------------|--|--|--|
| New Scene   |               |                                  | $Ctrl + NI$ |  |  |  |
| Open Scene  |               | $Ctrl + O$                       |             |  |  |  |
| Open Recent |               |                                  |             |  |  |  |
| Save Scene  |               |                                  | $Ctrl + S$  |  |  |  |
|             | Save Scene As | Shift+Ctrl+S                     |             |  |  |  |
| Revert      |               |                                  |             |  |  |  |
|             | Import Model  |                                  | $Ctrl + I$  |  |  |  |
| Export      |               |                                  |             |  |  |  |
|             |               | Ctrl+                            |             |  |  |  |

*Slika 4-29: Prikaz Importa modela*

<span id="page-55-1"></span>U "Low" podgrupi slaže se minimalni i maksimalni offset mreže.

<span id="page-55-2"></span>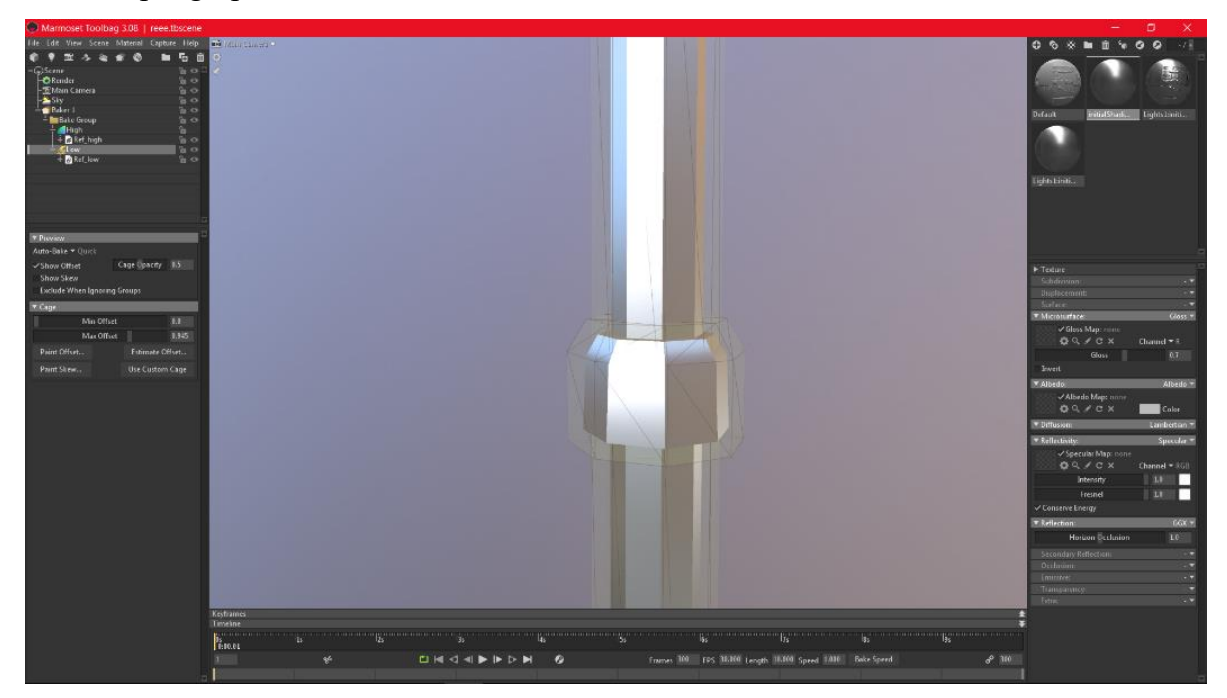

*Slika 4-30: Prikaz rada sa offsetom*

Kada je mreža složena, na Bake grupi se odabiru mape koje će se koristiti kod izrade tekstura. U ovom slučaju se bakeaju Normal, AO, MatID, Albedo, Roughness, Metalness i radi dodatne kontrole Thinckness i Curvature mape. Odabire se opcija bake koja započinje proces izrade mapa. Ako neki dio u normal mapi nije najbolje bakean može se manualno popraviti koristeći Paint Offset i Paint Skew opcije gdje će se promjene automatski primijeniti na mape.

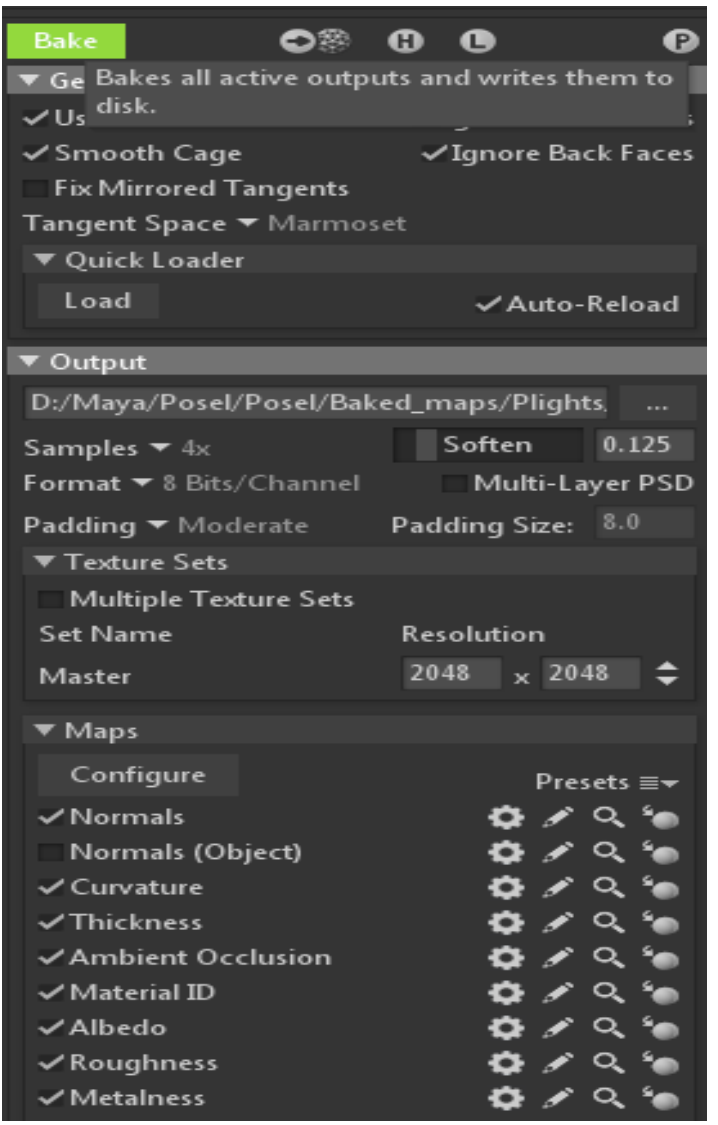

*Slika 4-31: Prikaz klika na Bake gumb i označene mape za bake proces*

### <span id="page-56-1"></span><span id="page-56-0"></span>**4.4. Teksturiranje modela**

Zadnji dio procesa izrade je teksturiranje. Ovdje, kao program za teksturiranje, će se koristiti Quixel Mixer.

Što se tiče pripreme modela u QM potrebno je otići na Setup > odrediti tip modela Custom Mesh te importati low poly model. Nakon toga se otiđe na Layers gdje se posebno importaju mape sa teksturama.

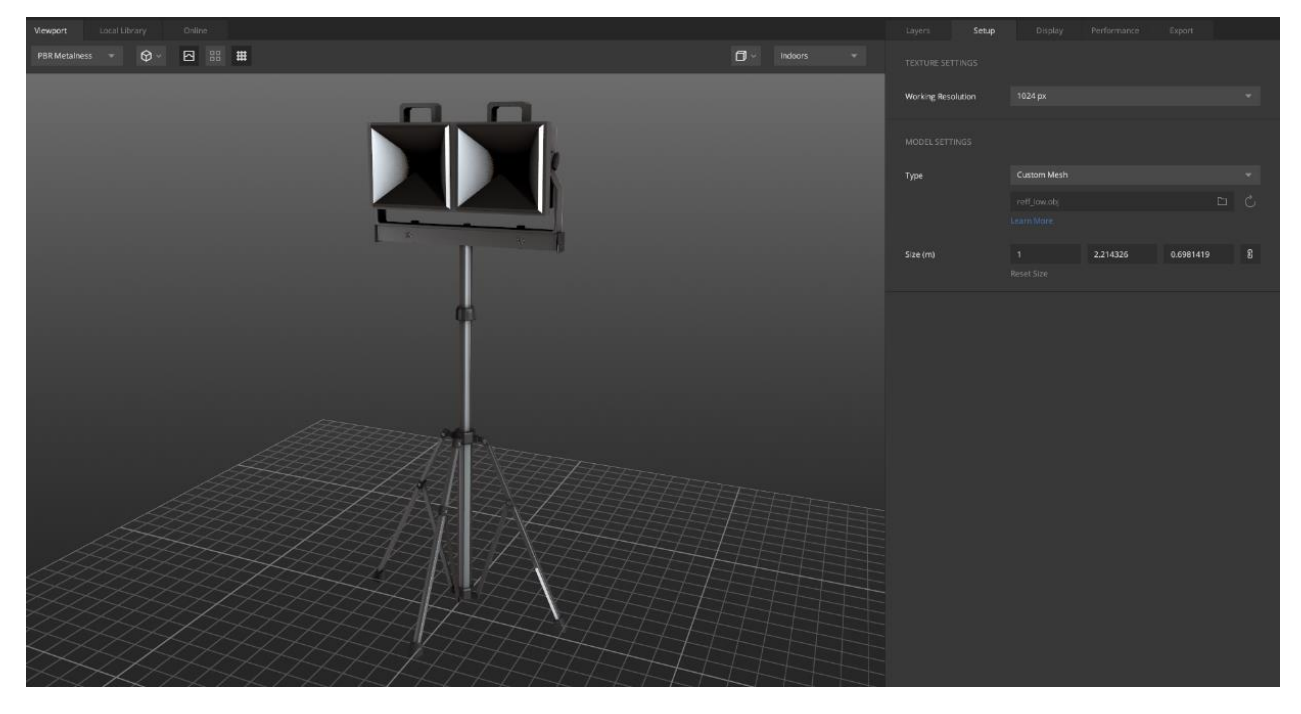

*Slika 4-32: Prikaz Setup kartice i import modela*

<span id="page-57-0"></span>Daljnji rad u Quixel Mixeru bazira se na korištenju već postojanih tekstura i tekstura novoizrađenih na licu mjesta. Položaj teksture se kontrolira preko maska gdje se dodaju curvature, thickness mape ili se dobija kontrola preko position gradienta i sličnih.

| $-$                 | $- - - - - -$                           |                |                  | $-$                 |              |
|---------------------|-----------------------------------------|----------------|------------------|---------------------|--------------|
| 圃<br>⊕              | □○≋≪                                    |                | 回 起              |                     | ÷            |
| □<br>冖              | Fakeshadows<br>$\checkmark$             |                | Normal<br>$\sim$ | Opacity             | $\mathbf{1}$ |
| ▭<br>Group<br>. .   |                                         |                |                  |                     |              |
| □<br>▭              | Plastic -e (Bla∨                        | $\circledcirc$ |                  | Map                 | $\checkmark$ |
| ▭<br>□              | rectangle_Yes<br>$\check{ }$            | $\circledcirc$ | 츭                | Clamp               | $\check{ }$  |
| $\circ$<br>▭        | metal_yellow<br>$\widehat{\phantom{1}}$ | $\circledcirc$ | 츭                | <b>Blur</b>         | $\checkmark$ |
| ▭<br>$\circledcirc$ | Plastic - PVC (R<br>$\check{~}$         | $\circledcirc$ | ≋                | Brightness/Contrast | $\check{ }$  |
| $\circ$             | Oil Residue                             | $\circledcirc$ |                  | Curvature           | $\checkmark$ |
| $\circledcirc$      | Ferric Oxide                            | $\circledcirc$ |                  | Map                 | $\checkmark$ |
| $\circledcirc$      | Lubricant                               | $\circledcirc$ | 츭                | Blur                | $\checkmark$ |
| $\circledcirc$      | Hard-Anodized                           | $\circledcirc$ |                  | Normal              | $\checkmark$ |
| $\circledcirc$<br>▭ | rubber_stuff<br>$\widehat{\phantom{a}}$ | $\circ$        |                  | Normal              |              |
| $\circ$<br>□        | rubber things<br>⌒                      |                |                  |                     |              |
| $\circ$             | <b>Edge Stretching</b>                  | $\circledcirc$ |                  | Map                 | $\checkmark$ |

<span id="page-57-1"></span>*Slika 4-33: Prikaz Layer kartice i rad sa teksturama (1.); prikaz maskiranja jedne od tekstura (2.)*

Kada se završilo sa teksturiranjem, zadnji dio kojeg treba odraditi je napraviti export gotovih izteksturiranih mapa tako da se otiđe na Export, odaberu se željene mape i klikne se Export \*broj\* Mapa.

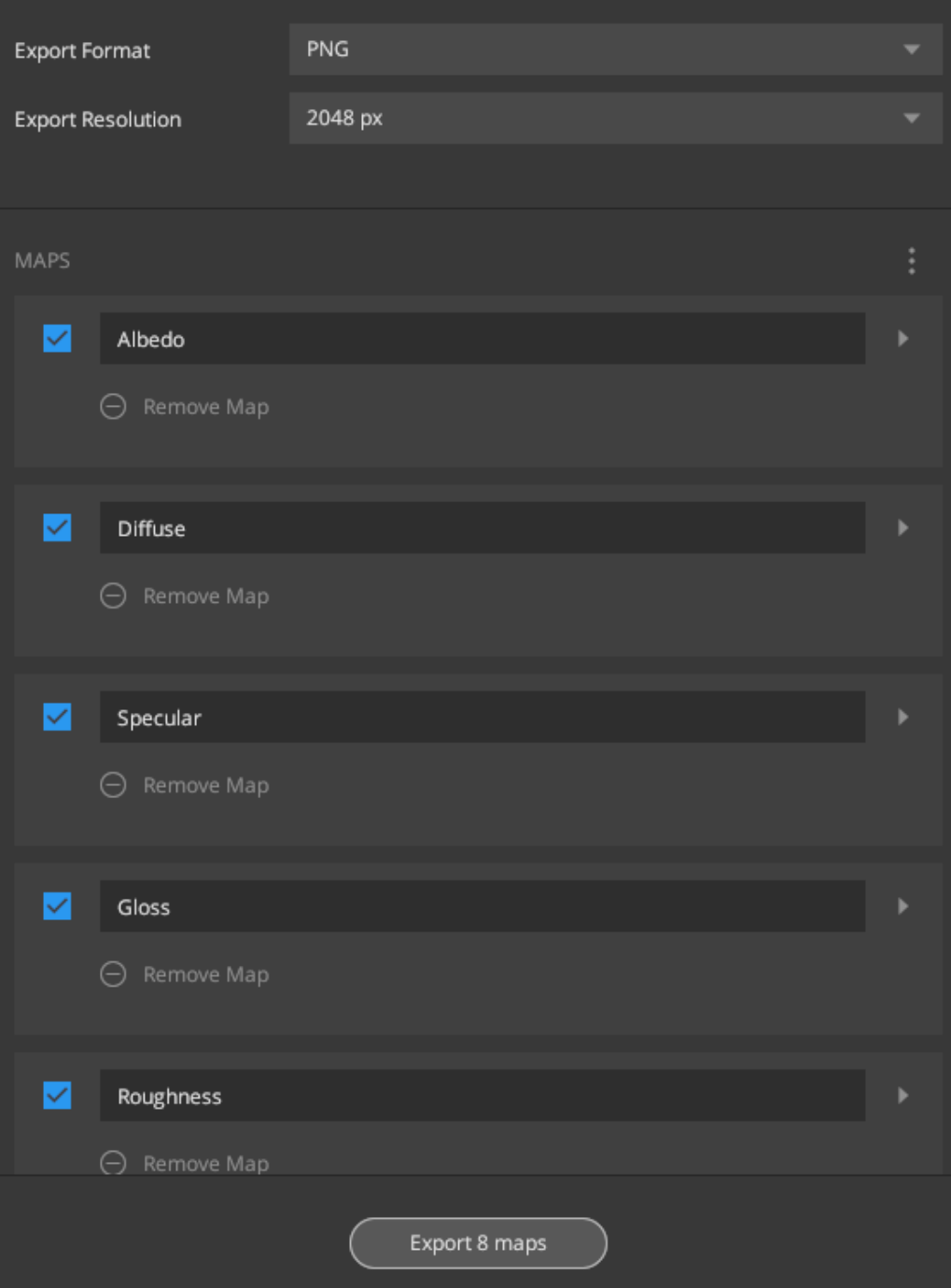

<span id="page-58-0"></span>*Slika 4-34: Prikaz Exportiranja mapa*

## Finalni izgled modela:

<span id="page-59-0"></span>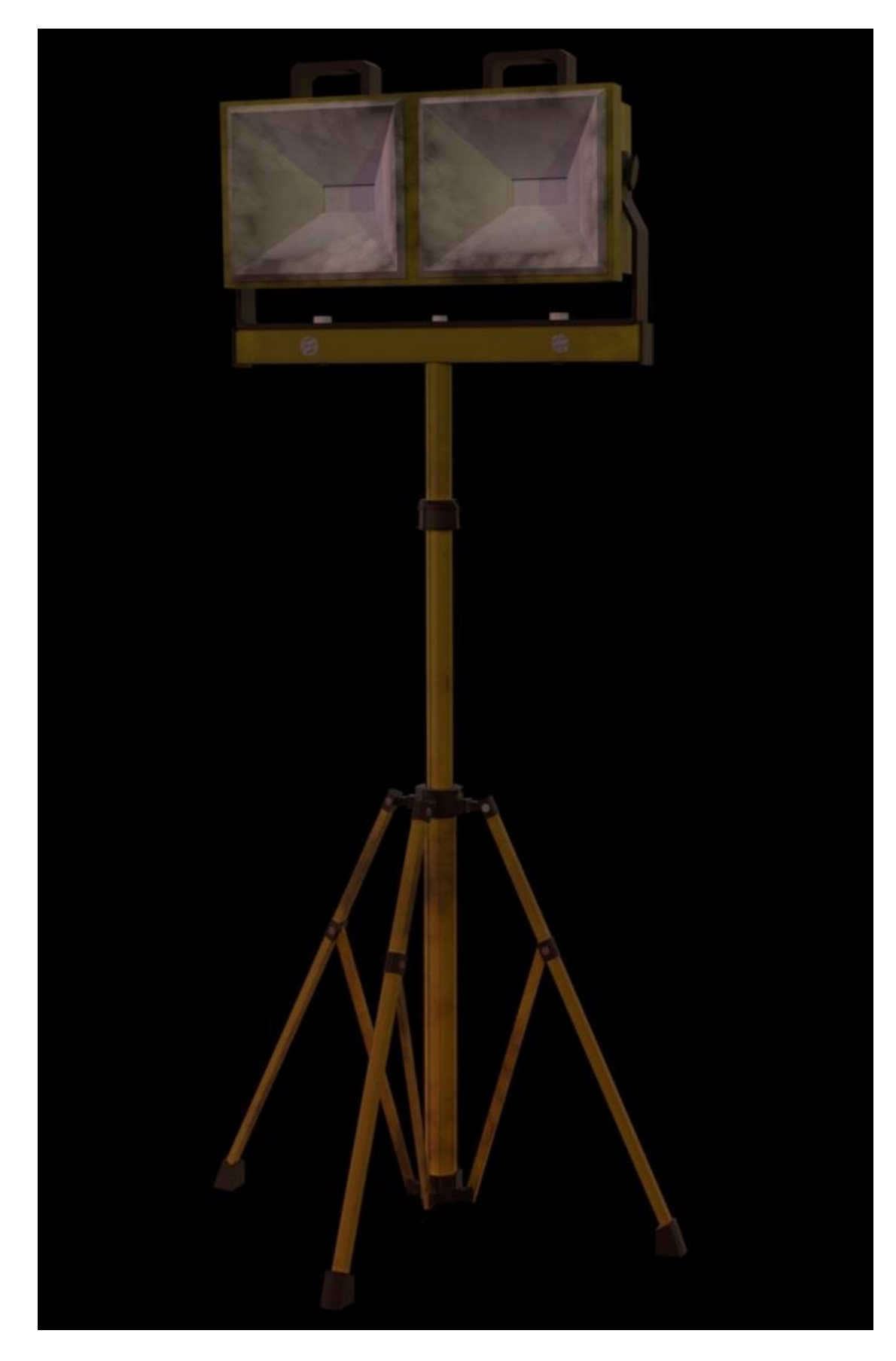

*Slika 4-35: Prikaz optimiziranog i izteksturiranog modela*

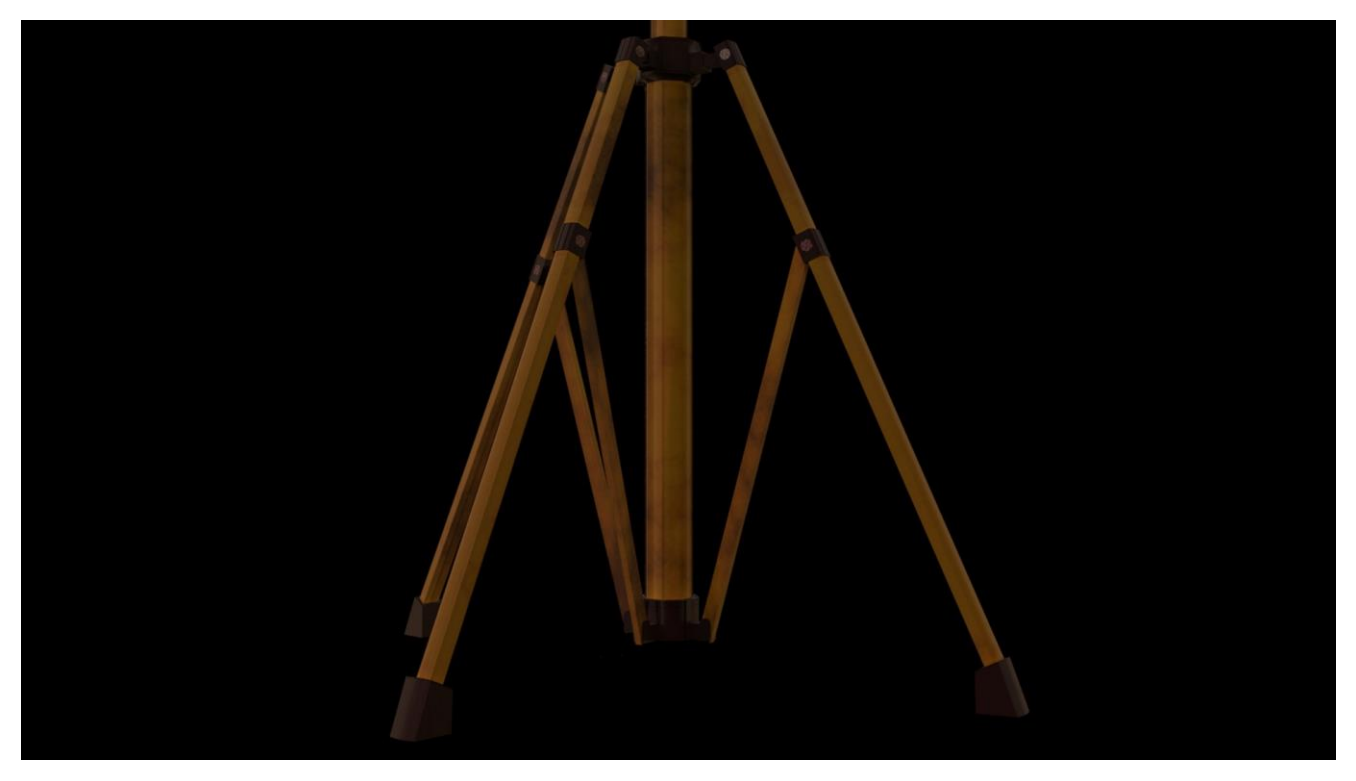

*Slika 4-36: Prikaz detalja-1*

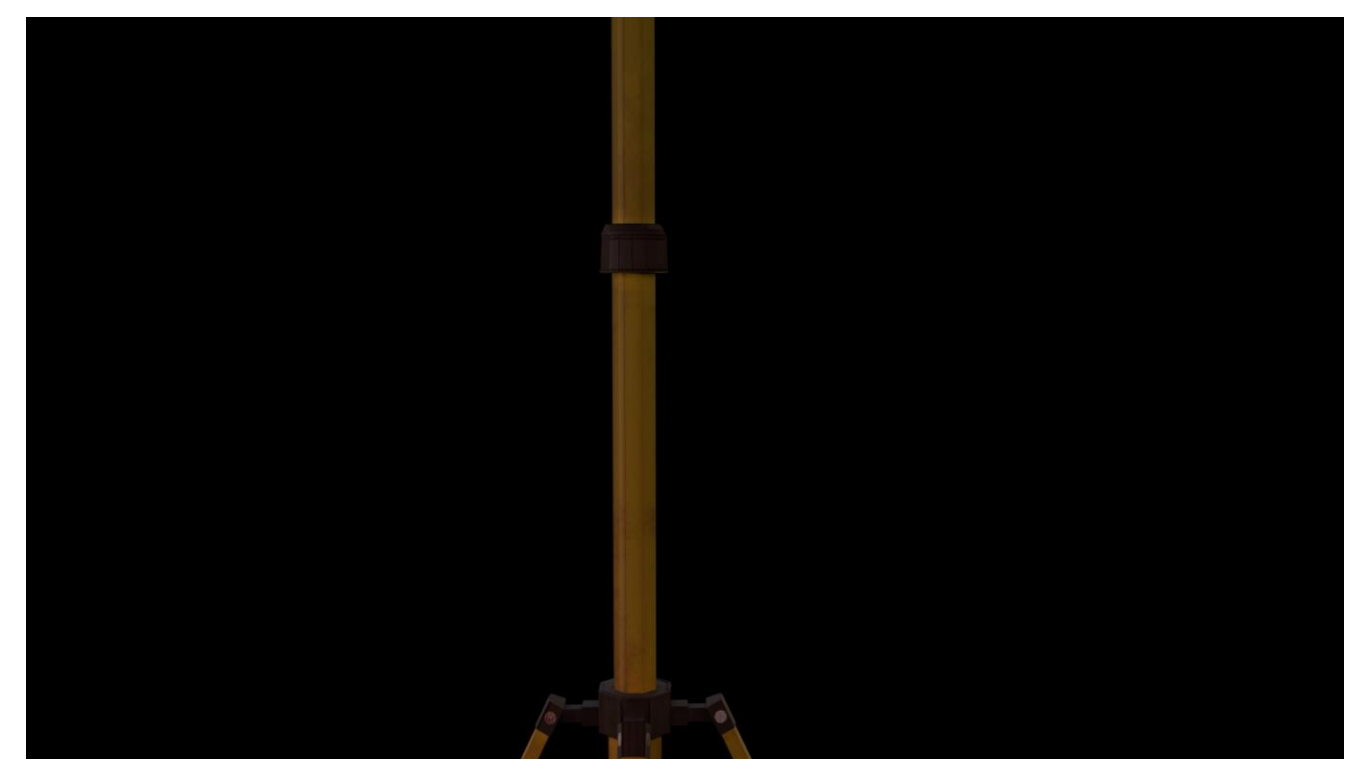

*Slika 4-37: Prikaz detalja-2*

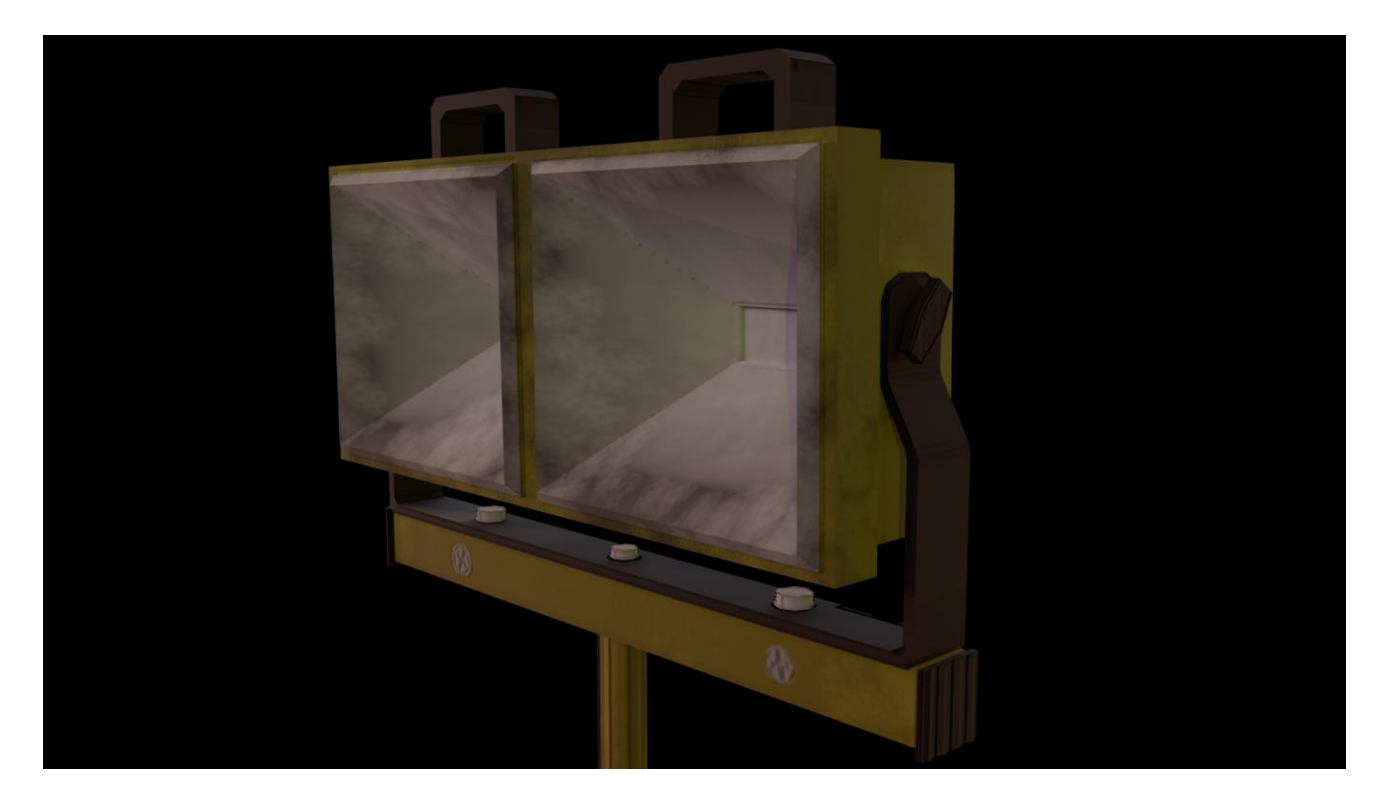

*Slika 4-38: Prikaz detalja-3*

## <span id="page-62-0"></span>**5. Zaključak**

Zainteresiranost za izradu 3D modela je sve veća. To iz razloga što 3D osim u industriji videoigara se počeo širiti u filmske, medicinske i ostale svrhe. 3D kao takav postaje sve važniji u svijetu današnjice. Usprkos svega navedenog još uvijek se najviše koristi u industriji videoigara i to se vidi velikim pomakom same kvalitete unazad nekoliko godina i danas.

Autodesk Maya je odličan program za izradu 3D modela uz alate koji pridonose i više nego odličnu kontrolu nad modelom, te oni daju umjetniku da izgradi model koliko god kvalitetno i detaljno želi. Također je važno spomenuti MT3 I QM od novonastalih programa koji inače dugoročni proces izrade game ready asseta vremenski jako smanjuju.

Najbitnija stvar kod izrade modela je shvatiti sam princip, kako i od kojeg primitivnog oblika započeti, te kako se nositi i riješiti probleme koji se događaju prilikom izrade. Najvažnija stvar nakon tijeka izrade je paziti da model ima što manji polycount koje ga zauzvrat čini optimiziranim. Iako je sama ideja o modeliranju jednostavna potrebno je mnogo uloženog truda i vremena kako bi se savladao 3D.

Ovaj završni rad nastao je kako bi se riješila problematika izrade i optimizacije 3D modela, te kako bi se prošle same osnove 3D modeliranja, UV mapiranja, kako bi se više objasnio proces bakeanja normala i na kraju teksturiranja te bi se time pokazale sve naučene vještine.

U Varaždinu, 30. rujna 2020.

Potpis studenta: Tanto Piliponie

## Sveučilište **Sjever**

 $\frac{1}{2}$ 

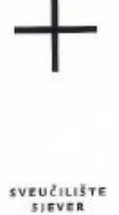

#### IZJAVA O AUTORSTVU  $\mathbf{I}$

#### SUGLASNOST ZA JAVNU OBJAVU

Završni/diplomski rad isključivo je autorsko djelo studenta koji je isti izradio te student Završní/diplomskí rad isključivo je autorsko ujelo studenta kdy. Je se ne smiju koristiti odgovara za istinitost, izvornost i ispravnost teksta rada. U radu se ne smiju korista.<br>dijelovi tudih radova (knjiga, članaka, doktorskih disertacija, magistarskih radova. Svi dijelovi tudih radova (knjiga, clanaka, doktorskih disertacija, magistarskih radova. Svi<br>izvora s interneta, i drugih izvora) bez navođenja izvora i autora navedenih radova. Svi izvora s interneta, i drugih izvora) bez navodenja izvora i autora navedenih radova Svi<br>dijelovi tuđih radova moraju biti pravilno navedeni i citirani. Dijelovi tuđih radova koji dijelovi tudih radova moraju biti pravilno navedeni i citirani. Dijelovi tudih radova koji<br>nisu pravilno citirani, smatraju se plagijatom, odnosno nezakonitim prisvajanjem tudeg<br>znanstvenog ili stručnoga rada. Sukladno nav o autorstvu rada.

 $PILIPOVIL$ pod punom moralnom, materijalnom i  $Ja, JANK0$ kaznenom odgovornošću, izjavljujem da sam isključivi autor završnog rada te da u pod naslovom 22 ADA GAME REATIV navedenom radu nisu na nedozvoljeni način (bez pravilnog citiranja) korišteni dijelovi tudih radova.

> Student: Janko Pilipović

į

Long

Sukladno Zakonu o znanstvenoj djelatnosti i visokom obrazovanju završne/diplomske<br>radove sveučilišta su dužna trajno objaviti na javnoj internetskoj bazi sveučilišne<br>tadišnja v setemu sveučilišta te konirati u javnu intern radove sveučilišta su dužna trajno objaviti na javnoj internetskoj bazi sveučilište<br>knjižnice u sastavu sveučilišta te kopirati u javnu internetsku bazu završnih/diplomskih<br>radova Nacionalne i sveučilišne knjižnice. Završn

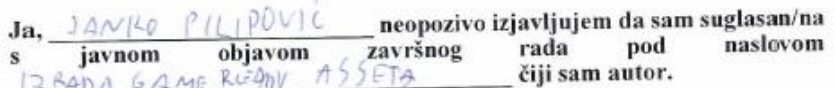

Student: Janko Pilipović

Tombo Piliponic

## <span id="page-64-0"></span>**6. Literatura**

[1] Norman I. Badler, Andrew S. Glassner: 3D Object Modeling, 1997.

[2] [https://fitros.files.wordpress.com/2010/04/6\\_modelling\\_real-time3d.pdf,](https://fitros.files.wordpress.com/2010/04/6_modelling_real-time3d.pdf) Real-time rendering, dostupno 16.08.2020.

[3] Penuel Ratakangas: Comparing Medium Poly Workflow with Traditional Workflow, Tampere University of Applied Sciences, završni rad, lipanj 2020.

[4] Luebke D., Reddy M., Cohen J. D., Varshney A., Watson B., Huebner R.: Level of Detail for 3D graphics, published by Morgan Kaufmann, 2003.

[5] Christian Chang: Modeling, UV mapping and Texturing 3D Game Weapons, Wordware Publishing, 2006.

[6] Sham Tickoo: Autodesk Maya 2017, A Comprehensive Guide,  $9<sup>th</sup>$  Edition, Purdue University Northwest, 2016.

[7] Lahden Ammatikorkeakoulu: Animated Low Poly Characters, Lahti University of Applied Sciences, završni rad, 31. ožujka 2014.

[8] William Vaughan: [digital] Modeling, New Riders, Berkeley, 2012.

[9] Sam Jin, Sung-Hee Lee: Lighting Layout Optimization for 3D Indoor Scenes, Pacific Graphics, Korea Advanced Institute of Science and Technology, 2019.

[10] Ana Catarina Fonseca: 3D Modeling Pipeline for Games, Tampere University of Applied Sciences, završni rad, 2018.

[11] Ami Chopine: 3D Art Essentials, Focal Press, 2011.

[12] Juuso Salminen: Constructing a 3D Motorcycle Model for Game Development Usage in Unreal Engine 4, Turku University of Applied Sciences, završni rad, 2017.

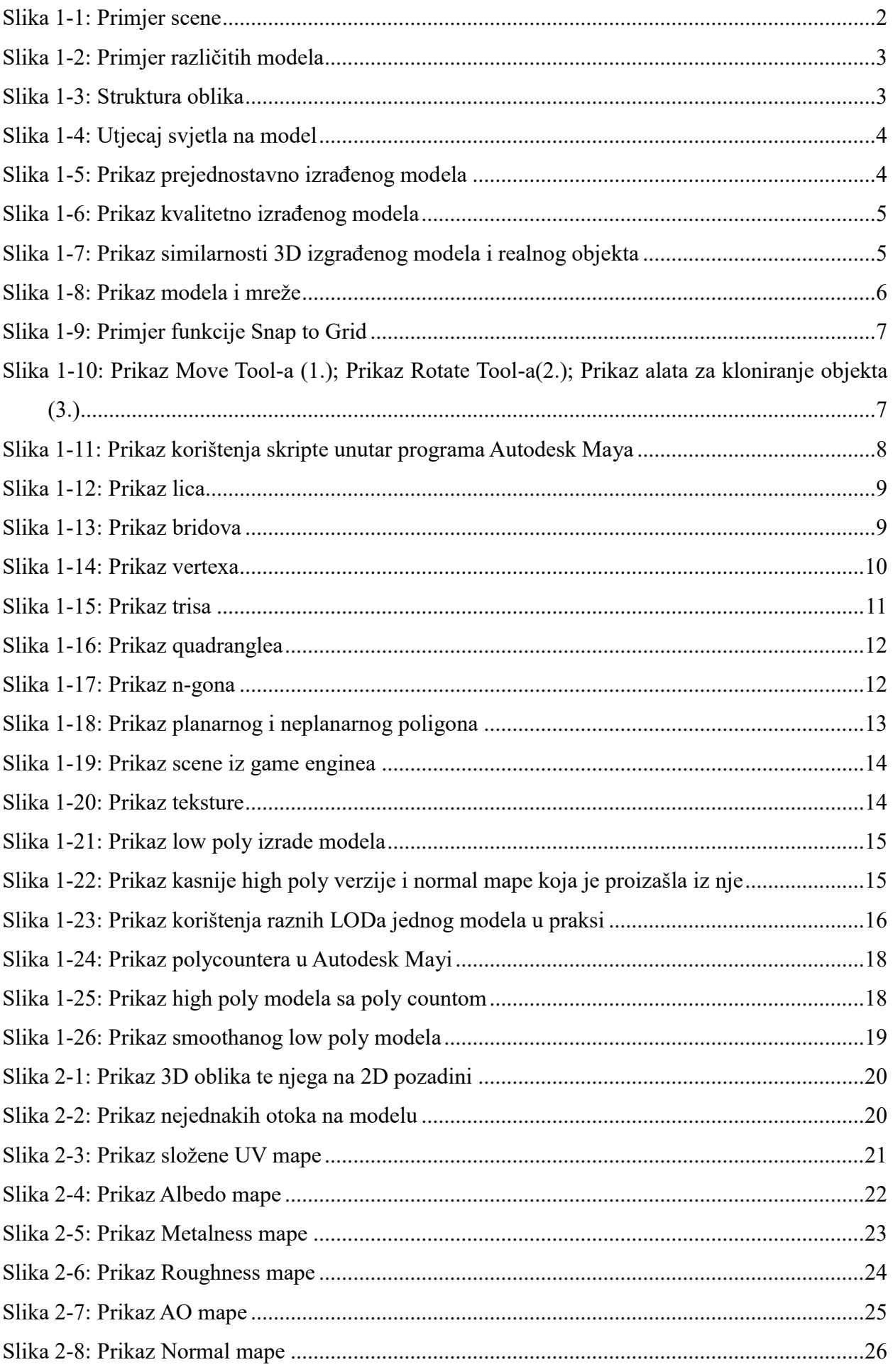

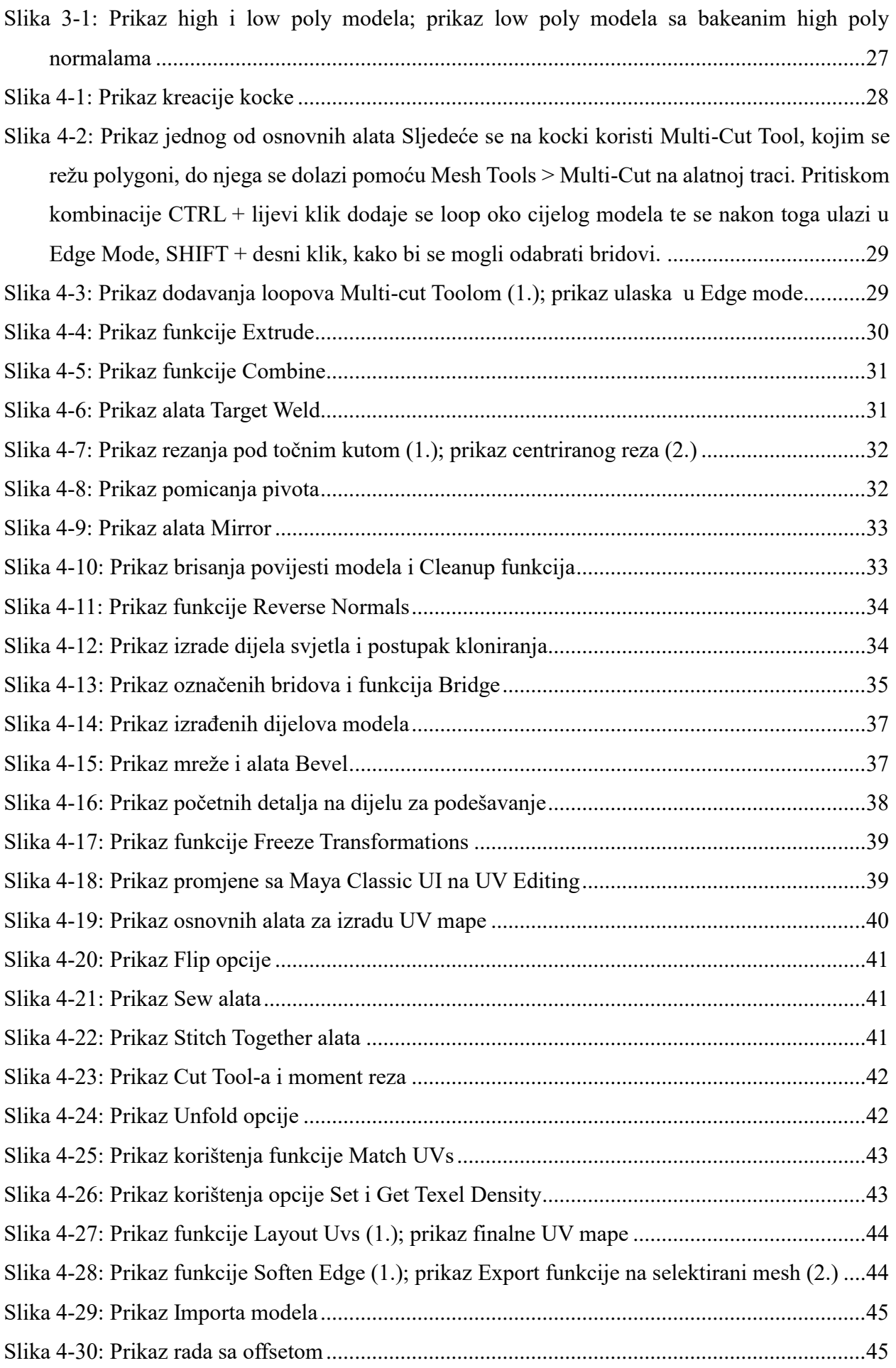

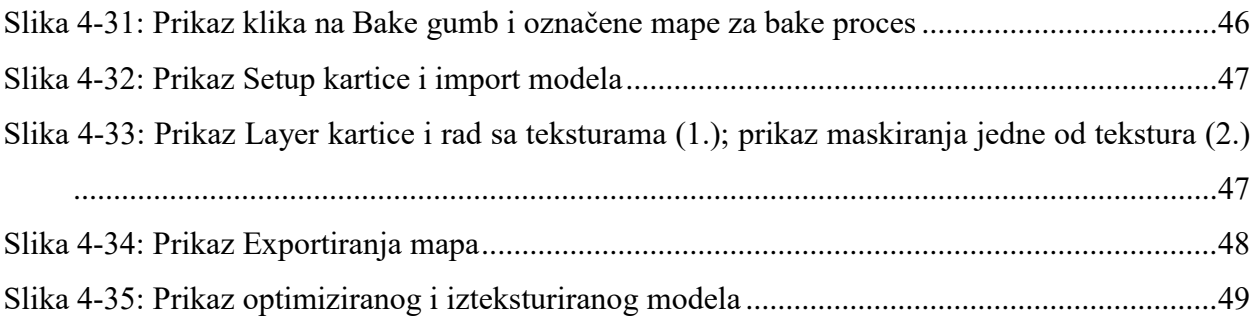